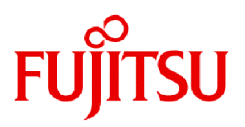

# **Fujitsu Software Technical Computing Suite V4.0L20**

# Development Studio IDE User's Guide

J2UL-2602-01ENZ0(04) September 2023

### **Preface**

#### **Purpose of This Manual**

This guide describes the features and the usage of the IDE(Integrated Development Environment) function for the system that has the Fujitsu CPU A64FX installed.

### **Intended Readers**

This document is intended for integrated development environment users who build programs and execute jobs. Readers of the document are assumed to have knowledge about program development work, the Job Operation Software, and Eclipse.

#### **Organization of This Manual**

This manual consists of the following sections.

#### [Chapter 1 Overview of the IDE](#page-5-0)

This chapter provides an overview of the integrated development environment.

[Chapter 2 Installation Procedures for the Integrated Development Environment](#page-6-0)

This chapter describes procedures for installing the integrated development environment.

#### [Chapter 3 Basic Usage of Eclipse](#page-35-0)

This chapter describes basic usage of the integrated development environment.

#### [Chapter 4 Using Fujitsu Extended Functions](#page-48-0)

This chapter describes procedures for using the Fujitsu extended functions included in the integrated development environment.

#### **[Glossary](#page-99-0)**

This appendix describes the terms used in this manual.

#### **Related Manuals**

This book relates to the following manuals. If necessary, refer also to these manuals.

- "Fortran Language Reference"
- "Fortran User's Guide"
- "Fortran User's Guide Additional Volume COARRAY"
- "Fortran Compiler Messages"
- "C User's Guide"
- "C++ User's Guide"
- "C/C++ Compiler Optimization Messages"
- "Fortran/C/C++ Runtime Messages"
- "MPI User's Guide"

Also, refer to the manuals provided with the following related software:

- "Job Operation Software"
- "FEFS"

#### **Export Controls**

Exportation/release of this document may require necessary procedures in accordance with the regulations of your resident country and/or US export control laws.

### **Trademarks**

- Linux(R) is the registered trademark of Linus Torvalds in the U.S. and other countries.
- Microsoft, Windows, and Windows Server are either registered trademarks or trademarks of Microsoft Corporation in the United States and/or other countries.
- Mac is registered trademarks of Apple Inc.
- Eclipse is a registered trademark of Eclipse Foundation, Inc. or its affiliates in the United States and/or other countries.
- Java and OpenJDK are trademarks or registered trademarks of Oracle and/or its affiliates.
- All other trademarks are the property of their respective owners.
- The trademark notice symbol (TM,(R)) is not necessarily added in the system name and the product name, etc. published in this material.

### **Date of Publication and Version**

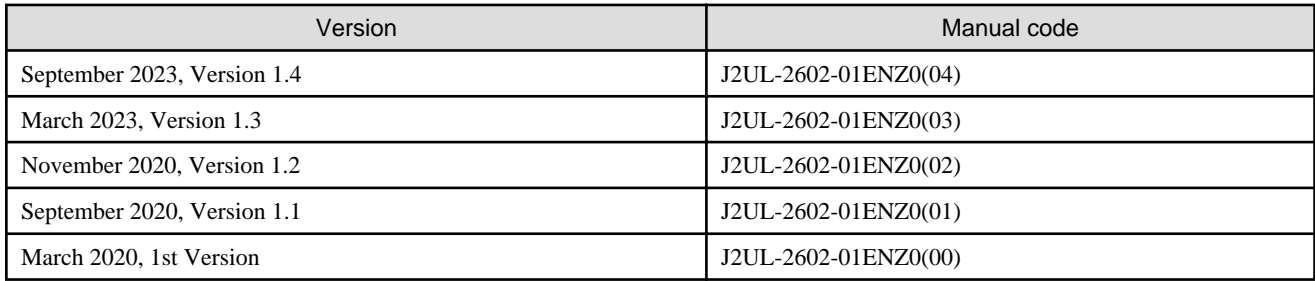

### **Copyright**

Copyright FUJITSU LIMITED 2020-2023

### Update History

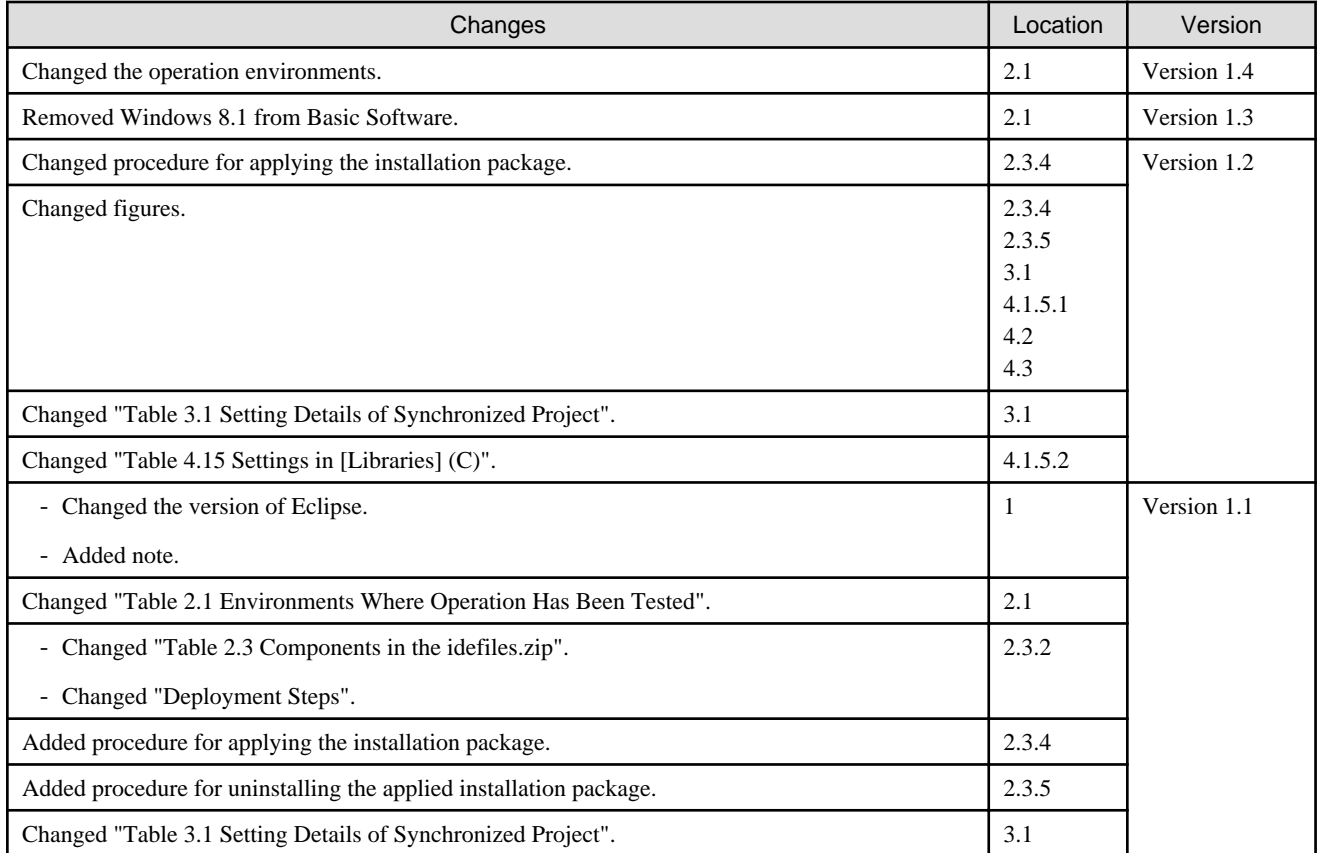

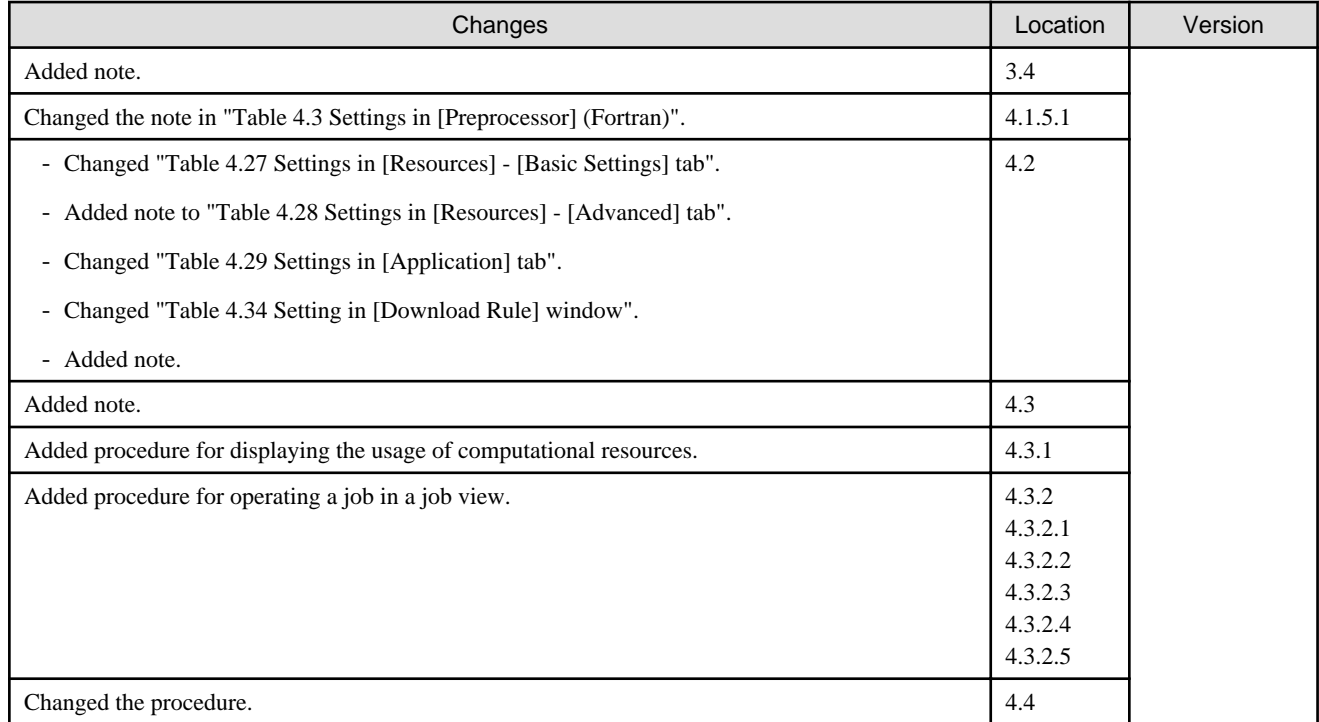

All rights reserved.

The information in this manual is subject to change without notice.

# **Contents**

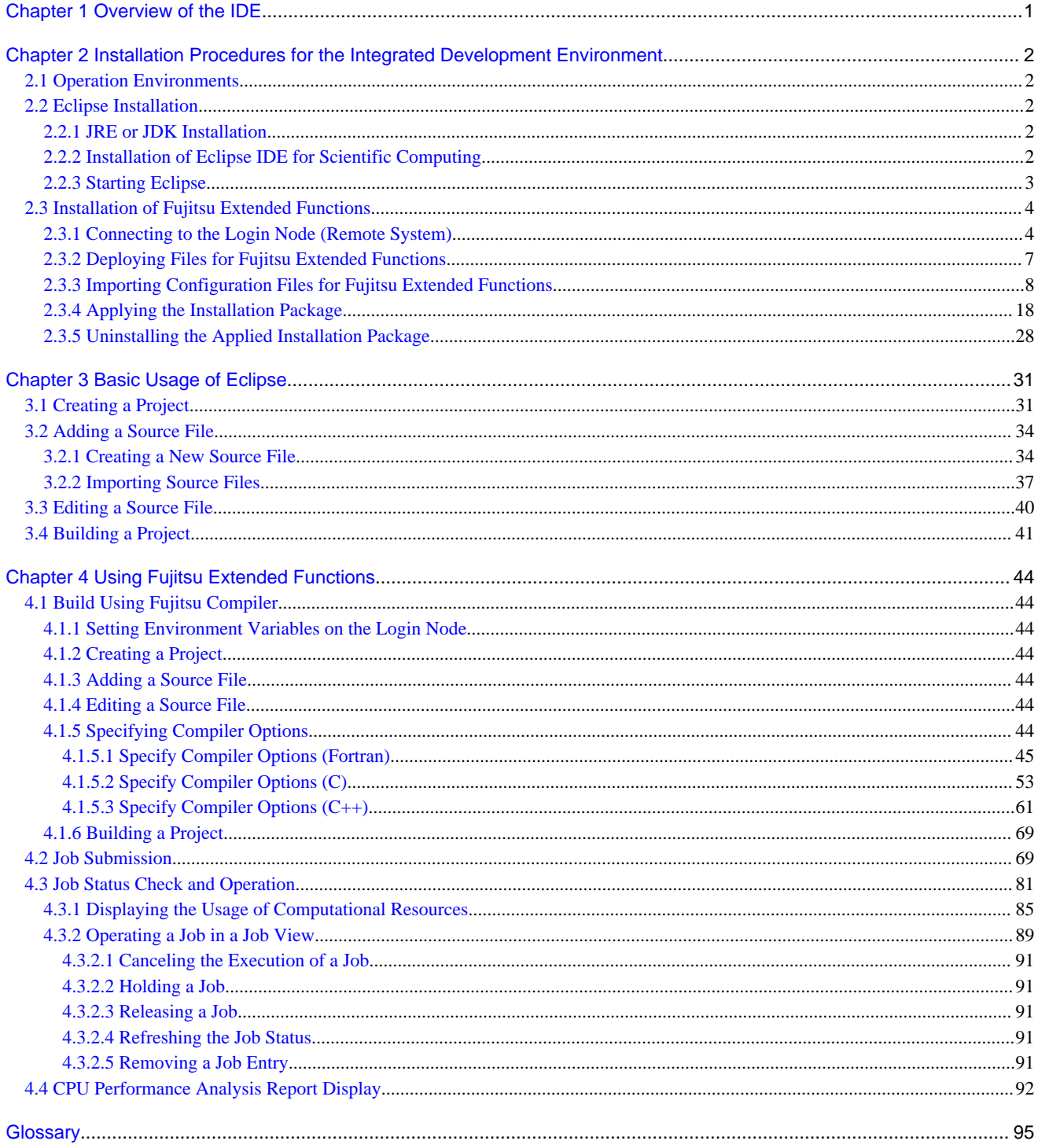

# <span id="page-5-0"></span>**Chapter 1 Overview of the IDE**

This chapter describes the integrated development environment.

This document collectively refers to the "Eclipse IDE for Scientific Computing" package provided by Eclipse Foundation and the extended function (hereinafter referred to as the "Fujitsu extended function") as the "IDE (Integrated Development Environment)".

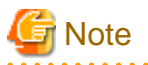

The explanation in this document uses an environment where "Eclipse IDE 2020-06 R Packages" are installed. The procedures or windows may vary depending on the version of Eclipse. Replace the terms used there as necessary.

#### Eclipse IDE for Scientific Computing

Eclipse IDE for Scientific Computing is one of the Eclipse packages provided by the Eclipse Foundation. For details, see the official site of the Eclipse Foundation [\(https://www.eclipse.org](https://www.eclipse.org)). "Eclipse IDE 2020-06 R Packages" are hereinafter referred to as "Eclipse".

#### Fujitsu extended functions

The following table lists the extended functions to Eclipse provided for Technical Computing Suite. Hereinafter, the C/C++ compiler and FORTRAN compiler of the Technical Computing Suite are collectively referred to as compiler. The Technical Computing Suite's job operation software and profiler are referred to as job operation software and profiler, respectively.

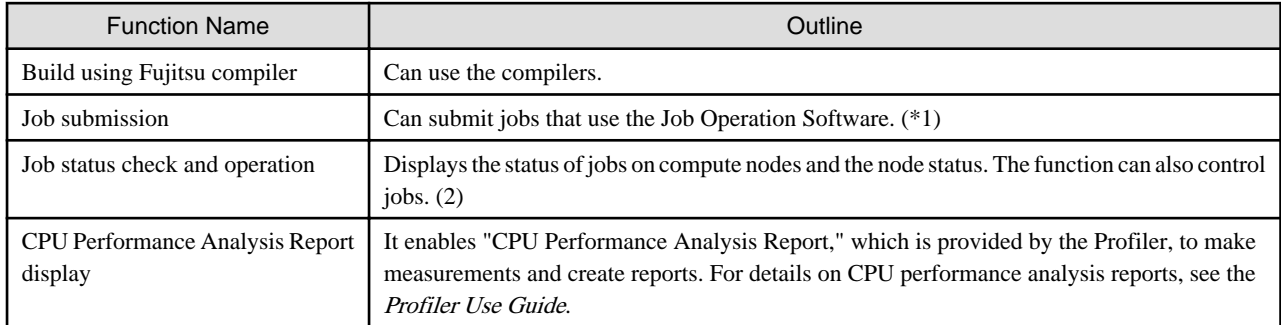

# **Note**

(\*1) The function for job submission supports only the submission of "normal job". For information about types of job like "normal job", see "End-user's Guide", which is a Job Operation Software manual.

(\*2) You can operate only your jobs submitted from the integrated development environment.

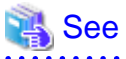

For details on the terms used in this document, see ["Glossary](#page-99-0)".

# <span id="page-6-0"></span>**Chapter 2 Installation Procedures for the Integrated Development Environment**

This chapter describes installation procedures for the integrated development environment.

### **2.1 Operation Environments**

The integrated development environment is used via SSH connection from a client machine where Eclipse is installed to a login node. For details on the operating environment of Eclipse, see the official website of Eclipse Foundation. Operation check has been performed in the following environment.

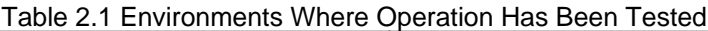

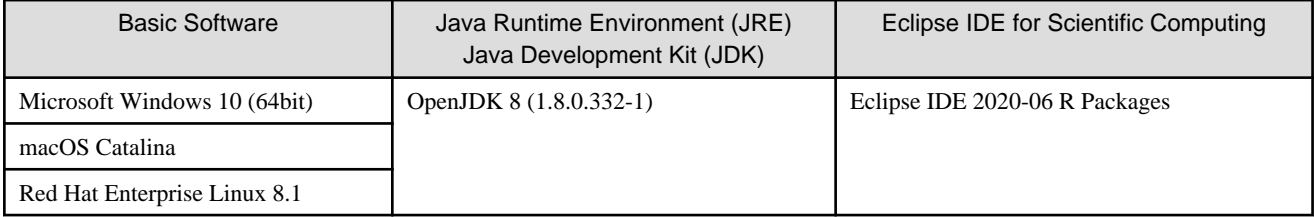

In ["4.4 CPU Performance Analysis Report Display"](#page-96-0), Microsoft Excel is used to display a CPU performance analysis report. For details on the operation environment for CPU performance analysis reports, see the Profiler Use Guide.

# **Note**

For OpenJDK, please obtain [\(https://github.com/ojdkbuild](https://github.com/ojdkbuild)) and use it at your own risk in accordance with the applicable terms of use (license conditions).

### **2.2 Eclipse Installation**

This section describes how to install Eclipse.

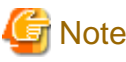

Even if you have already installed Eclipse, additionally install Eclipse for the integrated development environment.

### **2.2.1 JRE or JDK Installation**

JRE (Java Runtime Environment) or JDK (Java Development Kit) is required for using Eclipse. Install the JRE or JDK as described in "Table 2.1 Environments Where Operation Has Been Tested".

### **2.2.2 Installation of Eclipse IDE for Scientific Computing**

Install Eclipse IDE for Scientific Computing from the official site of the Eclipse Foundation (<https://www.eclipse.org/>). For the installation method, see the official site of the Eclipse Foundation. When using Eclipse Installer, select [Eclipse IDE for Scientific Computing] on the installation package selection screen.

# **Information**

Depending on the environment, installation cannot be done correctly by Eclipse Installer. In such cases, download the Eclipse IDE for Scientific Computing package from the official site of the Eclipse Foundation, and deploy it at an arbitrary location. 

### <span id="page-7-0"></span>**2.2.3 Starting Eclipse**

1. Start Eclipse. A window appears for specifying a workspace. In [Workspace:], specify the directory where you want to create a workspace. If the specified directory does not exist, it is automatically created. After [Workspace:] is set, click [Launch] button.

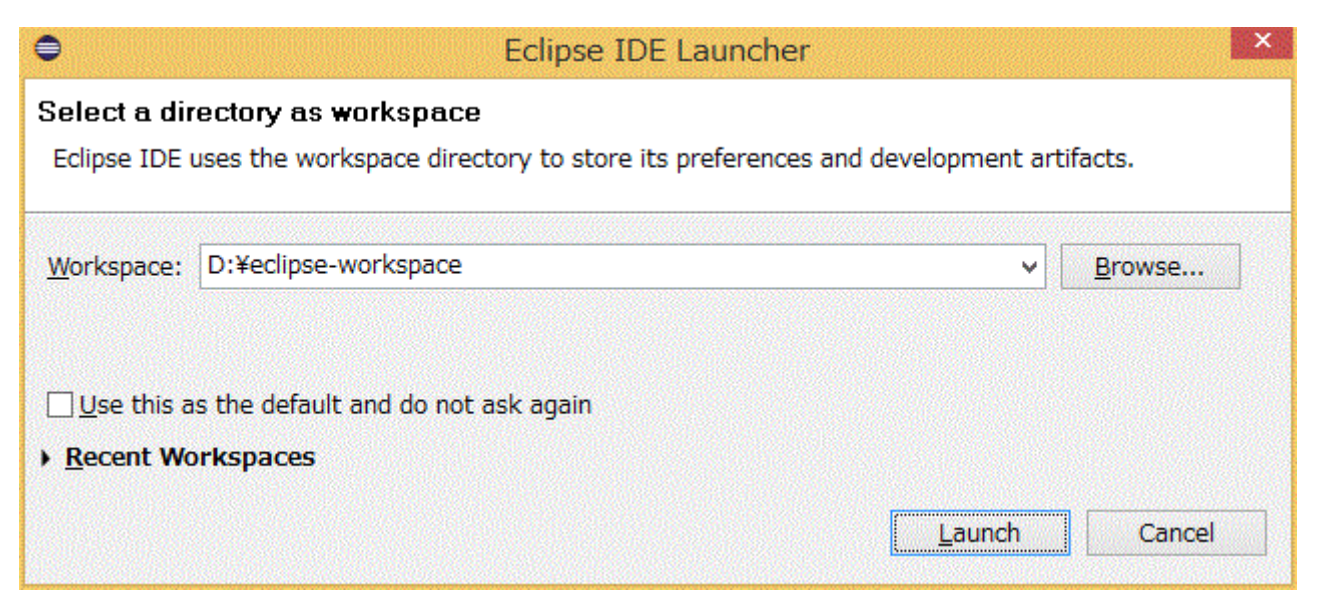

2. The [Welcome] view is not used. Close the view.

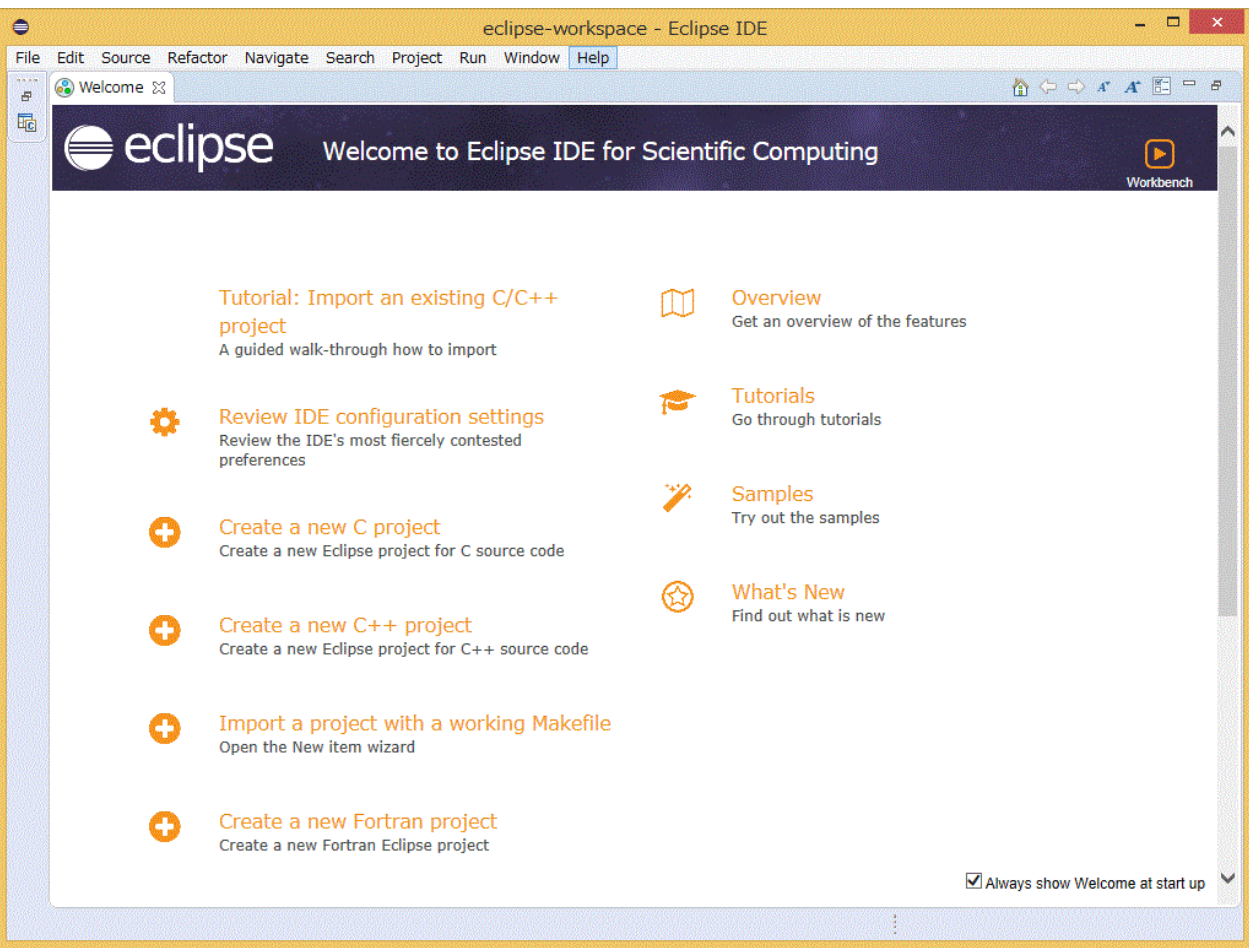

<span id="page-8-0"></span>3. This is the initial screen.

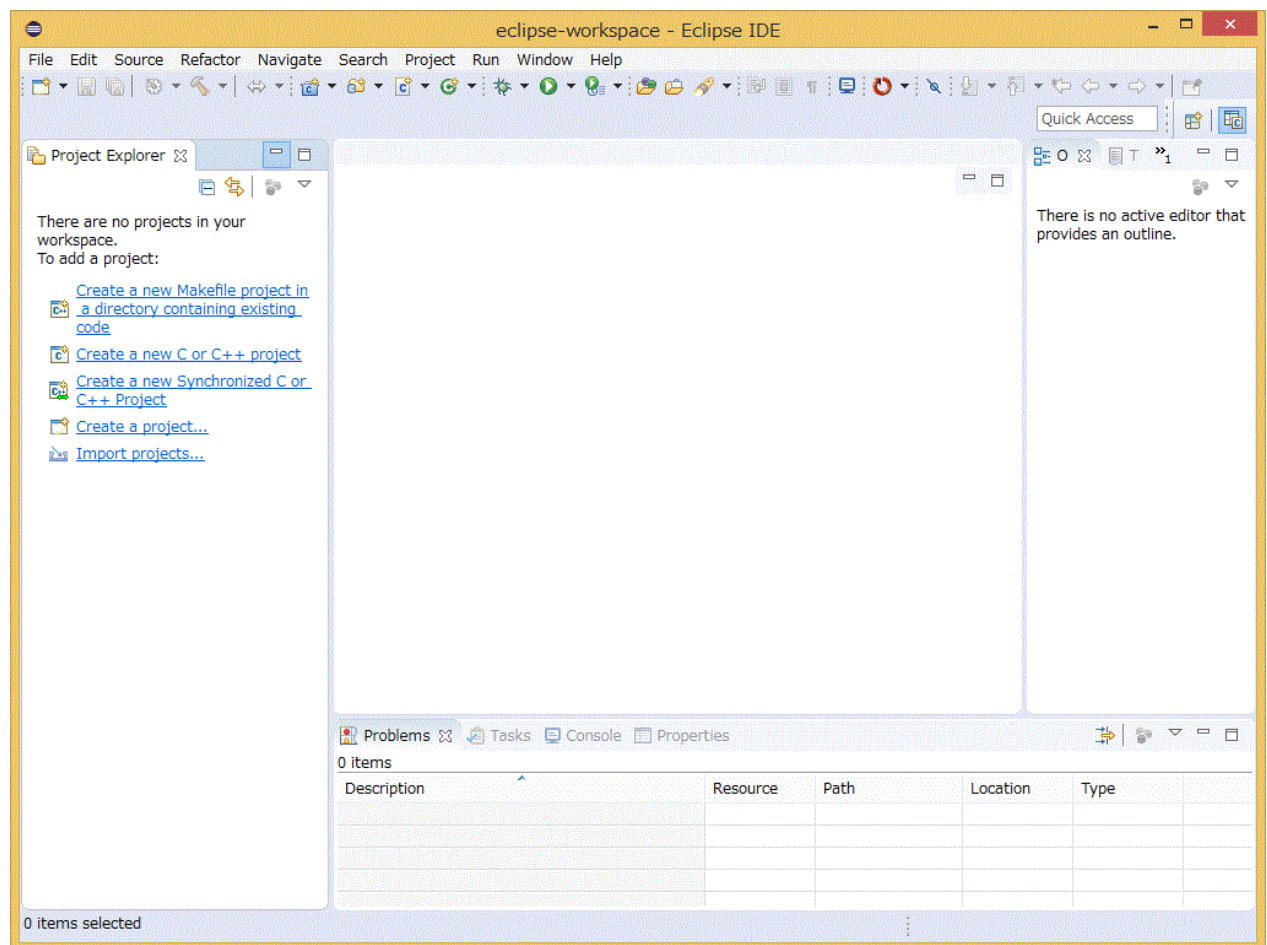

## **2.3 Installation of Fujitsu Extended Functions**

This section describes how to install Fujitsu extended functions. Perform this work when creating a new workspace.

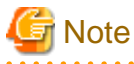

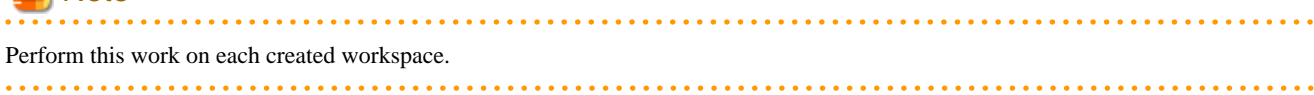

### **2.3.1 Connecting to the Login Node (Remote System)**

Make settings for connecting the login node

1. Click [Window] - [Preferences] on the menu bar.

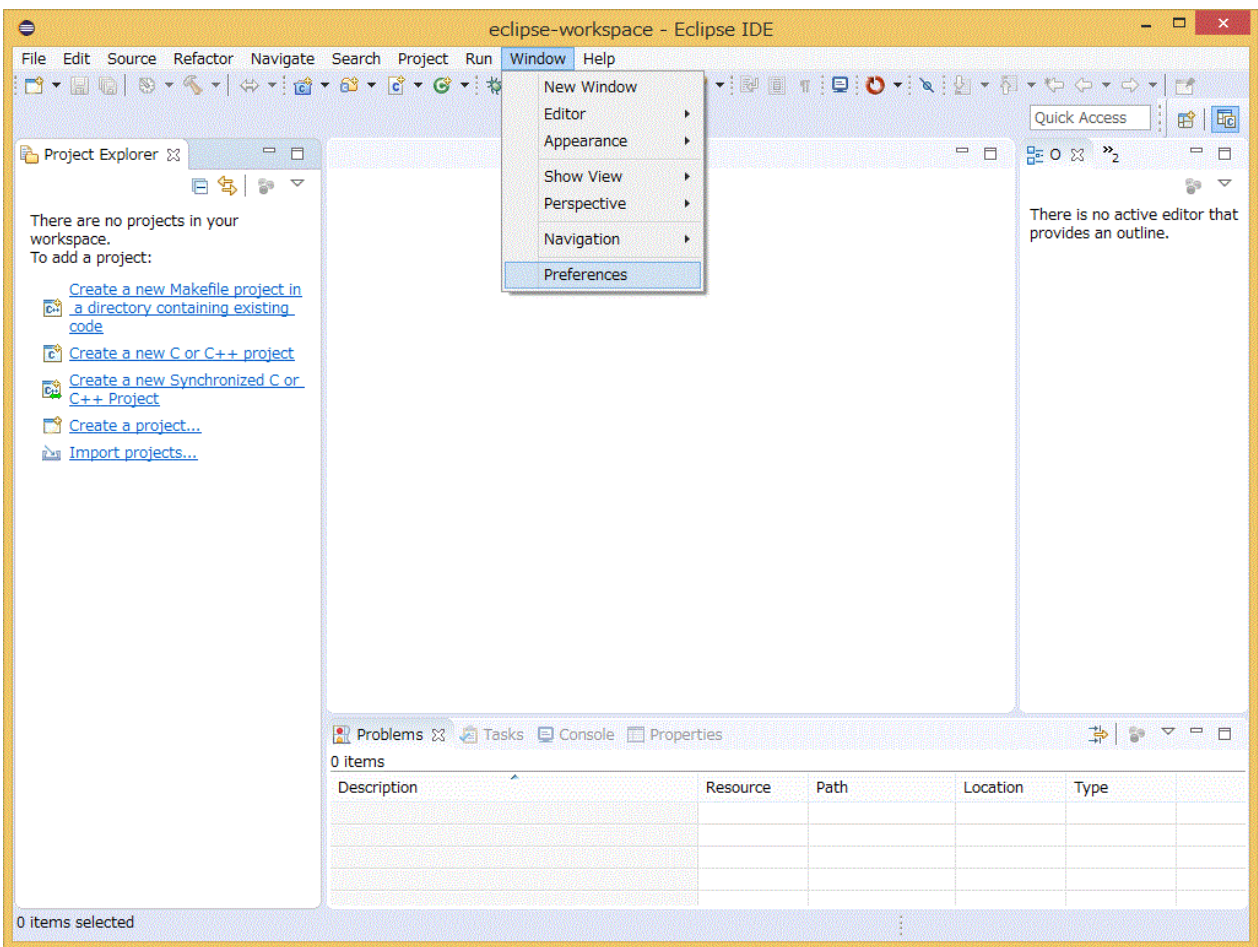

2. Select [Remote Development] - [Remote Connections] from the left pane in the [Preferences] window, and click [Add] button.

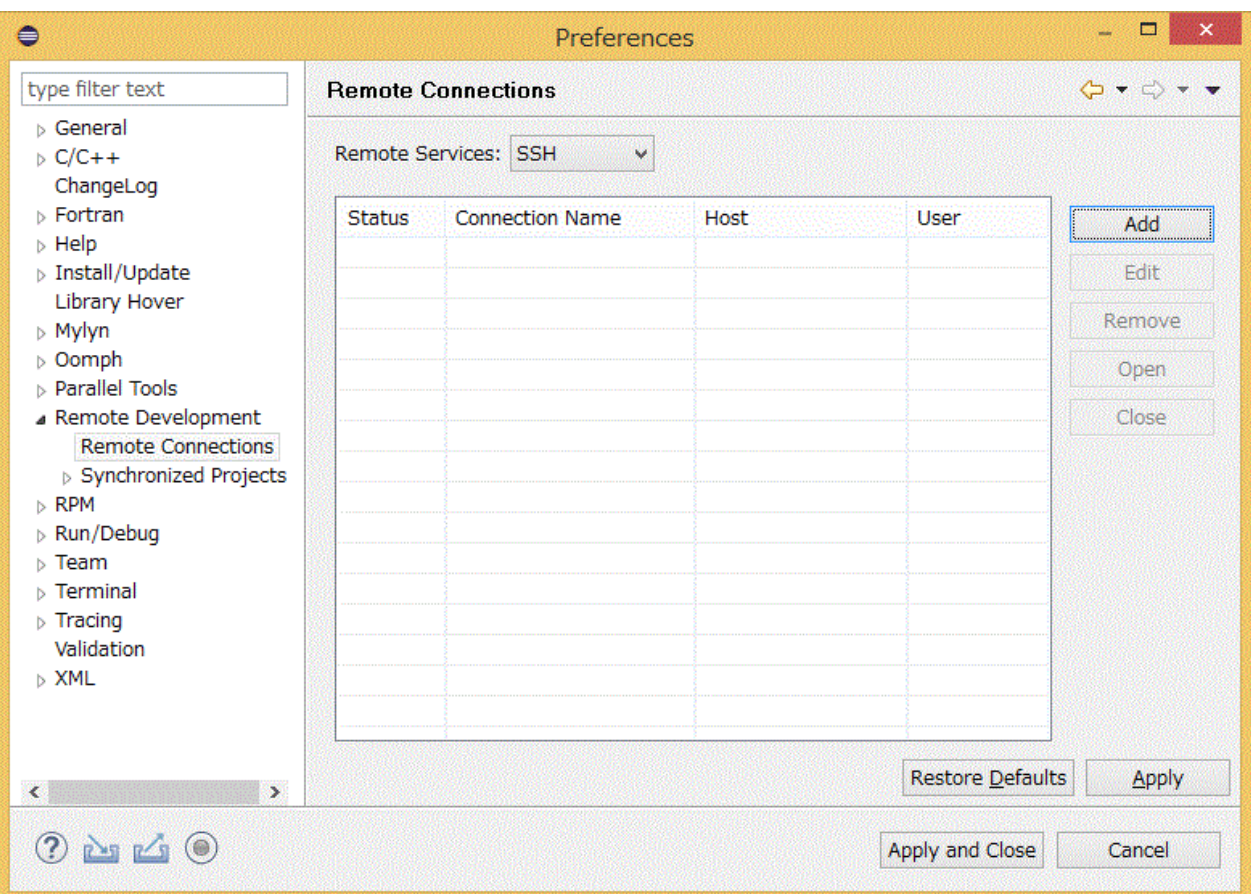

3. Set the necessary information in the [New Connection] window, and click [Finish] button. The following table shows setting details.

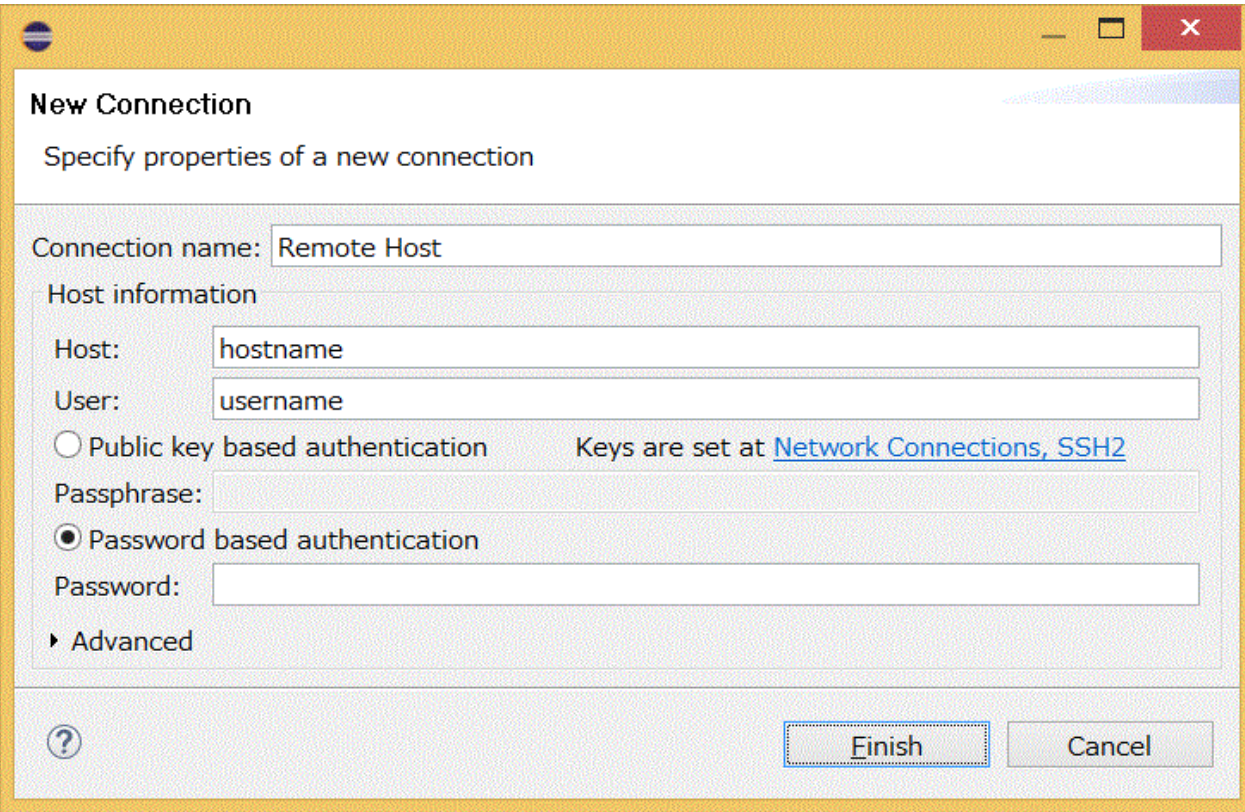

| Item Name        |                                    | <b>Setting Details</b>                                                                                                    |
|------------------|------------------------------------|----------------------------------------------------------------------------------------------------|
| Connection name  |                                    | Specify an identification name for [Remote Connections]. Specify an arbitrary<br>name.                                                                                                    |
| Host information | Host                               | Specify the host name or IP address of the login node.                                                                                                    |
|                  | User                               | Specify the login user name of the login node.                                                                                                    |
|                  | Public key based<br>authentication | Select an authentication method for the login node connection.<br>Public key based authentication: Public key authentication method<br>Password based authentication: Password authentication method |
|                  | Password based<br>authentication   |                                                                                                    |
| Advanced         |                                    | Extended settings. Make settings as required.                                                                                                    |

<span id="page-11-0"></span>Table 2.2 [New Connection] Window Setting Details

4. In [Remote Connections], settings made in the [New Connection] window are added. Click the [Open] button while the added settings are selected, and confirm that Status becomes "open". Click the [Apply and Close] button to close the window.

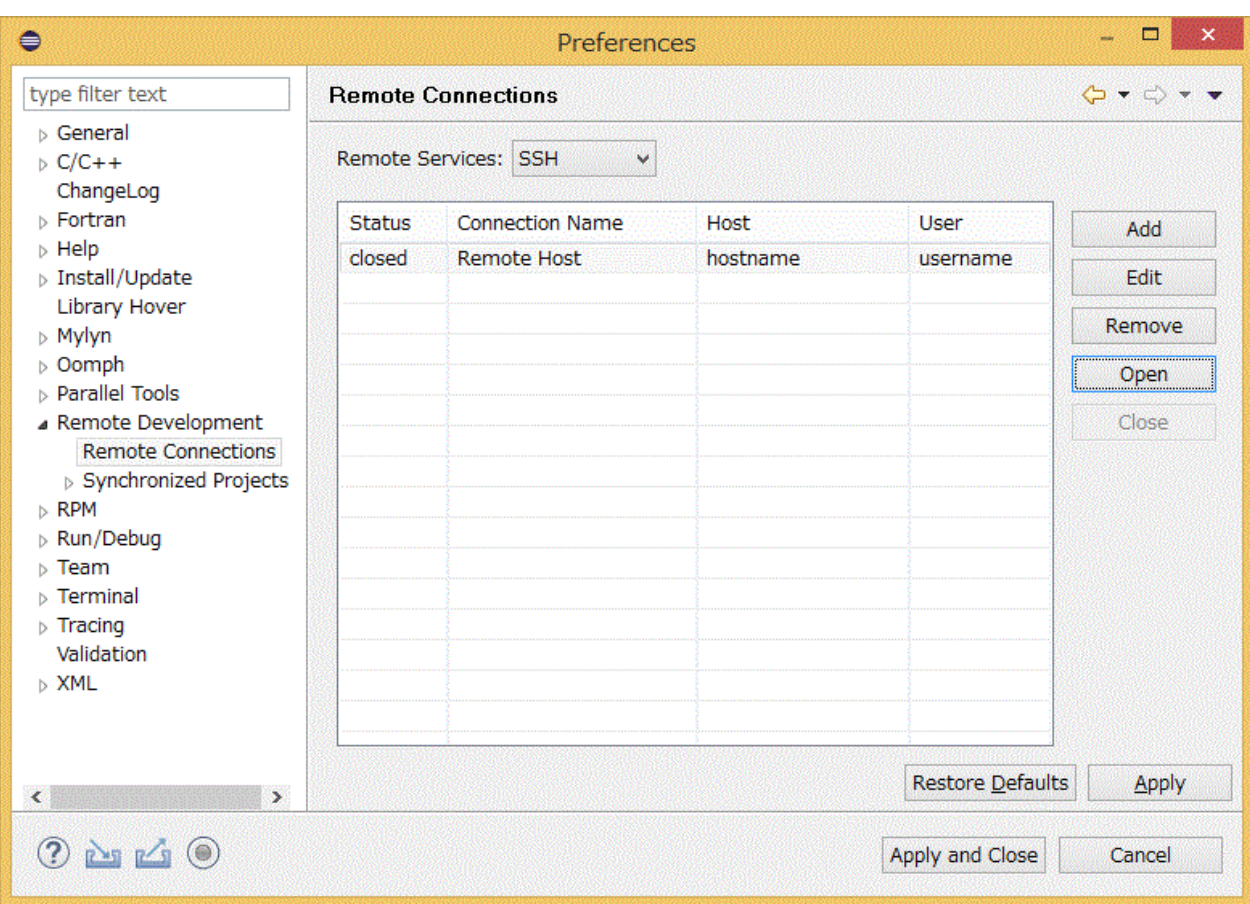

Figure 2.1 Status "open"

**Status Connection Name** open **Remote Host** 

### **2.3.2 Deploying Files for Fujitsu Extended Functions**

Place files required to use the Fujitsu extended function. This work needs to be performed on both the login node and the client machine. The files required to use the Fujitsu extended function are stored in the following location on the login node.

<span id="page-12-0"></span>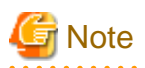

The "layout default TC\_SUITE.xml" file used for this task may be distributed by your system administrator. Check with your system administrator for distribution.

### File storage location for Fujitsu extended functions

/installation\_path/misc/ide/idefiles.zip

For details on "installation\_path", contact the system administrator.

The configuration in the idefiles.zip is as follows:

#### Table 2.3 Components in the idefiles.zip

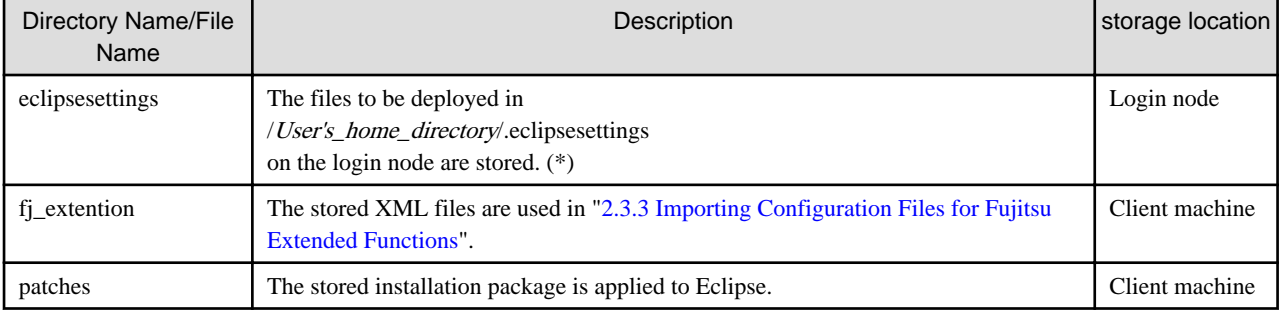

(\*) User's\_home\_directory is the home directory of user specified in ["2.3.1 Connecting to the Login Node \(Remote System\)"](#page-8-0).

#### Deployment Steps

- 1. Expand the "idefiles.zip" file to any location on the login node.
- 2. Rename the "eclipsesettings" directory to the ".eclipsessettings" directory and copy it directly under the "/home/username" directory on the login node.
- 3. If your system administrator has distributed a "layout\_default\_TC\_SUITE.xml" file, overwrite that file with the same name in the "/ home/username/.eclipsessettings/samples" directory. If not, this is not necessary.
- 4. Transfer the "idefiles.zip" file to the client machine and extract it to any location.

### **2.3.3 Importing Configuration Files for Fujitsu Extended Functions**

Import the necessary configuration files for using Fujitsu extended functions into Eclipse.

1. Confirm that the [Project Explorer] view is displayed.

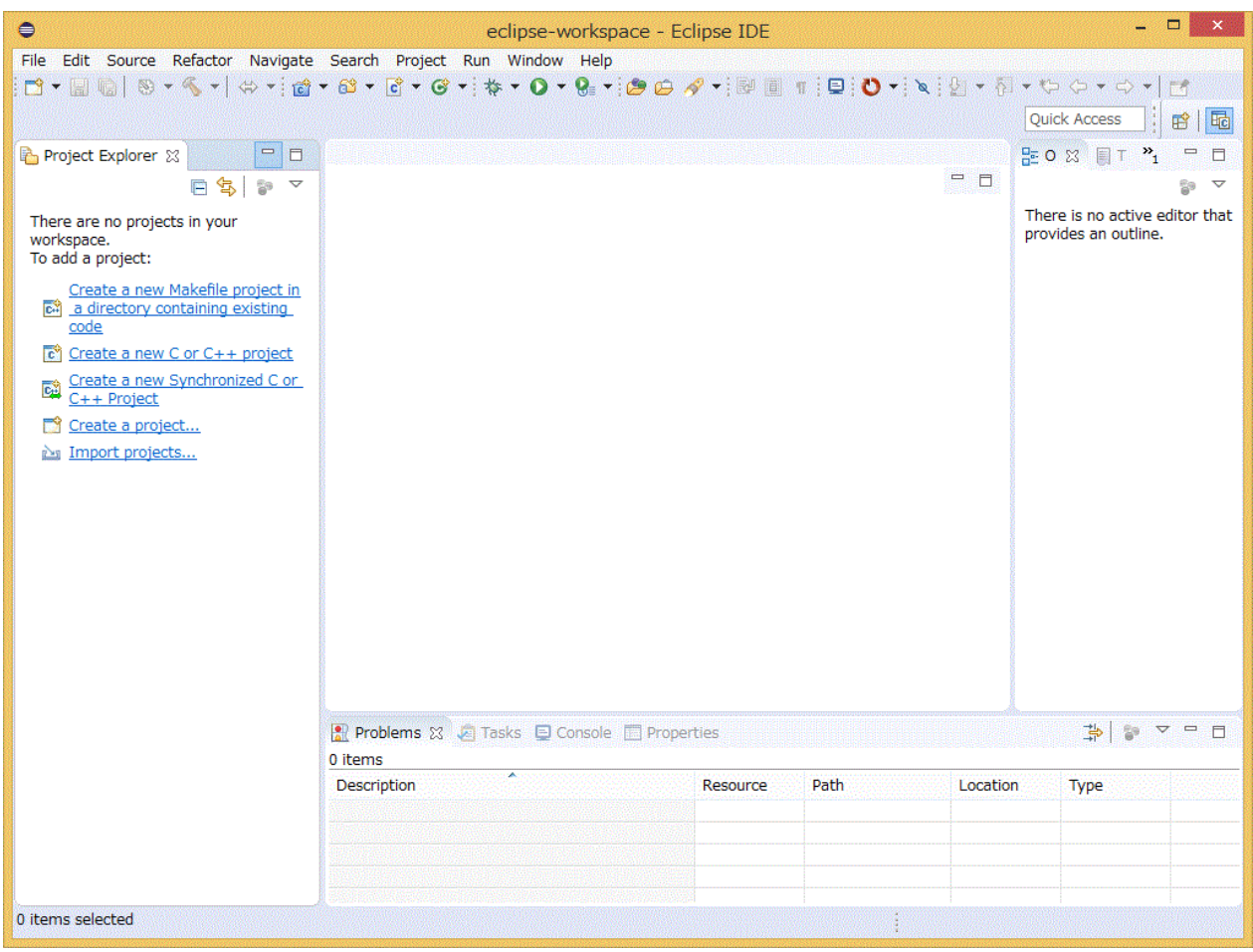

# Information

If the [Project Explorer] view is not displayed, click [Window] - [Show View] - [Project Explorer] on the menu bar.

2. Click [File] - [Import...] on the menu bar.

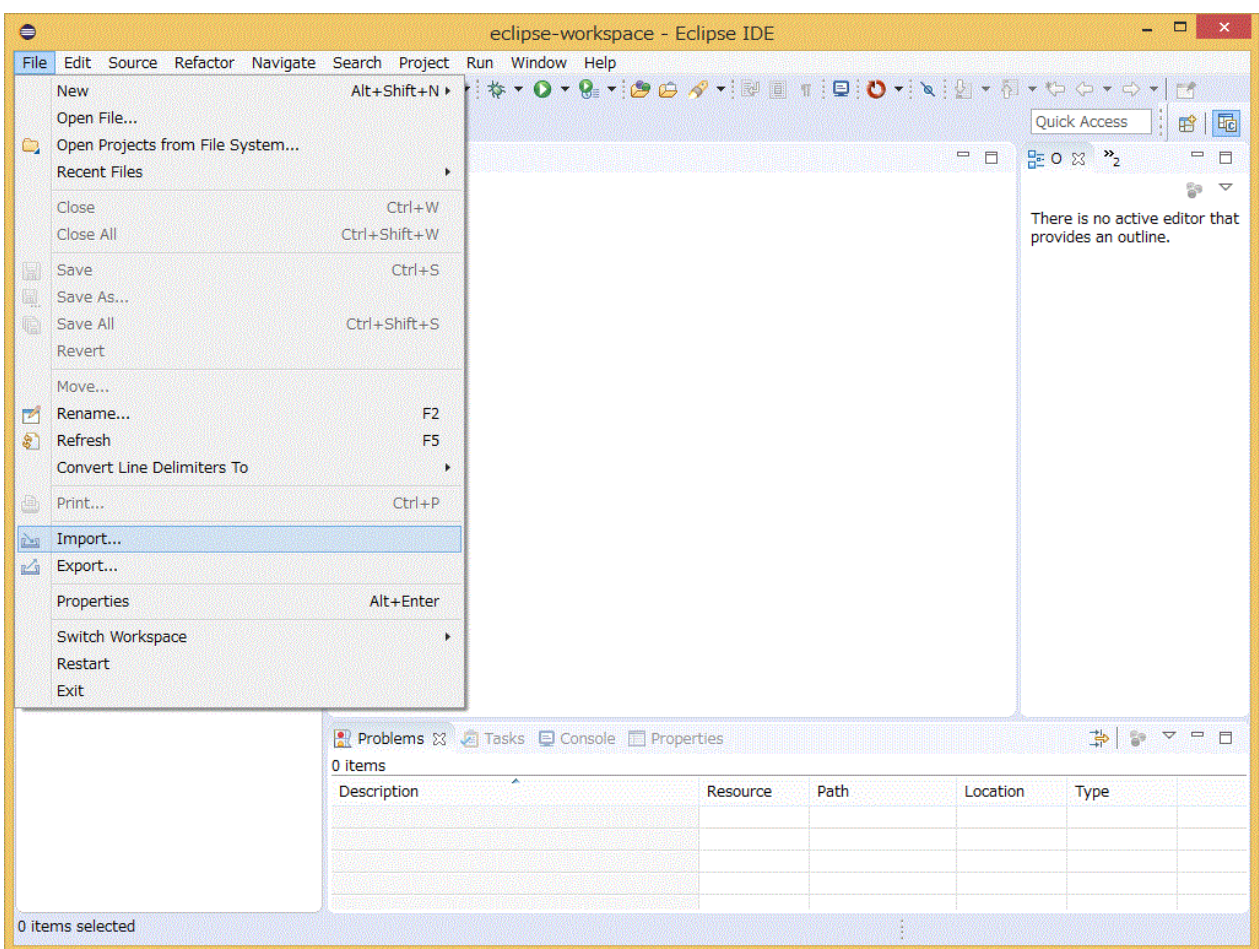

3. From [Select an import wizard] in the [Import] window, select [Target System Configurations] - [Target Configuration from Plugin], and click [Next >] button.

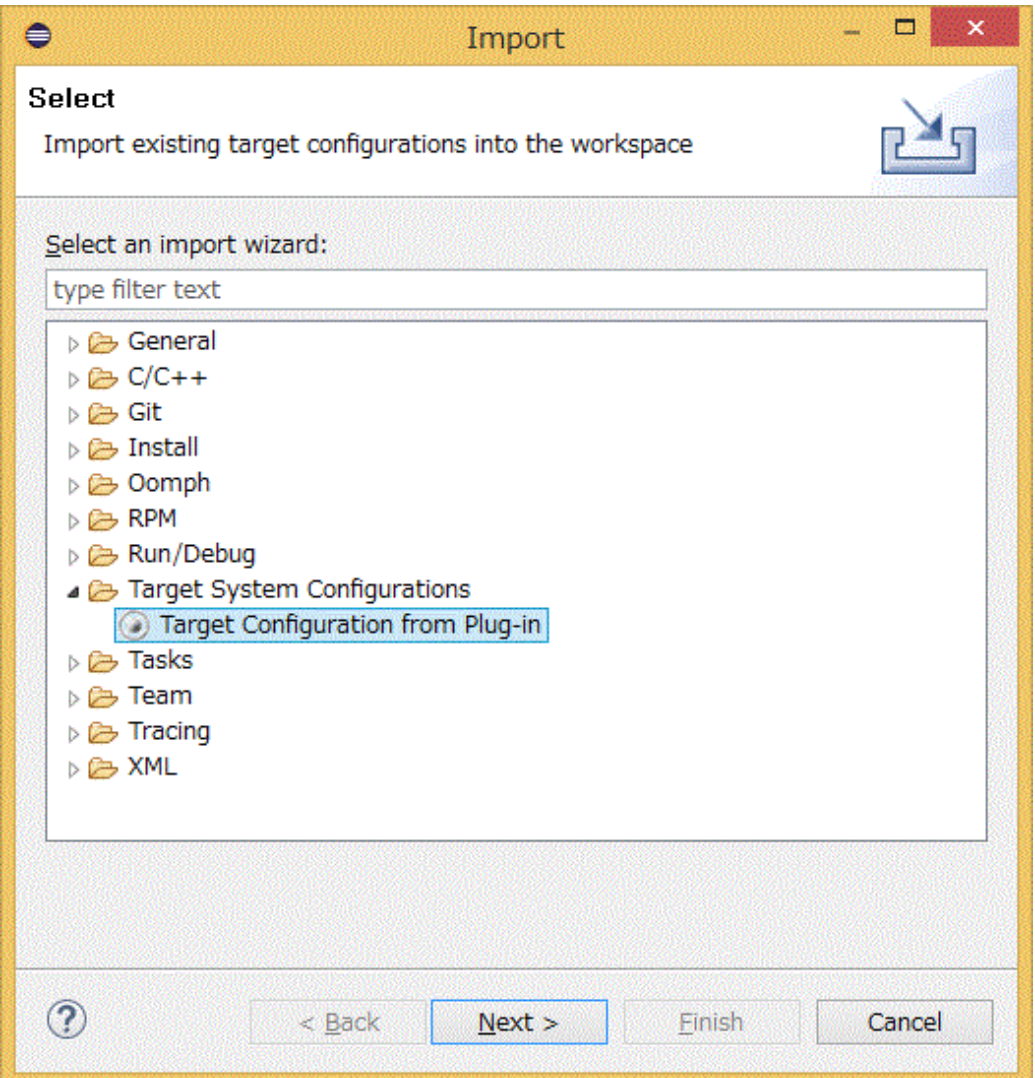

4. Select [Generic PBS Batch] from the pull-down menu, and click [Finish] button. The configuration created here is tentative one and is not used.

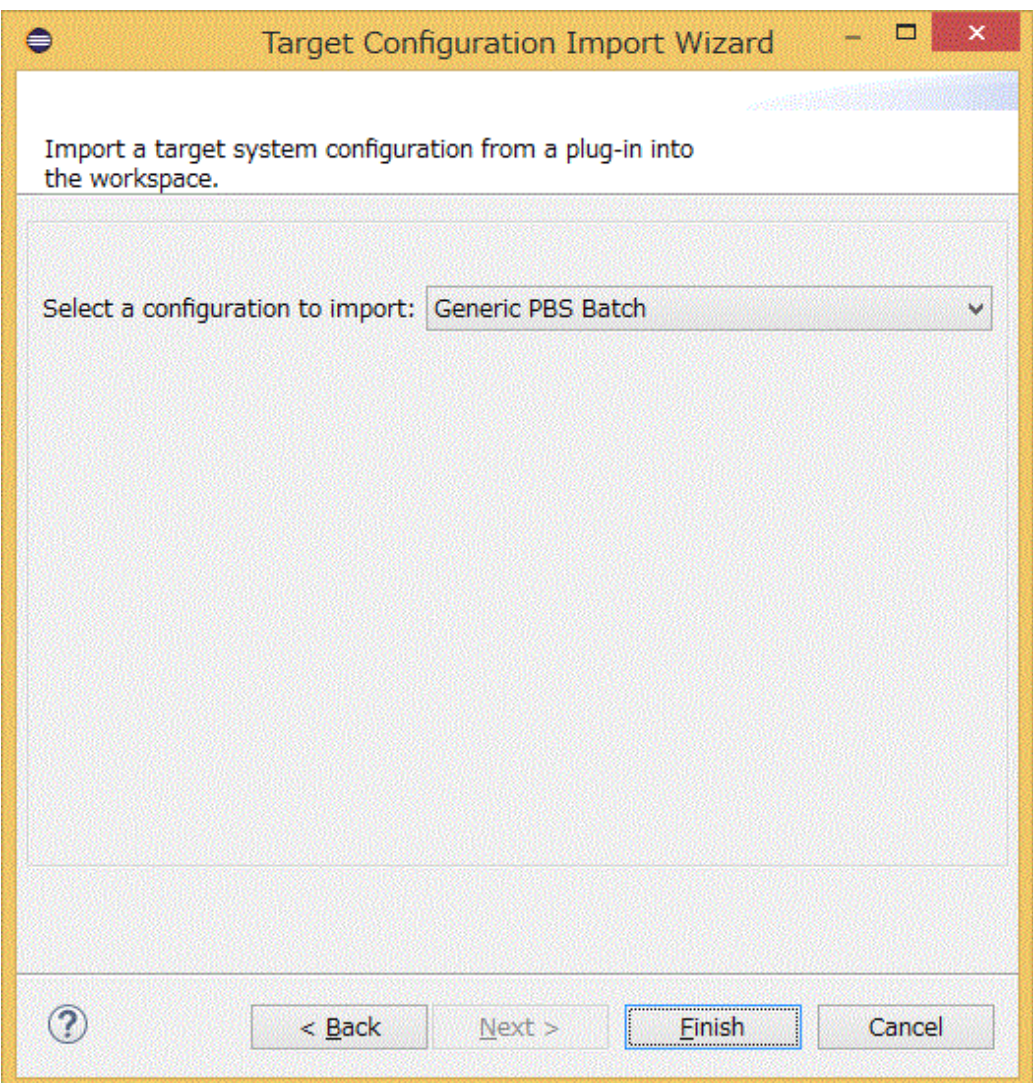

5. When asked whether to create the targetConfigurations project, click [Yes] button.

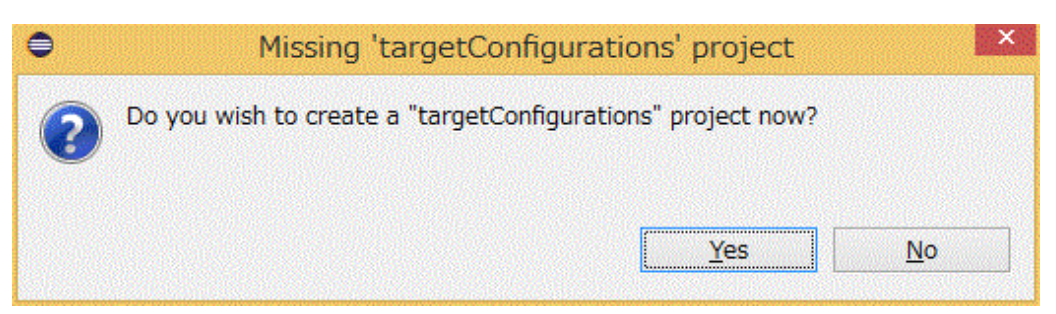

6. Confirm that [targetConfigurations] has been added to the [Project Explorer] view. Select [targetConfigurations].

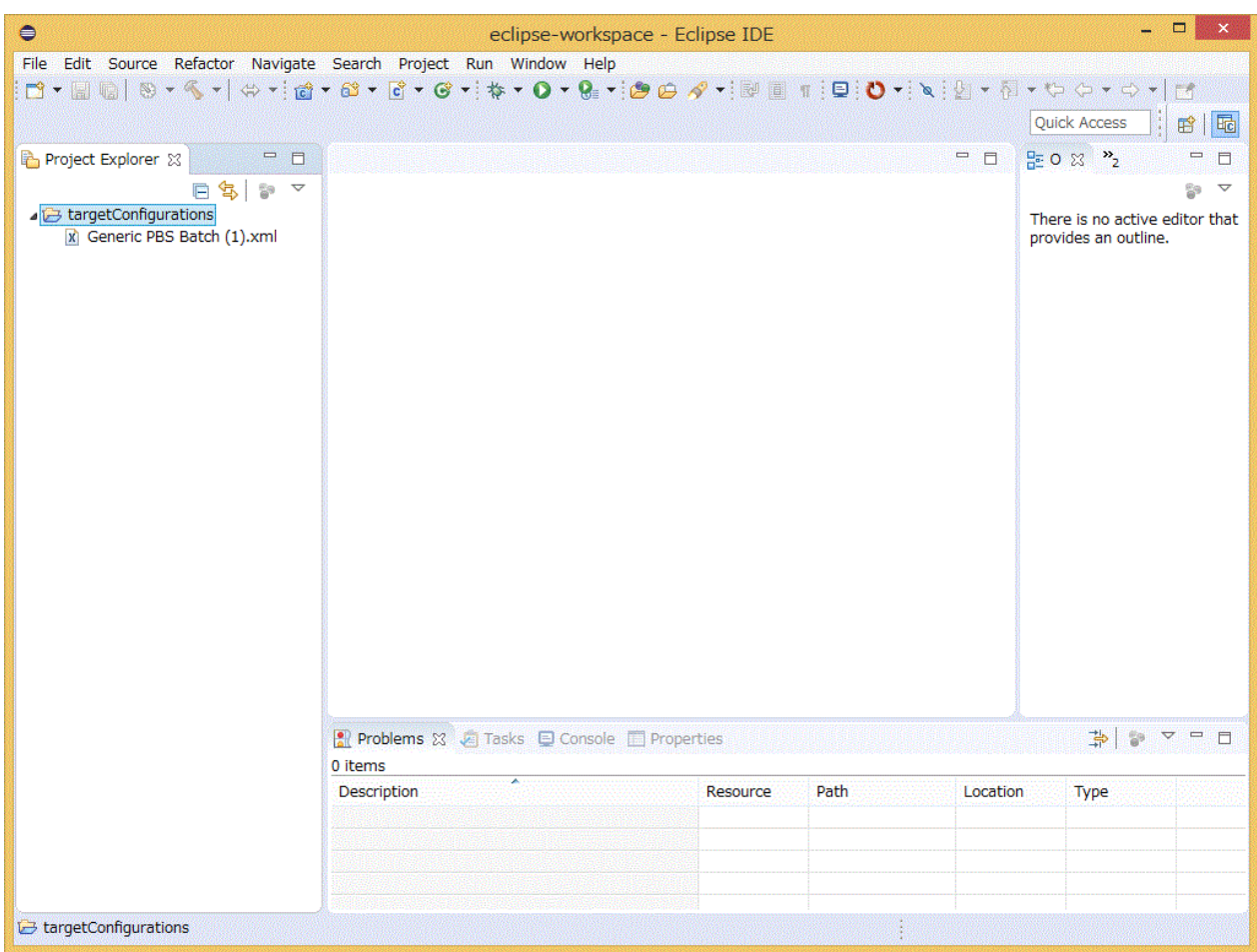

7. Click [File] - [Import...] on the menu bar. The [Import] window appears.

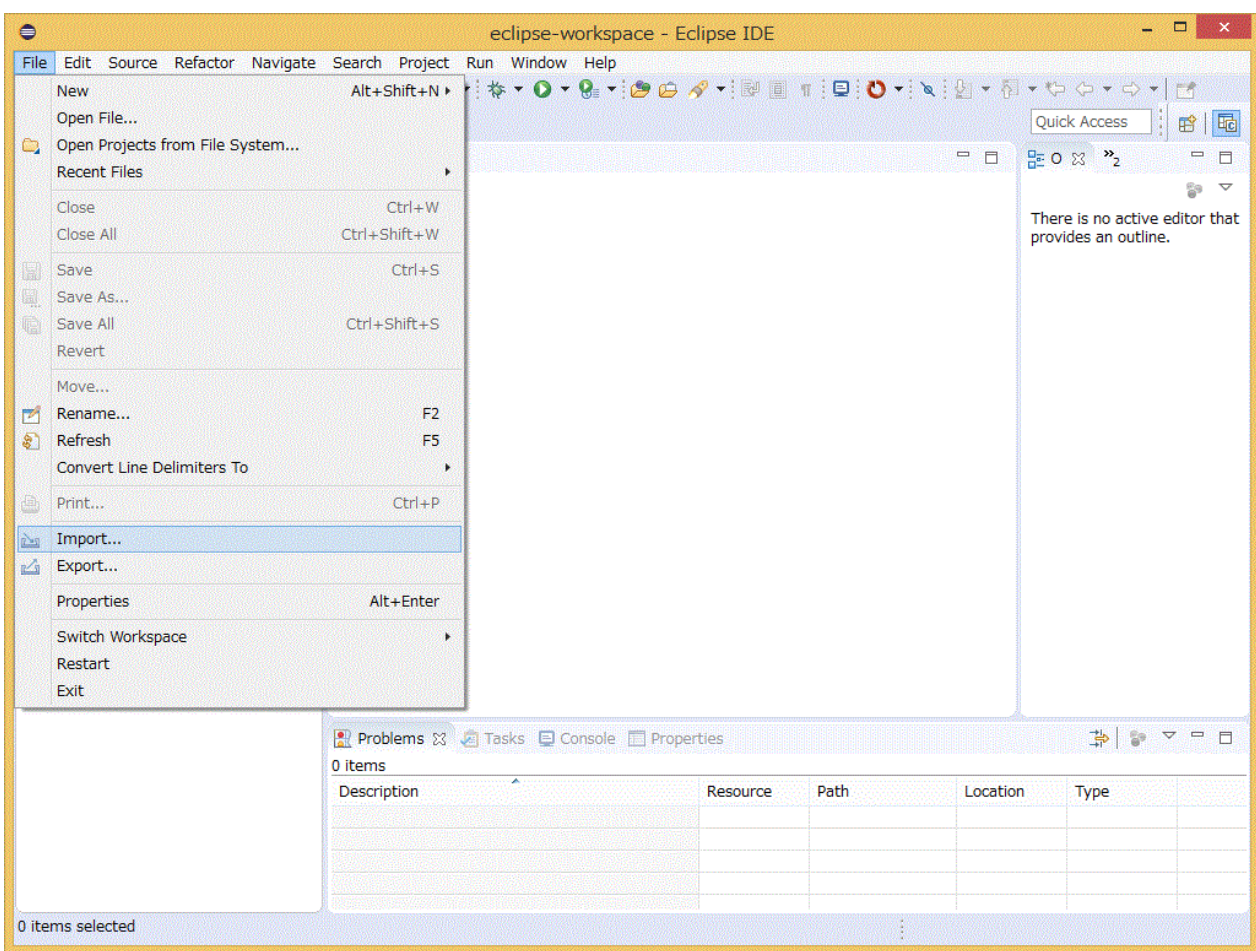

8. Select [General] - [File System] in the [Import] window, and click [Next >] button.

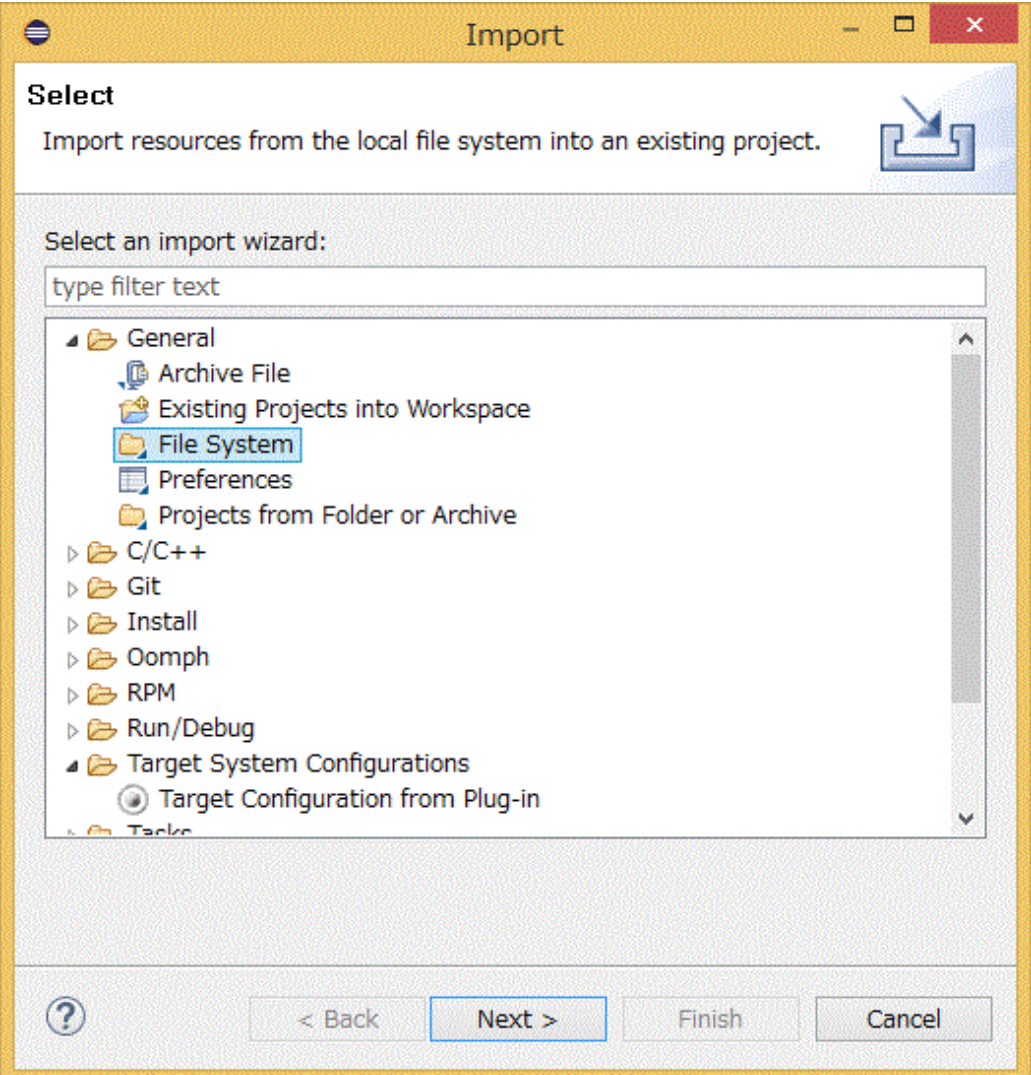

9. Click [Browse...] button at [From directory:], and specify the fj\_extention directory deployed in ["2.3.2 Deploying Files for Fujitsu](#page-11-0) [Extended Functions](#page-11-0)". The box below the [Browse] button displays the files in the directory. Check the check box of the FUJITSU\_Technical\_Computing\_Suite.xml file. Also, confirm that "targetConfigurations" is specified in [Info folder:]. If it is not

specified, click [Browse...] button on the right, and select "targetConfigurations" from the [Import into Folder] window. After completing all the settings, click [Finish] button.

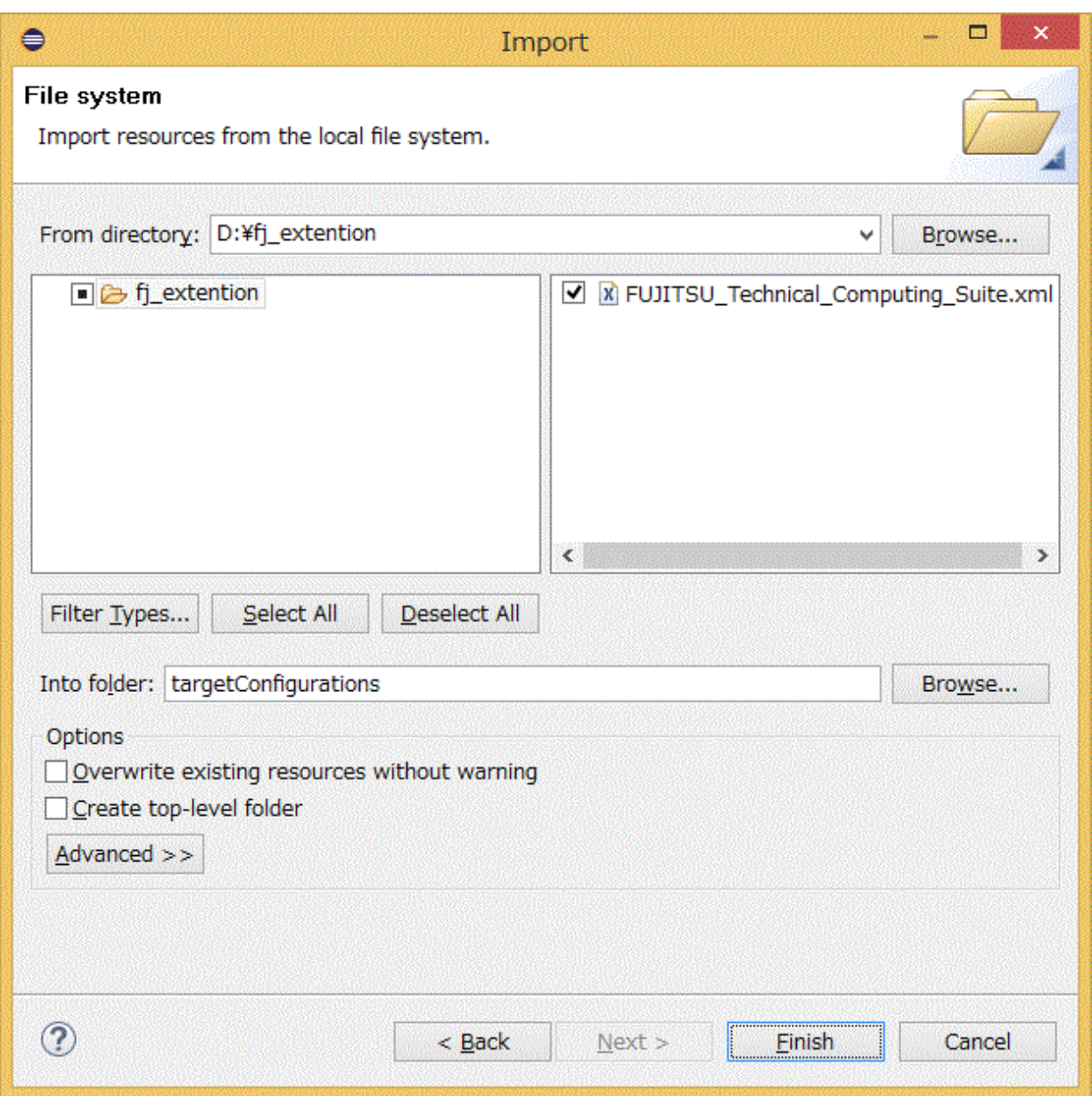

10. Confirm that "FUJITSU\_Technical\_Computing\_Suite.xml" has been added to [targetConfigurations] in the [Project Explorer] view.

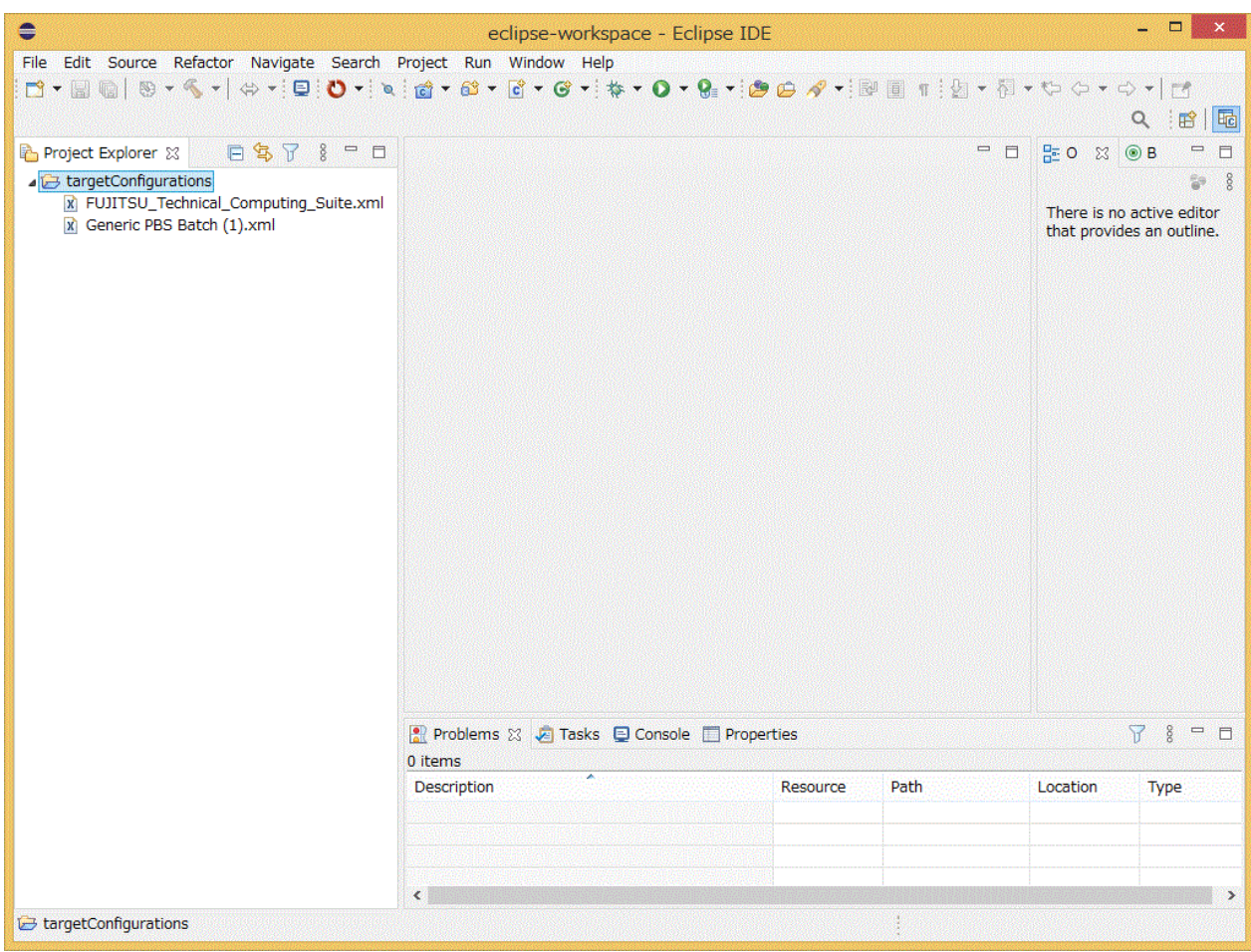

<span id="page-22-0"></span>11. [Generic PBS Batch (1).xml] was created at the beginning but will not be used later. Delete it. Right-click [Generic PBS Batch (1).xml] in the [Project Explorer] view, and click [Delete].

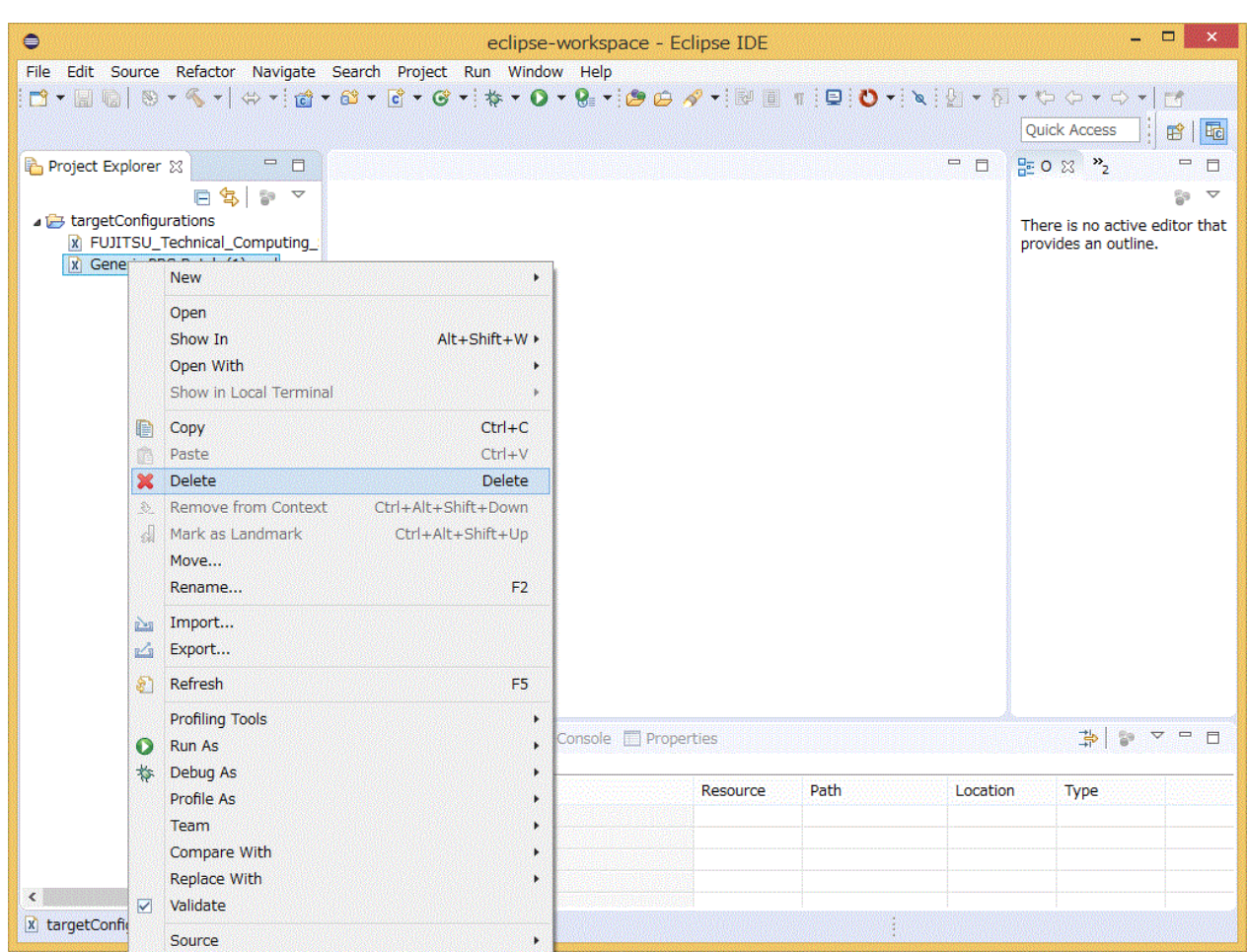

12. A confirmation window appears. Confirm that the target is "Generic PBS Batch (1).xml" and click the [OK] button.

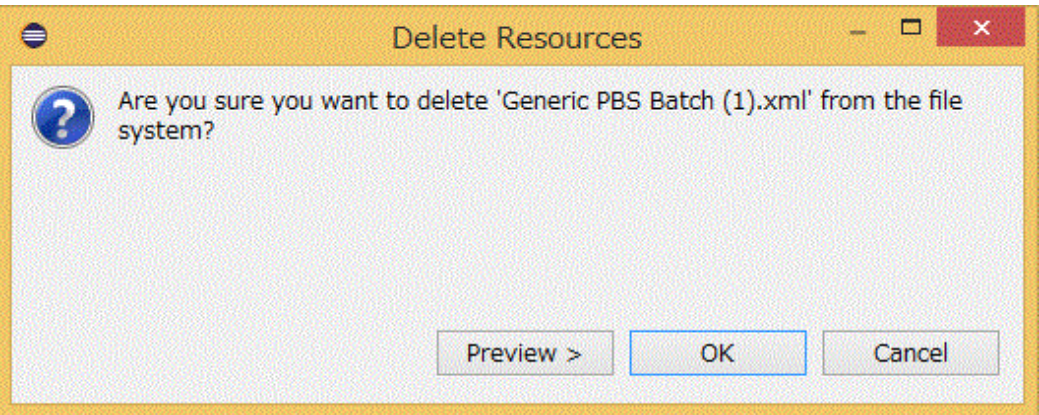

### **2.3.4 Applying the Installation Package**

Apply the installation package to Eclipse.

1. Click [Window] - [Preferences] on the menu bar.

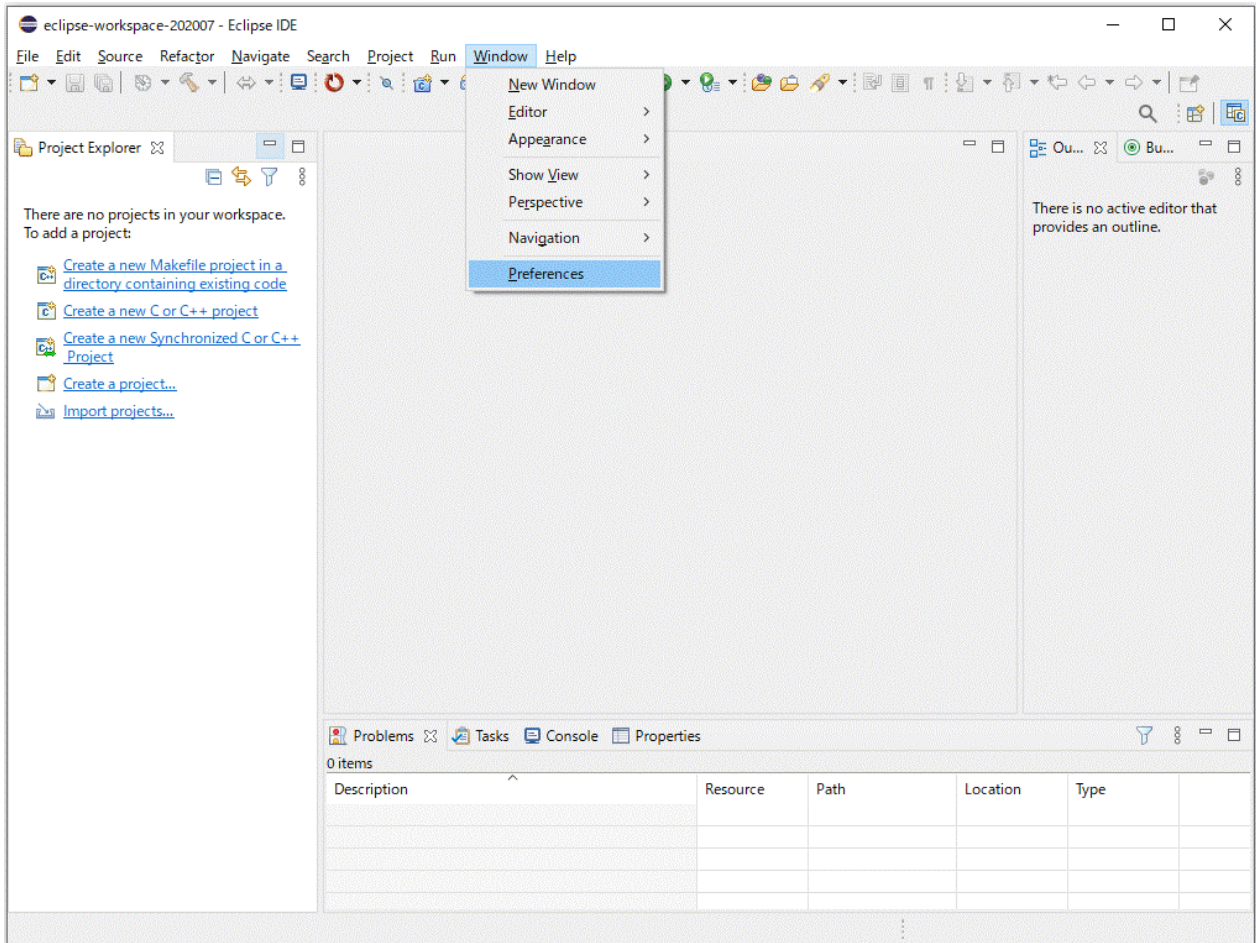

2. Select [Install/Update] from the left pane in the [Preferences] window, uncheck [Verify provisioning operation is compatible with currently running JRE], and click the [Apply] button.

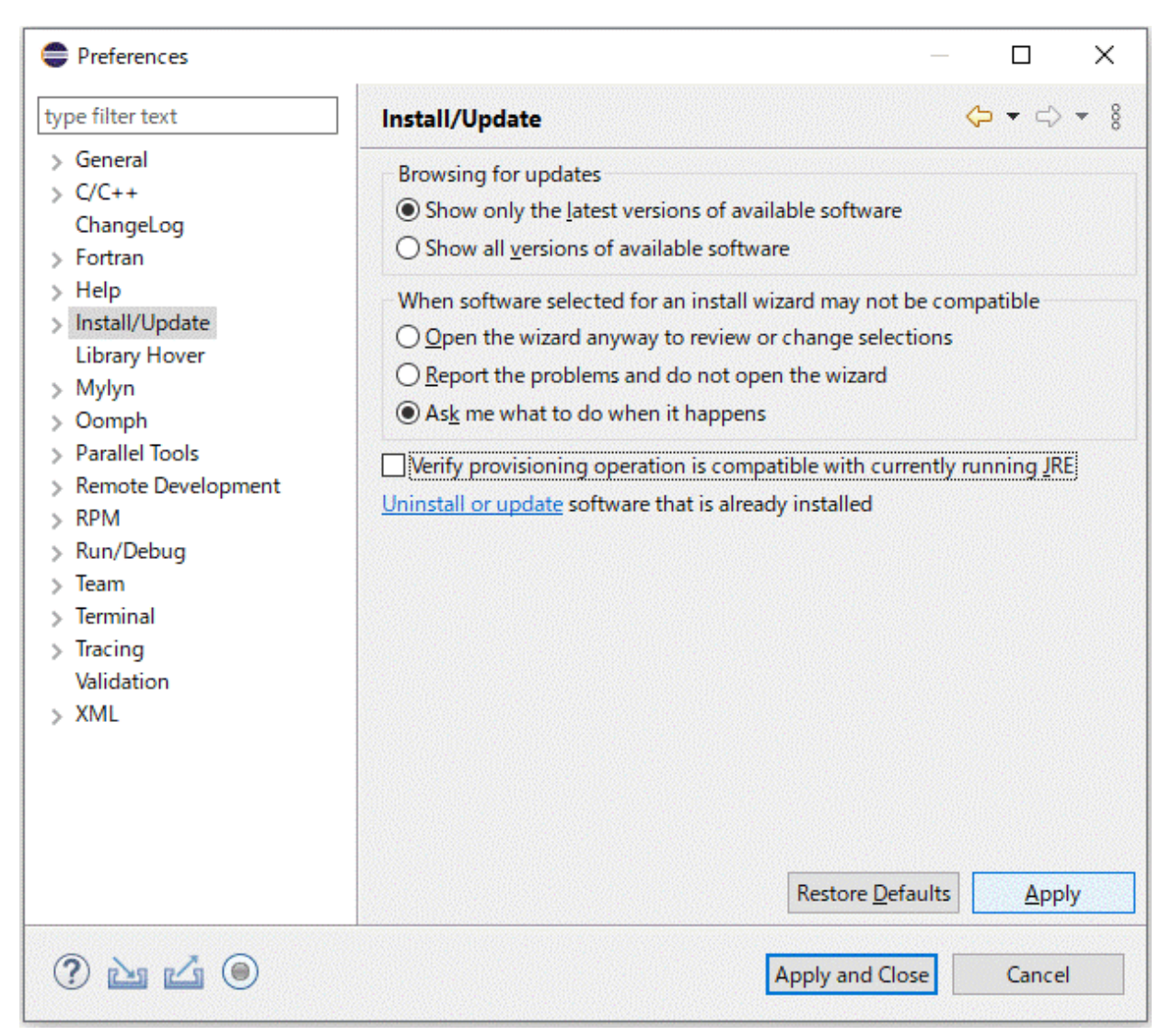

3. Expand [Install/Update] from the left pane in the [Preferences] window and select [Available Software Sites]. Uncheck all checkboxes under [Name] and click the [Apply and Close] button.

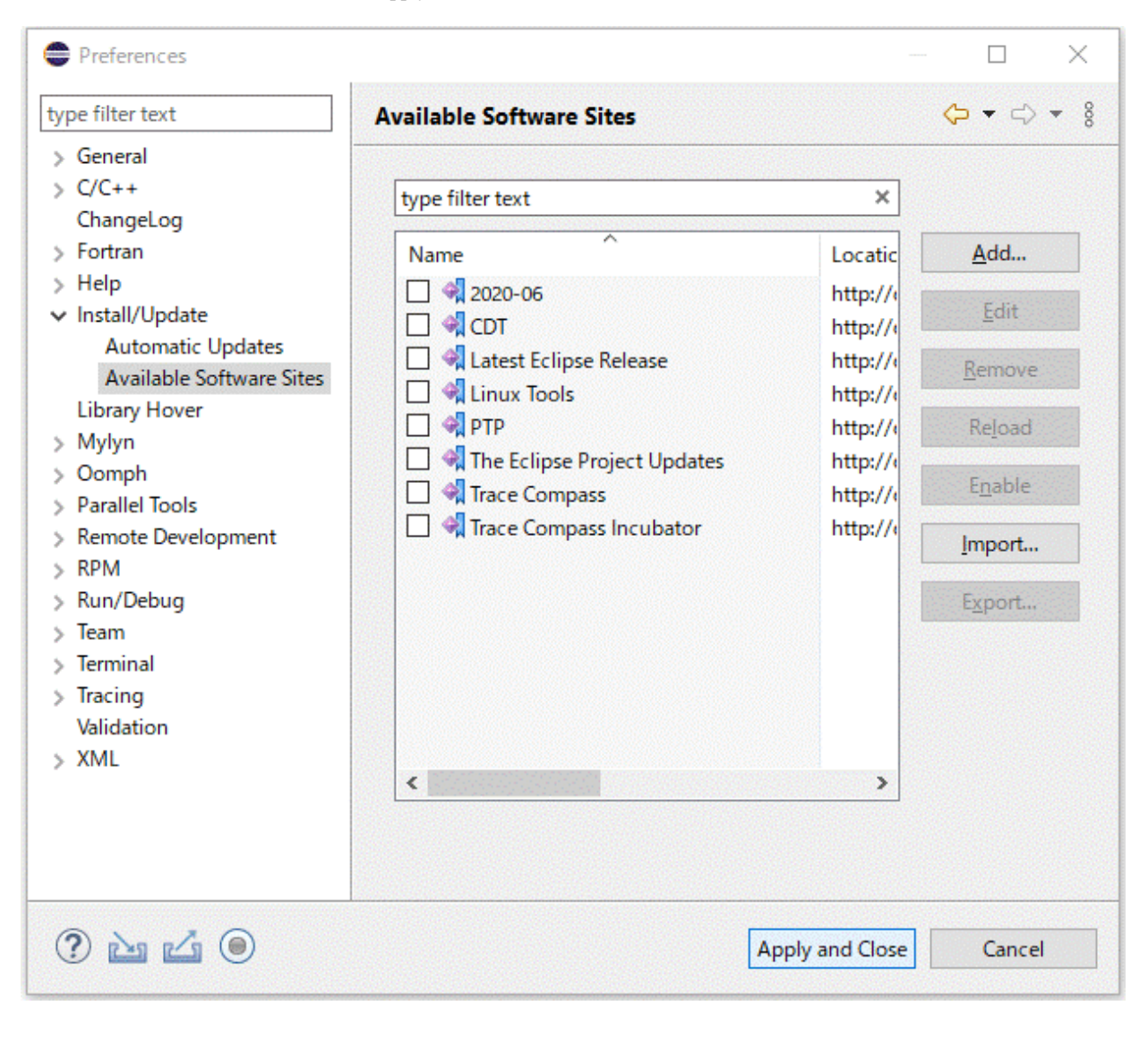

### **Note**

Do not apply updates to the software installed in Eclipse. Also, do not install new software in Eclipse except the one described in this section.

4. Click [Help] - [Install New Software] on the menu bar.

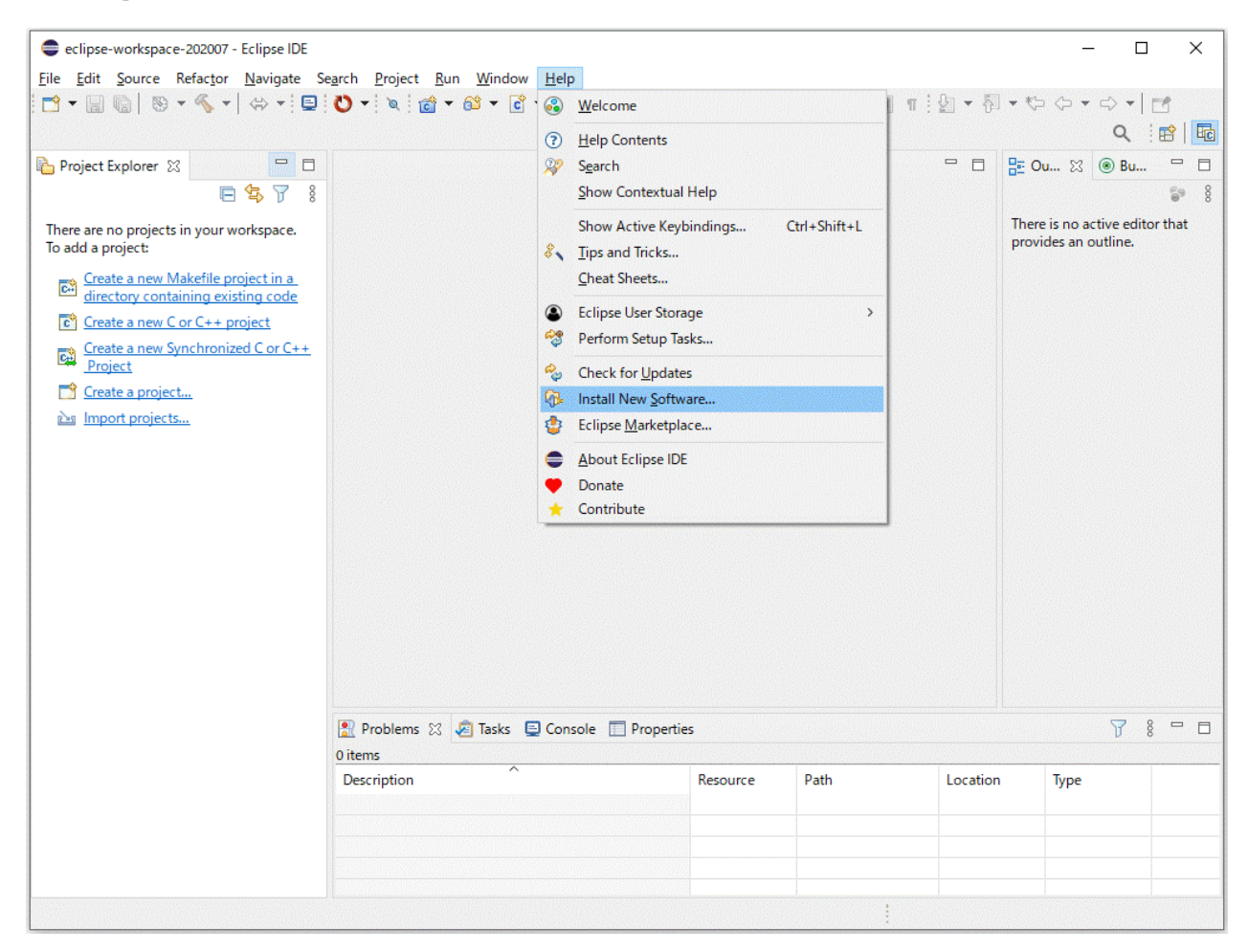

5. Click the [Add] button in the [Install] window.

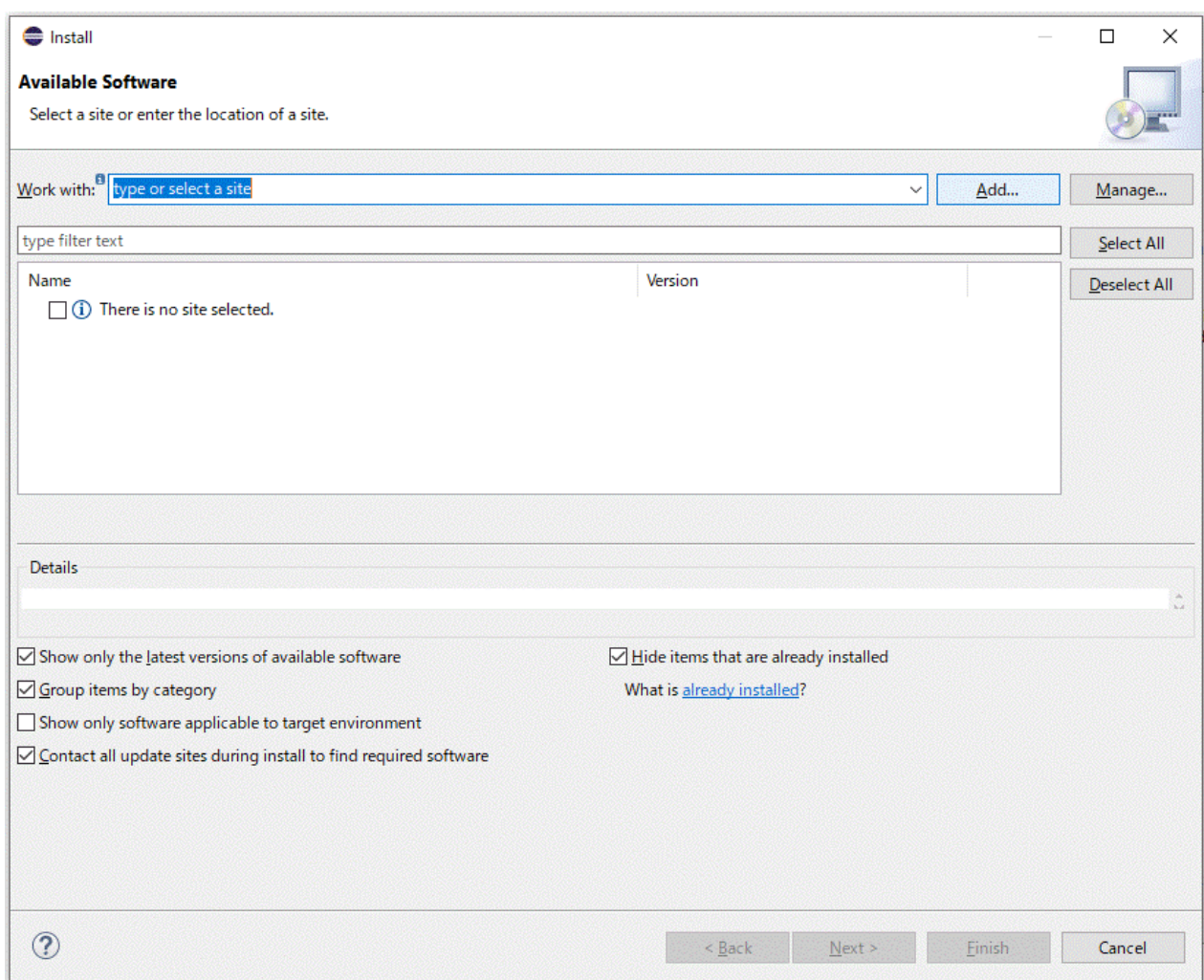

6. Set the necessary information in the [Add Repository] window, and click the [Add] button.

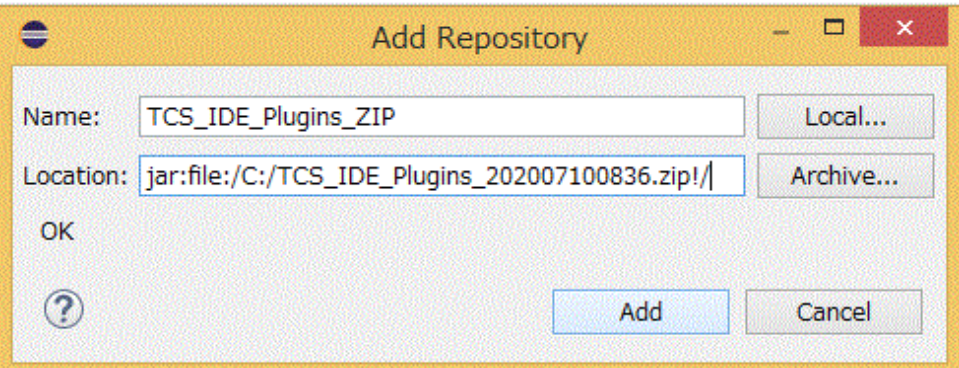

Table 2.4 [Add Repository] Window Setting Details

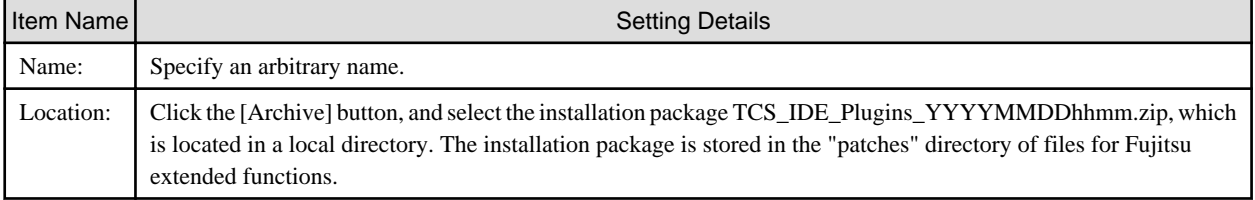

7. The window displays a list of software that can be applied to Eclipse. Click the [Select All] button to select all, and click the [Next] button.

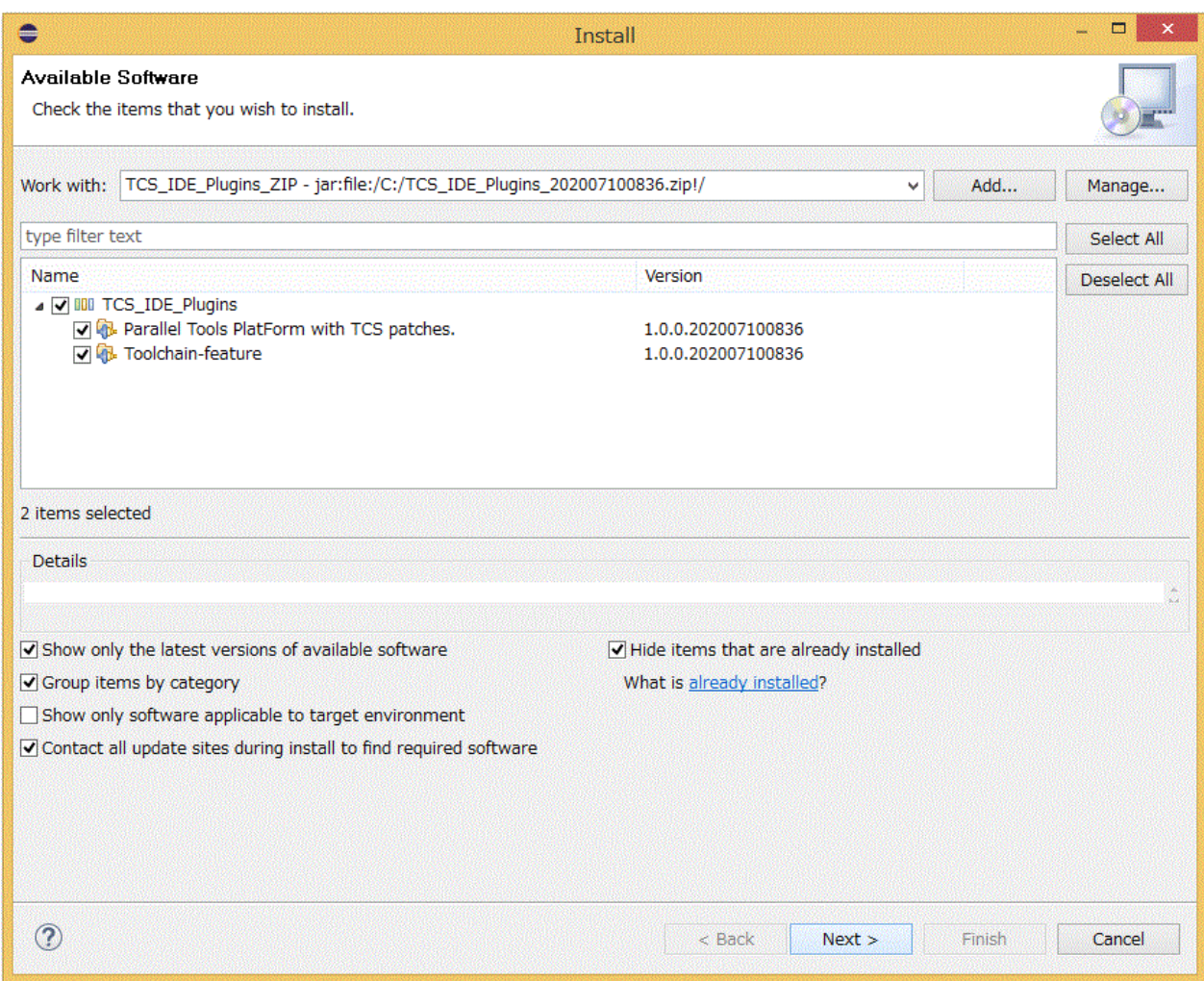

8. Select [Update my installation to be compatible with the items being installed], and click [Next].

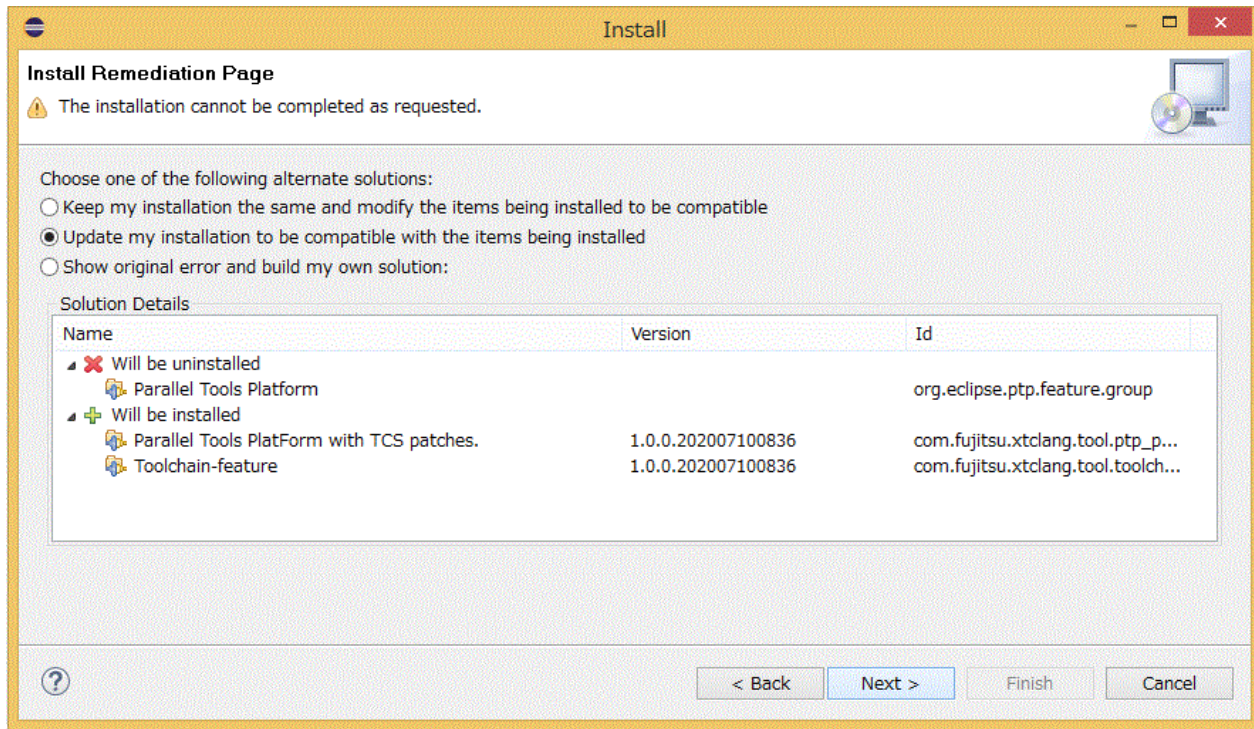

9. The window displays the software to be installed. Confirm that "Parallel Tools PlatForm with TCS patches" and "Toolchain-feature" are to be installed, and click the [Next] button.

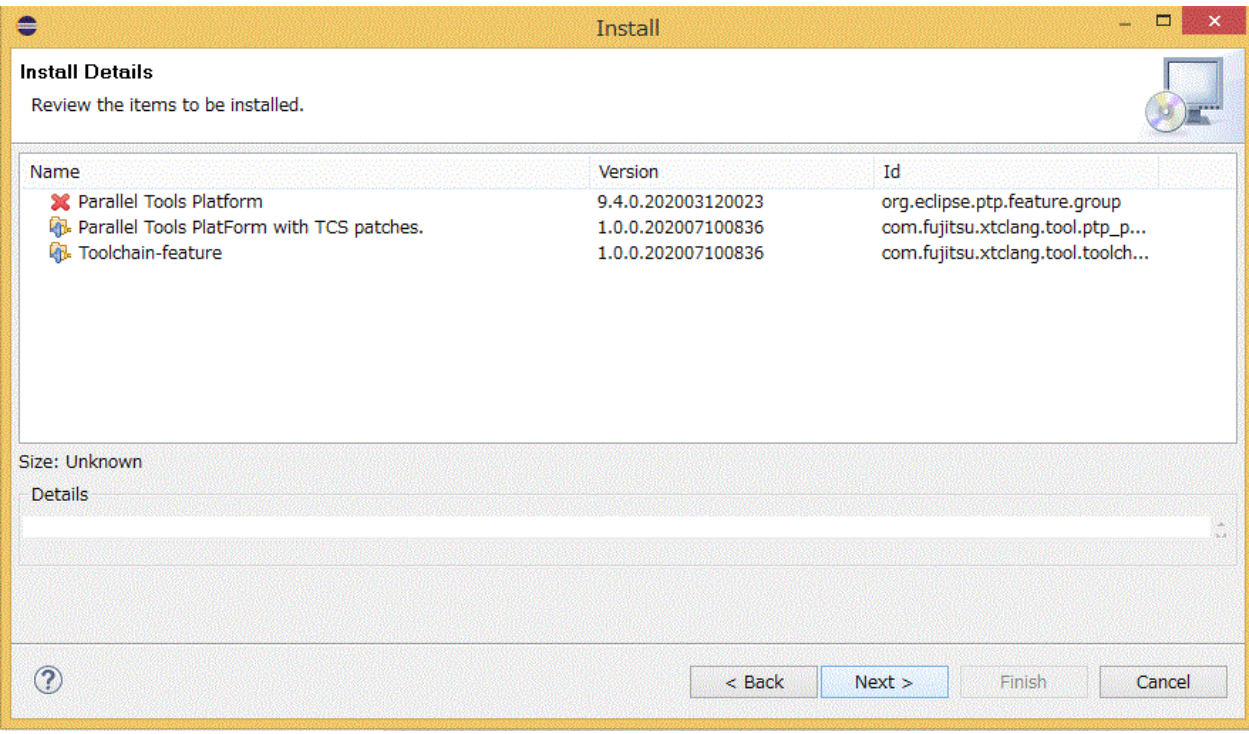

10. Select [I accept the terms of the license agreement], and click the [Finish] button.

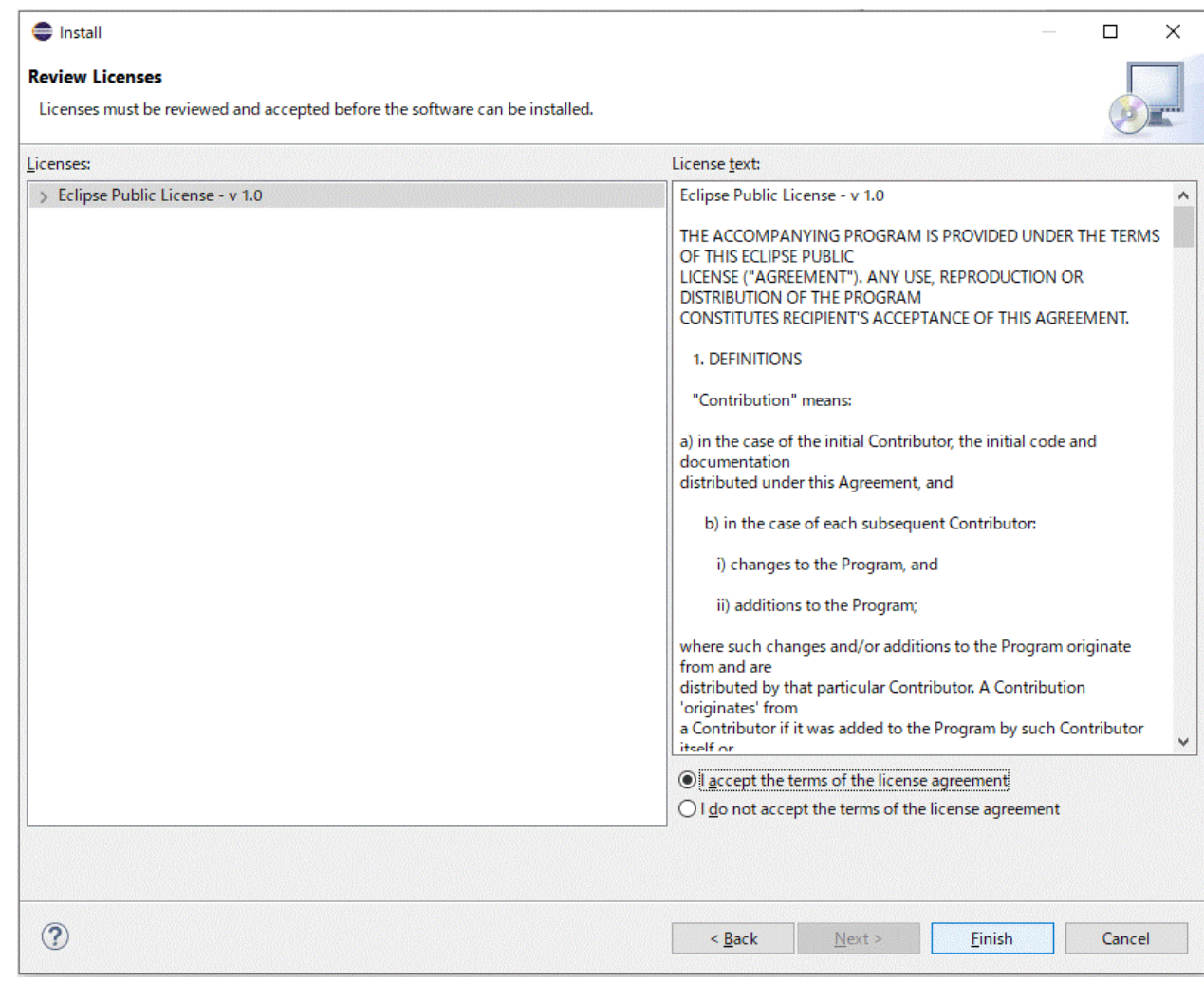

11. The security warning screen appears. Click the [Install anyway] button.

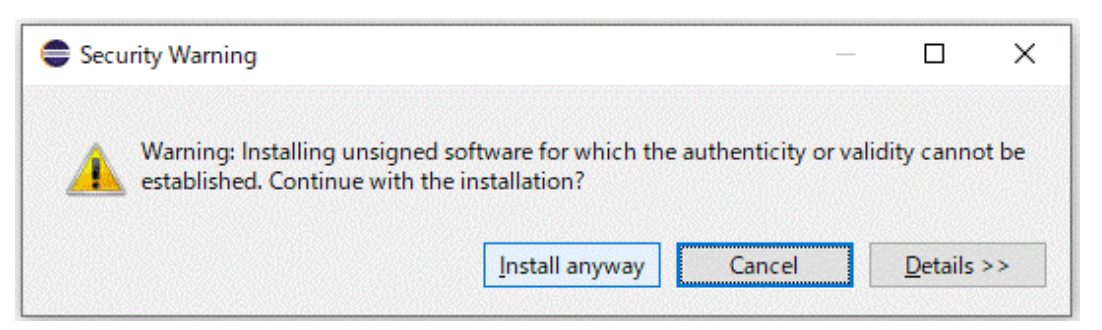

12. You are asked whether to restart the IDE. Click the [No] button. Then click the X button in the upper right corner of Eclipse to exit Eclipse.

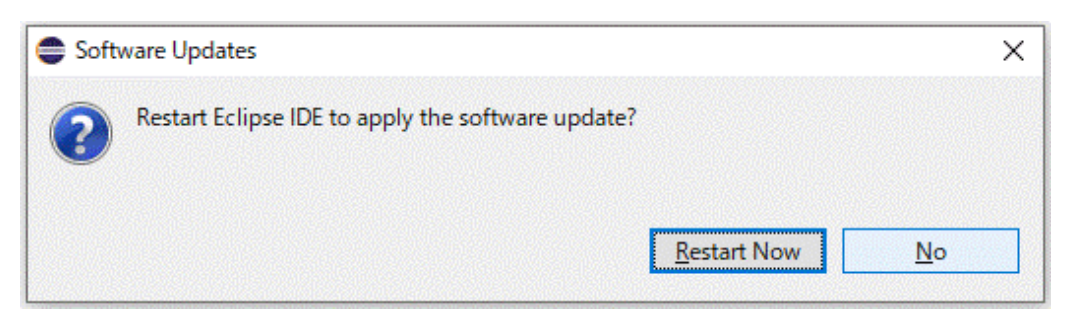

13. Start Eclipse by using "eclipse -clean" from the terminal or command prompt. After the start, confirm that the software is correctly installed in Eclipse. Click [Help] - [About Eclipse IDE] - [Installation Details] on the menu bar. Confirm that the list on the [Installed Software] tab includes the two specified software names.

<span id="page-32-0"></span>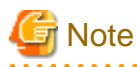

 $\bullet$ 

Use "eclipse -clean" on the directory where "eclipse.exe" exists.

#### $\ddotsc$

#### **Eclipse IDE Installation Details**

 $\Box$ ۰

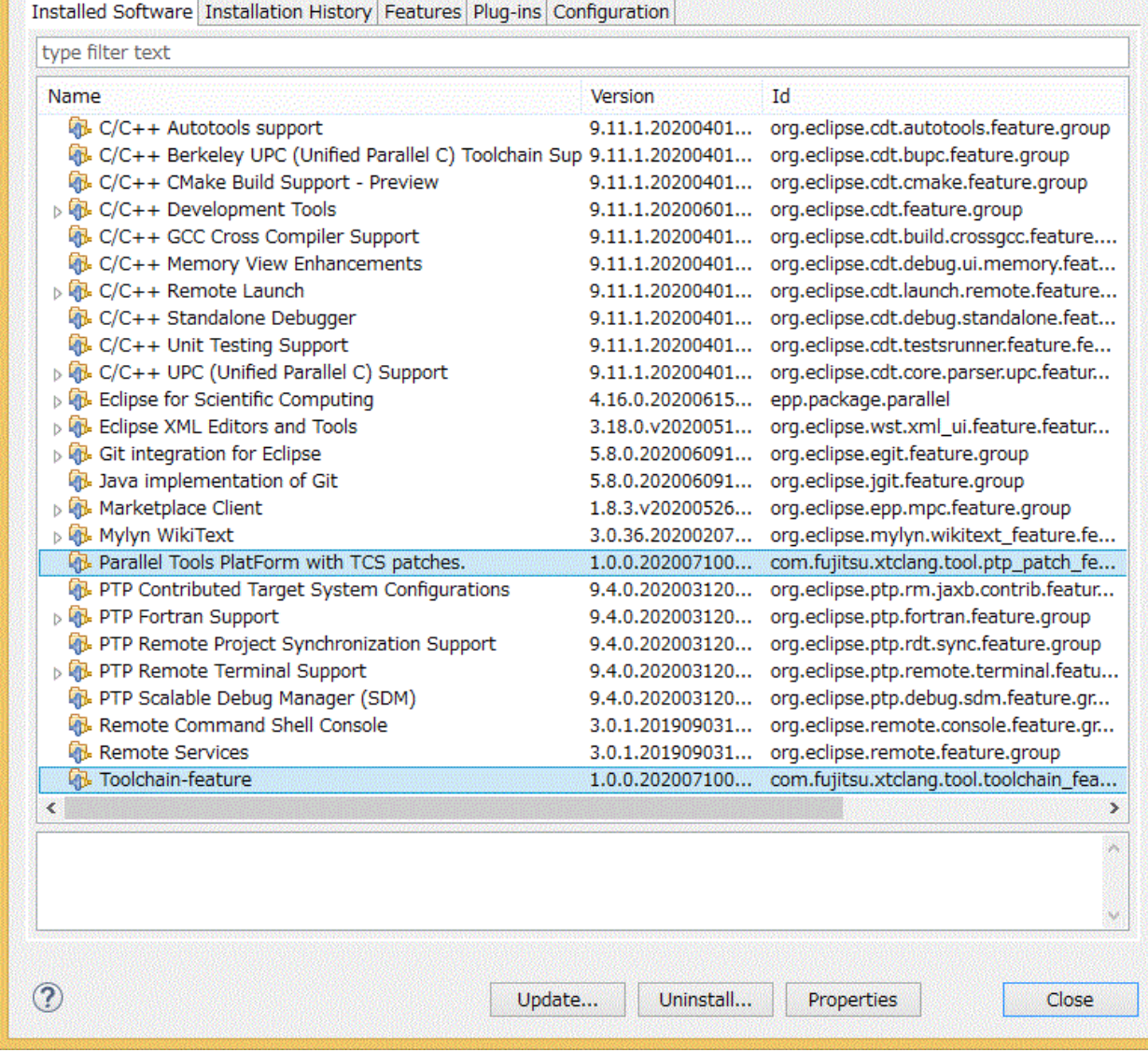

### **2.3.5 Uninstalling the Applied Installation Package**

To uninstall the installation package applied to Eclipse, perform the following procedure.

1. Click [Help] - [About Eclipse IDE] - [Installation Details] on the menu bar. From the list on the [Installed Software] tab, select the software to delete, and click the [Uninstall] button.

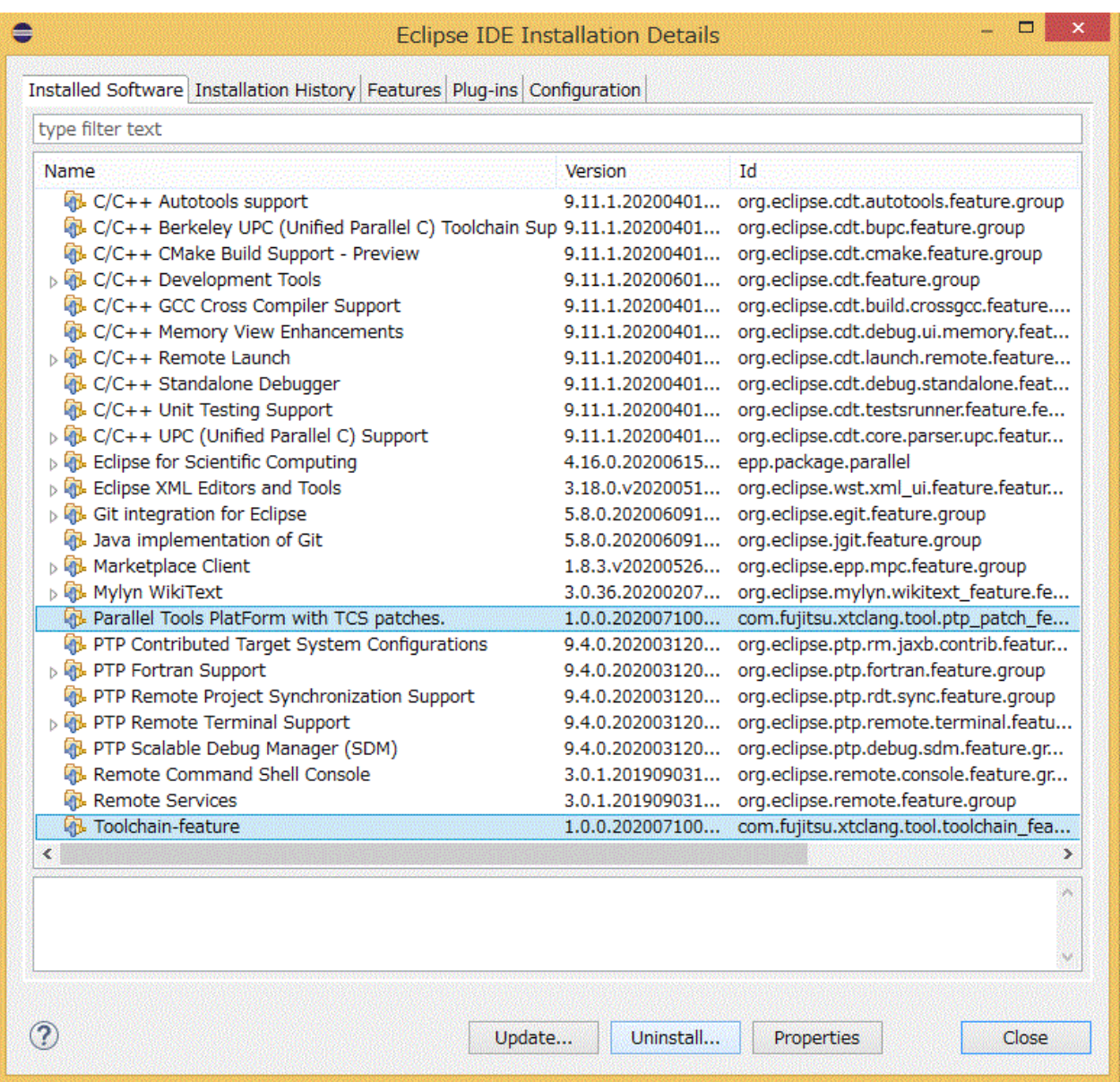

2. The window displays the software to be uninstalled. After confirmation, click the [Finish] button. Then click the X button in the upper right corner of Eclipse to exit Eclipse. Finally, to complete the uninstallation, start Eclipse by using "eclipse -clean" from the terminal or command prompt.

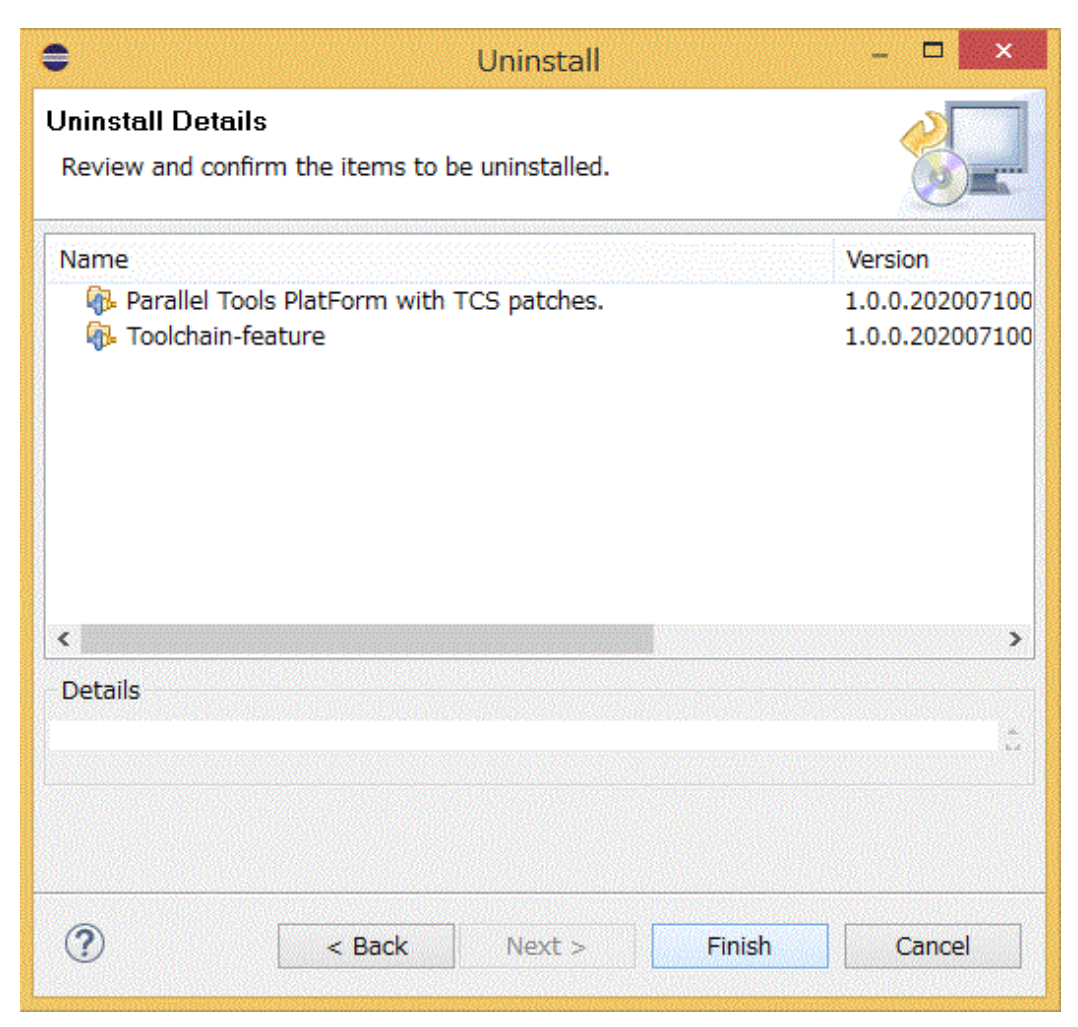

# <span id="page-35-0"></span>**Chapter 3 Basic Usage of Eclipse**

This chapter describes basic usage of Eclipse by providing procedures from creating a new project to building a program.

### **3.1 Creating a Project**

This section describes the procedure for creating a new project.

1. Click [File] - [New] - [Project...] on the menu bar.

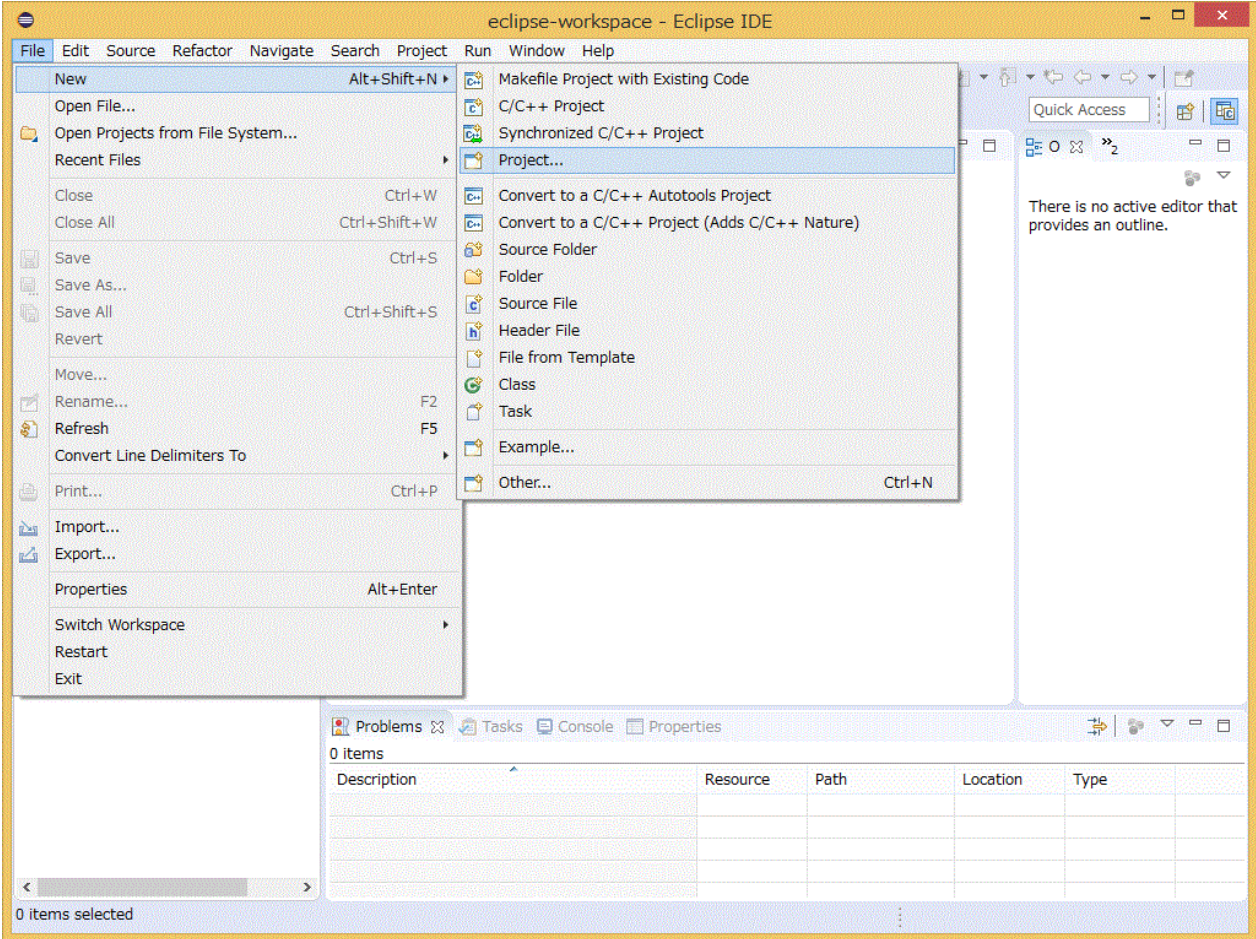
2. Expand [C/C++] or [Fortran] from the [New Project] window, and select the type of the project to create. Select either [Synchronized C/C++ Project] or [Synchronized Fortran Project] according to the language to use. After selection, click the [Next >] button.

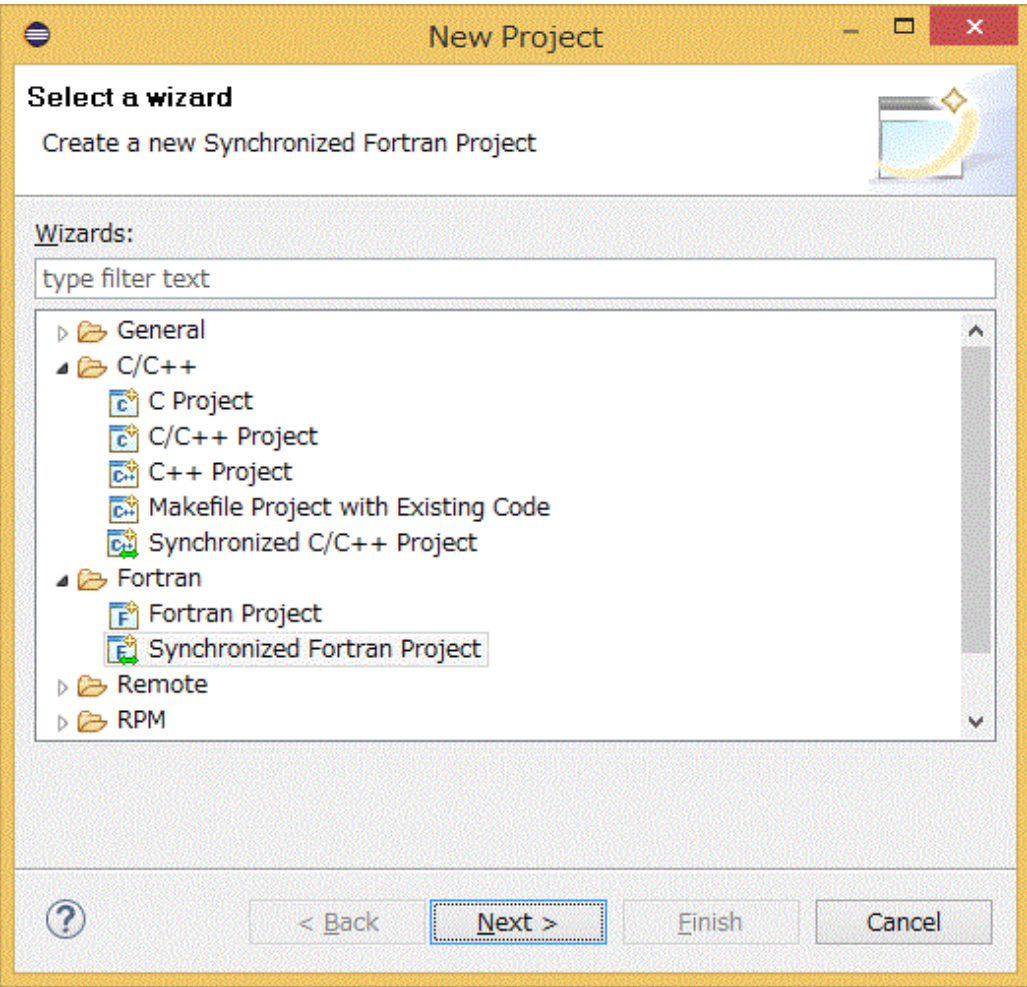

3. Make project-related settings in the [New Synchronized Fortran Project] window. After completing all the settings, click [Finish] button. The following table shows setting details.

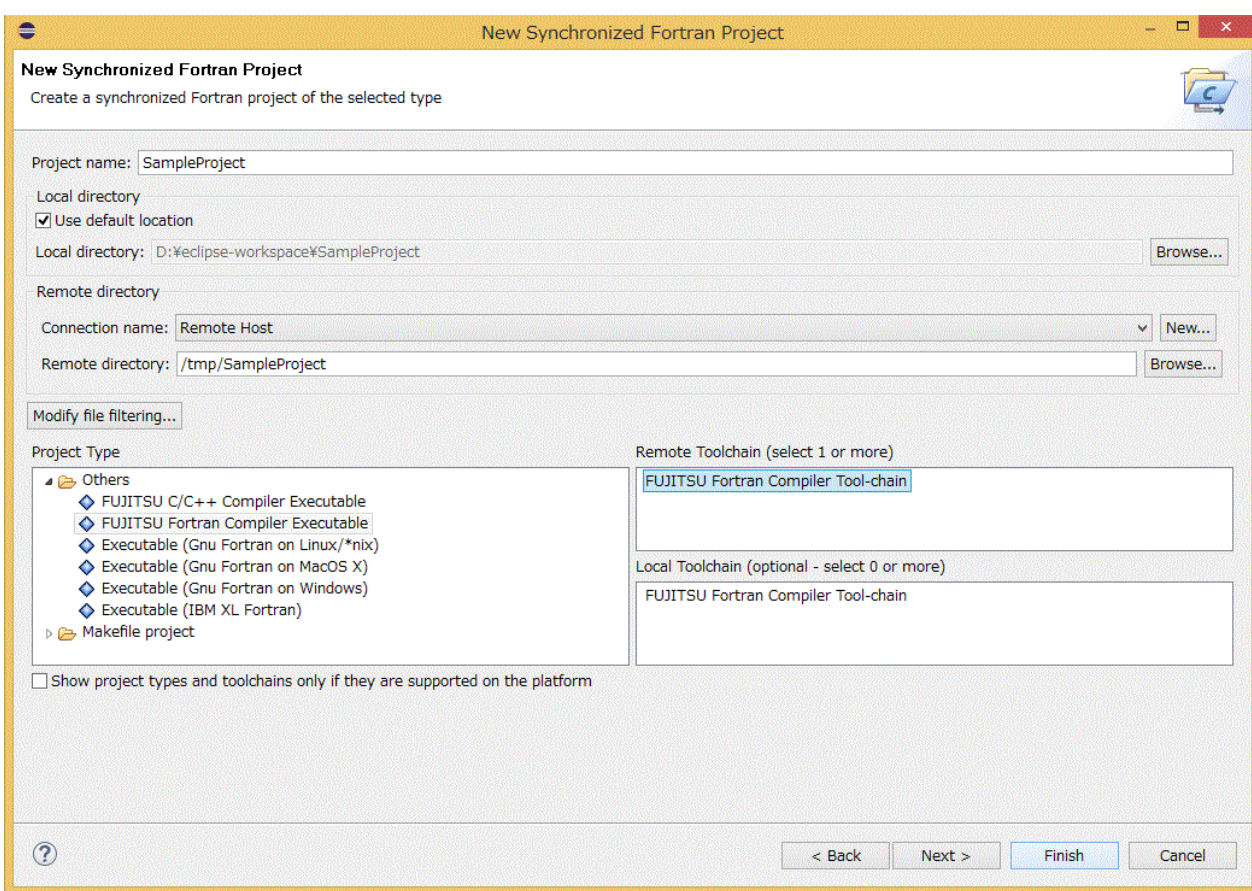

# Table 3.1 Setting Details of Synchronized Project

![](_page_37_Picture_98.jpeg)

<span id="page-38-0"></span>4. The created project is added to the [Project Explorer] view.

![](_page_38_Picture_42.jpeg)

# **3.2 Adding a Source File**

Add a source file to the project.

- When creating a new source file, see "3.2.1 Creating a New Source File".
- When importing existing source files, see "[3.2.2 Importing Source Files](#page-41-0)".

# **3.2.1 Creating a New Source File**

This section describes the procedure for creating a new source file for a project.

1. Select and right-click the project created in ["3.1 Creating a Project](#page-35-0)". Select the [New] submenu from the displayed menu, and then select the type of file you want to add. This time, select [Fortran Source File].

![](_page_39_Picture_39.jpeg)

# **Note**

The file types that can be selected from the [New] submenu vary depending on the project type.

2. When you have selected [Fortran Source File], the settings on the screen are as shown below. Specify the necessary information in the [New Fortran Source File] window, and click the [Finish] button. The following table shows setting details.

![](_page_40_Picture_0.jpeg)

If you have selected another file type, interpret this content accordingly. 

![](_page_40_Picture_46.jpeg)

### Table 3.2 Settings when creating a new source code

![](_page_40_Picture_47.jpeg)

<span id="page-41-0"></span>3. The file is added to the project.

![](_page_41_Picture_19.jpeg)

# **3.2.2 Importing Source Files**

This section describes the procedure for importing source files to a project.

1. Select and right-click the project created in ["3.1 Creating a Project"](#page-35-0). Select [Import...] from the displayed menu.

![](_page_42_Picture_13.jpeg)

2. Select [General] - [File System] under [Select an import wizard] in the [Import] window, and click [Next >] button.

![](_page_43_Picture_11.jpeg)

<span id="page-44-0"></span>3. Click the [Browse...] button in [From directory:], and specify the directory that contains the files you want to import. The files in the directory appear in the box below. Check all the files you want to import. Confirm that the project created in ["3.1 Creating a Project](#page-35-0)" is specified in [Into folder:]. After completing all settings, click the [Finish] button.

![](_page_44_Picture_27.jpeg)

# **3.3 Editing a Source File**

This section describes the procedure for editing a source file.

1. From the [Project Explorer] view, select and double-click the file you want to edit. Edit this file when it has opened. To save the edited file, click [File] - [Save] on the menu bar.

![](_page_45_Picture_22.jpeg)

# **3.4 Building a Project**

This section describes the procedure for building a project.

1. Select and right-click the project created in ["3.1 Creating a Project"](#page-35-0). Select [Build Project] from the displayed menu.

![](_page_46_Picture_13.jpeg)

2. Execute build. The [Console] view at the bottom right outputs a build log, and the generated files are added to the [Project Explorer] view.

![](_page_47_Picture_55.jpeg)

# **Note**

When running [Build Project], build may occur before a file or directory is created in the login node, resulting in a build error. When this occurs, an error message "No such file or directory" is printed. If you receive an error message "No such file or directory", select [Build Project] again.

If you change compiler options before the build, the build results may not reflect the changed options. Check the [Console] view. If the changed options are not reflected, clean the project before executing the build again.

Even though an error occurs, command issues are not terminated. Therefore, multiple errors can occur.

# **Information**

![](_page_47_Picture_56.jpeg)

# **Chapter 4 Using Fujitsu Extended Functions**

This chapter describes procedures for using Fujitsu extended functions.

![](_page_48_Picture_2.jpeg)

To use Fujitsu extended functions, use the workspace created in ["2.3.1 Connecting to the Login Node \(Remote System\)"](#page-8-0).

# **4.1 Build Using Fujitsu Compiler**

The following describes the build procedure that uses the Fujitsu compiler. For details on the compiler, see "Fortran User's Guide", "C User's Guide", or "C++ User's Guide".

# **4.1.1 Setting Environment Variables on the Login Node**

The integrated development environment uses compilers that reference environment variables at login to the login node. Therefore, add the environment variables used by the compilers to the login shell of the login node. The following example shows what to add to use bash.

```
export LANG_HOME=installation_path
export PATH="${LANG_HOME}/bin:${PATH}"
export LD_LIBRARY_PATH="${LANG_HOME}/lib64:${LD_LIBRARY_PATH}"
```
For details on "*installation\_path*", contact the system administrator.

# **4.1.2 Creating a Project**

For the procedure for creating a project, see "[3.1 Creating a Project](#page-35-0)".

# **4.1.3 Adding a Source File**

For the procedure for creating source code, see ["3.2 Adding a Source File](#page-38-0)".

# **4.1.4 Editing a Source File**

For the procedure for editing source code, see ["3.3 Editing a Source File"](#page-44-0).

# **4.1.5 Specifying Compiler Options**

Specify compiler options. For details on the compiler, see "Fortran User's Guide", "C User's Guide", or "C++ User's Guide".

1. Select the project for which you want to specify compiler options, and click [Properties] in the right-click menu.

![](_page_49_Picture_32.jpeg)

2. Specify compiler options by referencing "4.1.5.1 Specify Compiler Options (Fortran)", ["4.1.5.2 Specify Compiler Options \(C\)](#page-57-0)", or ["4.1.5.3 Specify Compiler Options \(C++\)"](#page-65-0).

# 4.1.5.1 Specify Compiler Options (Fortran)

Select [Fortran Build] - [Settings]. Make settings for the items in the [Tool Settings] tab. Click the [Apply and Close] button.

Figure 4.1 [Tool Settings] tab - [FUJITSU Fortran Compiler]

![](_page_50_Picture_36.jpeg)

## Table 4.1 Settings in [FUJITSU Fortran Compiler]

![](_page_50_Picture_37.jpeg)

#### $\Box$  $\bullet$ Properties for SampleProject type filter text **Settings**  $\Leftrightarrow \ \preceq \ \preceq \ \blacktriangleright \ \blacktriangleright$  $\triangleright$  Resource  $\overline{\phantom{a}}$ **Builders** Configuration: FUJITSU\_Fortran\_Compiler\_Release\_Module [ Active ]  $\vee$  | Manage Configurations...  $\triangleright$  C/C++ Build > C/C++ General Fortran Build Build Steps | Build Artifact | a Binary Parsers | 8 Error Parsers **Build Variables** Environment ▲ <sup>89</sup> FUJITSU Fortran Compiler Language standard Default Ψ Settings Dialect **Tool Chain Editor** Other dialect flags Preprocessor ⊳ Fortran General  $\frac{1}{2}$  Includes Linux Tools Path Optimization **Project Natures** ▲ <sup>®</sup> FUJITSU Compiler Fortran Linker Project References Libraries Run/Debug Settings Additional options Synchronize **D** Task Repository **Task Tags**  $\triangleright$  Validation WikiText  $\checkmark$  $\circled{?}$ Apply and Close Cancel

#### Figure 4.2 [Tool Settings] tab - [FUJITSU Fortran Compiler] - [Dialect]

#### Table 4.2 Settings in [Dialect] (Fortran)

![](_page_51_Picture_126.jpeg)

# Figure 4.3 [Tool Settings] tab - [FUJITSU Fortran Compiler] - [Preprocessor]

![](_page_52_Picture_92.jpeg)

# Table 4.3 Settings in [Preprocessor] (Fortran)

![](_page_52_Picture_93.jpeg)

#### $\Box$  $\bullet$ Properties for SampleProject type filter text **Settings**  $\Leftrightarrow \ \preceq \ \preceq \ \blacktriangleright \ \blacktriangleright$  $\triangleright$  Resource  $\overline{\phantom{a}}$ **Builders** Configuration: FUJITSU\_Fortran\_Compiler\_Release\_Module [ Active ]  $\vee$  | Manage Configurations...  $\triangleright$  C/C++ Build > C/C++ General Fortran Build Build Steps | Tool Settings | A Build Steps | Tool Settings | A Build Steps | Tool Settings | A Build Steps | Tool Artifact | a Binary Parsers | 3 Error Parsers **Build Variables** Environment ▲ <sup>89</sup> FUJITSU Fortran Compiler Include paths (-I) Settings 白油白衬扣 Dialect **Tool Chain Editor** Preprocessor ⊳ Fortran General  $\frac{1}{\sqrt{2}}$  Includes Linux Tools Path Optimization **Project Natures** FUJITSU Compiler Fortran Linker Project References Libraries Run/Debug Settings Additional options Synchronize **D** Task Repository **Task Tags**  $\triangleright$  Validation WikiText  $\checkmark$  $\circled{?}$ Apply and Close Cancel

#### Figure 4.4 [Tool Settings] tab - [FUJITSU Fortran Compiler] - [Includes]

#### Table 4.4 Settings in [Includes] (Fortran)

![](_page_53_Picture_125.jpeg)

#### $\Box$  $\bullet$ Properties for SampleProject type filter text **Settings**  $\Leftrightarrow \ \preceq \ \preceq \ \blacktriangleright \ \blacktriangleright$  $\triangleright$  Resource  $\overline{\phantom{a}}$ **Builders** Configuration: FUJITSU\_Fortran\_Compiler\_Release\_Module [ Active ]  $\vee$  | Manage Configurations...  $\triangleright$  C/C++ Build > C/C++ General Fortran Build Build Steps | Build Artifact | a Binary Parsers | 8 Error Parsers **Build Variables** Environment ▲ <sup>89</sup> FUJITSU Fortran Compiler  $\checkmark$ Optimization level -Kfast Settings **图 Dialect Tool Chain Editor** Optimization flags -Kopenmp Preprocessor ⊳ Fortran General Includes Linux Tools Path Optimization **Project Natures** ▲ <sup>8</sup> FUJITSU Compiler Fortran Linker Project References Libraries Run/Debug Settings Additional options Synchronize **D** Task Repository **Task Tags**  $\triangleright$  Validation WikiText  $\checkmark$  $\circled{?}$ Apply and Close Cancel

#### Figure 4.5 [Tool Settings] tab - [FUJITSU Fortran Compiler] - [Optimization]

#### Table 4.5 Settings in [Optimization] (Fortran)

![](_page_54_Picture_122.jpeg)

# Figure 4.6 [Tool Settings] tab - [FUJITSU Compiler Fortran Linker]

![](_page_55_Picture_36.jpeg)

## Table 4.6 Settings in [FUJITSU Compiler Fortran Linker]

![](_page_55_Picture_37.jpeg)

![](_page_56_Picture_51.jpeg)

#### Figure 4.7 [Tool Settings] tab - [FUJITSU Compiler Fortran Linker] - [Libraries]

### Table 4.7 Settings in [Libraries] (Fortran)

![](_page_56_Picture_52.jpeg)

#### <span id="page-57-0"></span>Figure 4.8 [Tool Settings] tab - [FUJITSU Fortran Linker] - [Additional options]

![](_page_57_Picture_39.jpeg)

### Table 4.8 Settings in [Additional options] (Fortran)

![](_page_57_Picture_40.jpeg)

# 4.1.5.2 Specify Compiler Options (C)

Select [C/C++ Build] - [Settings]. Make settings for the items in the [Tool Settings] tab. Click the [Apply and Close] button.

# Figure 4.9 [Tool Settings] tab - [FUJITSU C Compiler]

![](_page_58_Picture_36.jpeg)

#### Table 4.9 Settings in [FUJITSU C Compiler]

![](_page_58_Picture_37.jpeg)

# Figure 4.10 [Tool Settings] tab - [FUJITSU C Compiler] - [Dialect]

![](_page_59_Picture_31.jpeg)

#### Table 4.10 Settings in [Dialect] (C)

![](_page_59_Picture_32.jpeg)

# Figure 4.11 [Tool Settings] tab - [FUJITSU C Compiler] - [Preprocessor]

![](_page_60_Picture_71.jpeg)

### Table 4.11 Settings in [Preprocessor] (C)

![](_page_60_Picture_72.jpeg)

# Figure 4.12 [Tool Settings] tab - [FUJITSU C Compiler] - [Includes]

![](_page_61_Picture_32.jpeg)

#### Table 4.12 Settings in [Includes] (C)

![](_page_61_Picture_33.jpeg)

Figure 4.13 [Tool Settings] tab - [FUJITSU C Compiler] - [Optimization]

![](_page_62_Picture_28.jpeg)

### Table 4.13 Settings in [Optimization] (C)

![](_page_62_Picture_29.jpeg)

Figure 4.14 [Tool Settings] tab - [FUJITSU Compiler C Linker]

![](_page_63_Picture_36.jpeg)

#### Table 4.14 Settings in [FUJITSU Compiler C Linker]

![](_page_63_Picture_37.jpeg)

![](_page_64_Figure_0.jpeg)

#### Figure 4.15 [Tool Settings] tab - [FUJITSU Compiler C Linker] - [Libraries]

#### Table 4.15 Settings in [Libraries] (C)

![](_page_64_Picture_97.jpeg)

<span id="page-65-0"></span>Figure 4.16 [Tool Settings] tab - [FUJITSU Compiler C Linker] - [Additional options]

![](_page_65_Picture_39.jpeg)

#### Table 4.16 Settings in [Additional options] (C)

![](_page_65_Picture_40.jpeg)

# 4.1.5.3 Specify Compiler Options (C++)

Select [C/C++ Build] - [Settings]. Make settings for the items in the [Tool Settings] tab. Click the [Apply and Close] button.

Figure 4.17 [Tool Settings] tab - [FUJITSU C++ Compiler]

![](_page_66_Picture_36.jpeg)

# Table 4.17 Settings in [FUJITSU C++ Compiler]

![](_page_66_Picture_37.jpeg)

# Figure 4.18 [Tool Settings] tab - [FUJITSU C++ Compiler] - [Dialect]

![](_page_67_Picture_31.jpeg)

### Table 4.18 Settings in [Dialect] (C++)

![](_page_67_Picture_32.jpeg)

# Figure 4.19 [Tool Settings] tab - [FUJITSU C++ Compiler] - [Preprocessor]

![](_page_68_Picture_71.jpeg)

# Table 4.19 Settings in [Preprocessor] (C++)

![](_page_68_Picture_72.jpeg)

# Figure 4.20 [Tool Settings] tab - [FUJITSU C++ Compiler] - [Includes]

![](_page_69_Picture_32.jpeg)

# Table 4.20 Settings in [Includes] (C++)

![](_page_69_Picture_33.jpeg)

# Figure 4.21 [Tool Settings] tab - [FUJITSU C++ Compiler] - [Optimization]

![](_page_70_Picture_28.jpeg)

# Table 4.21 Settings in [Optimization] (C++)

![](_page_70_Picture_29.jpeg)

# Figure 4.22 [Tool Settings] tab - [FUJITSU Compiler C++ Linker]

![](_page_71_Picture_36.jpeg)

# Table 4.22 Settings in [FUJITSU Compiler C++ Linker]

![](_page_71_Picture_37.jpeg)
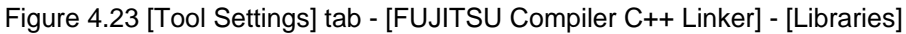

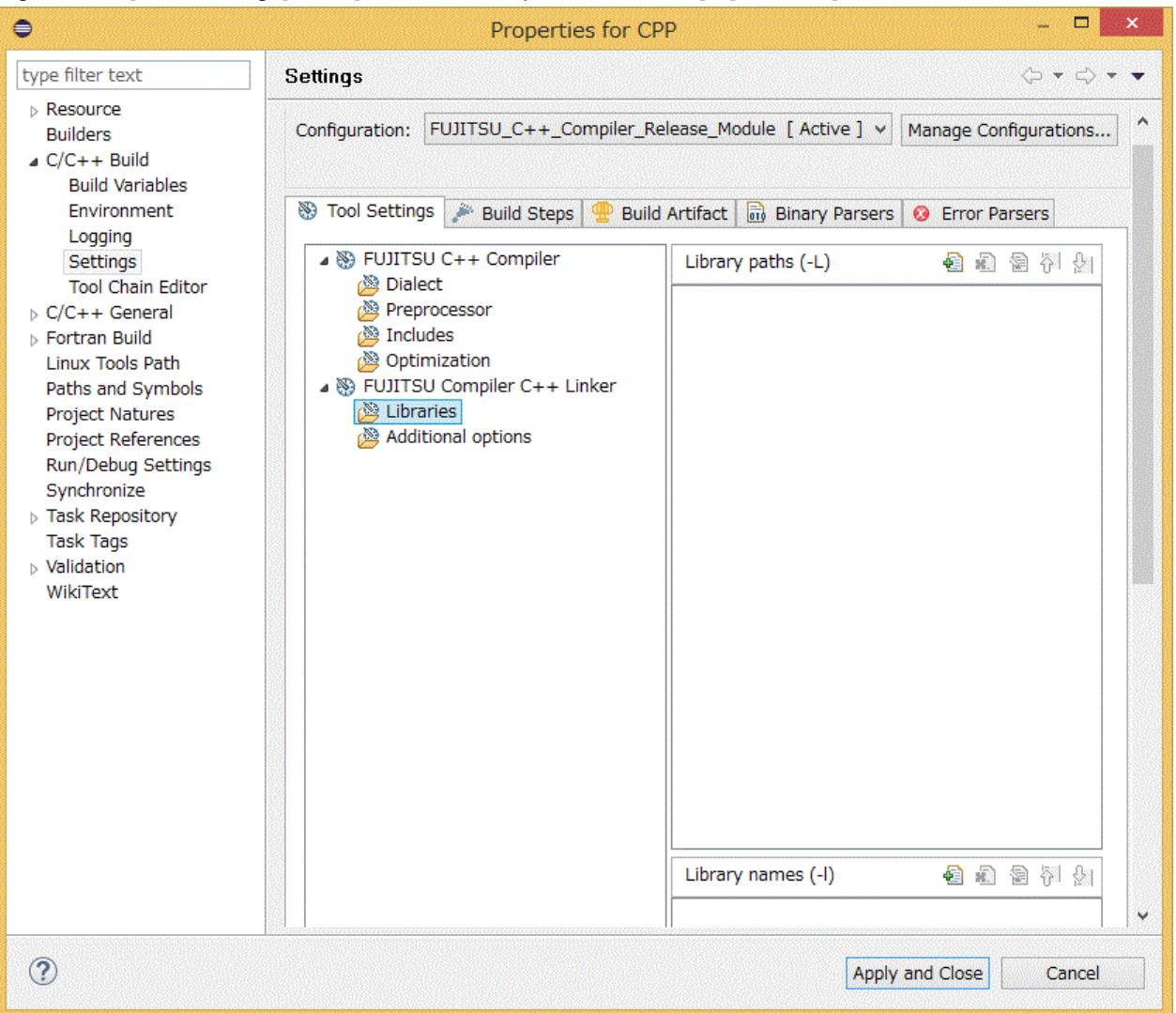

### Table 4.23 Settings in [Libraries] (C++)

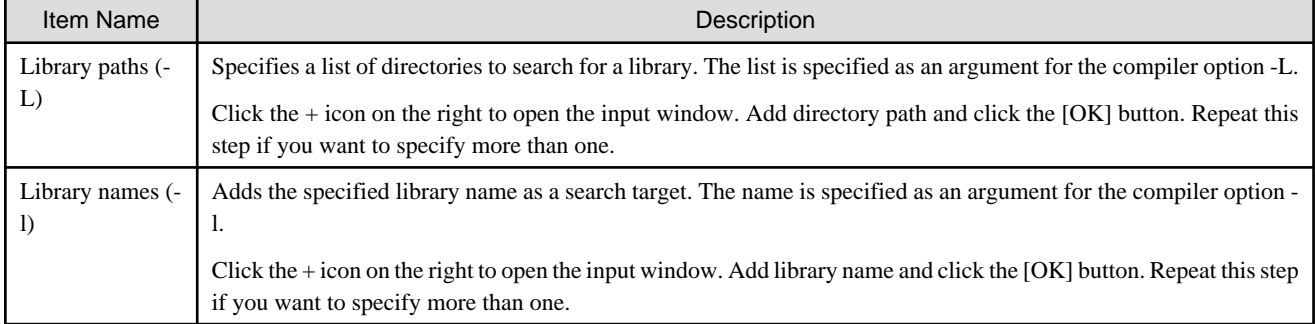

<span id="page-73-0"></span>Figure 4.24 [Tool Settings] tab - [FUJITSU Compiler C++ Linker] - [Additional options]

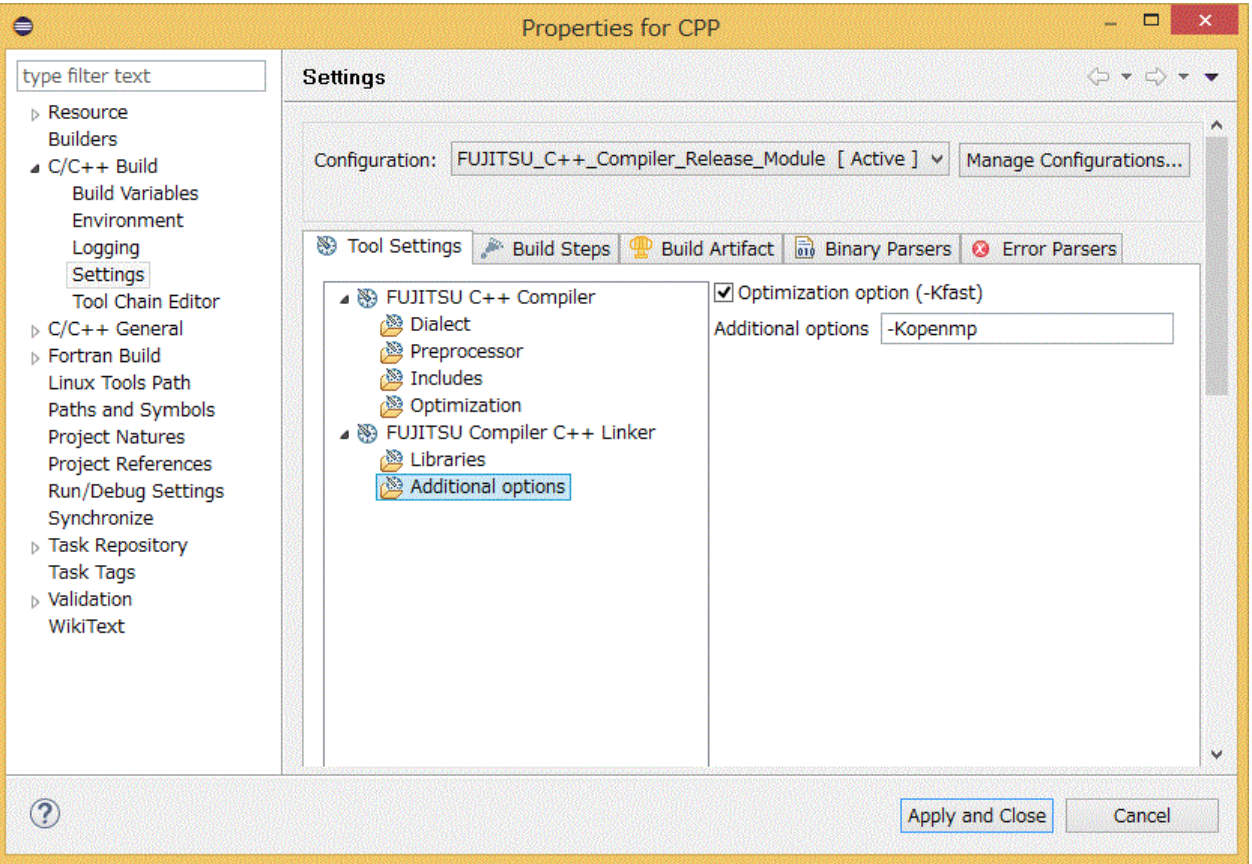

### Table 4.24 Settings in [Additional options] (C++)

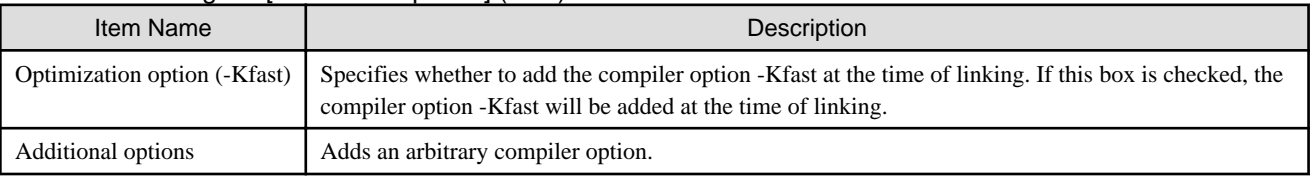

## **4.1.6 Building a Project**

For the procedure for building a project, see "[3.4 Building a Project"](#page-45-0).

# **4.2 Job Submission**

This section describes the procedure for submitting a job.

1. Click [Run] - [Run Configurations...] on the menu bar.

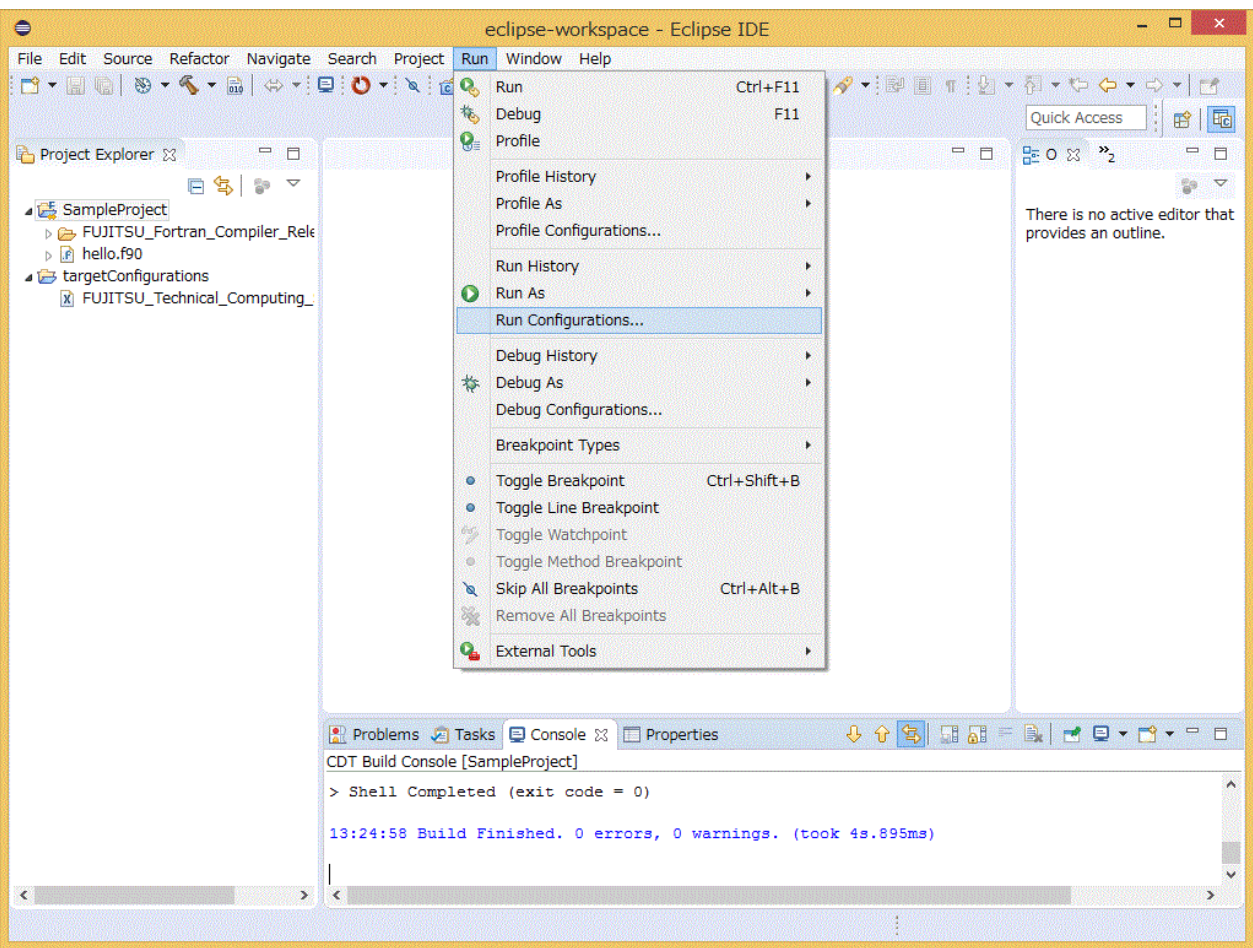

2. Select [Parallel Application] in the left pane of the [Run Configurations] window, and click the [New launch configuration] icon.

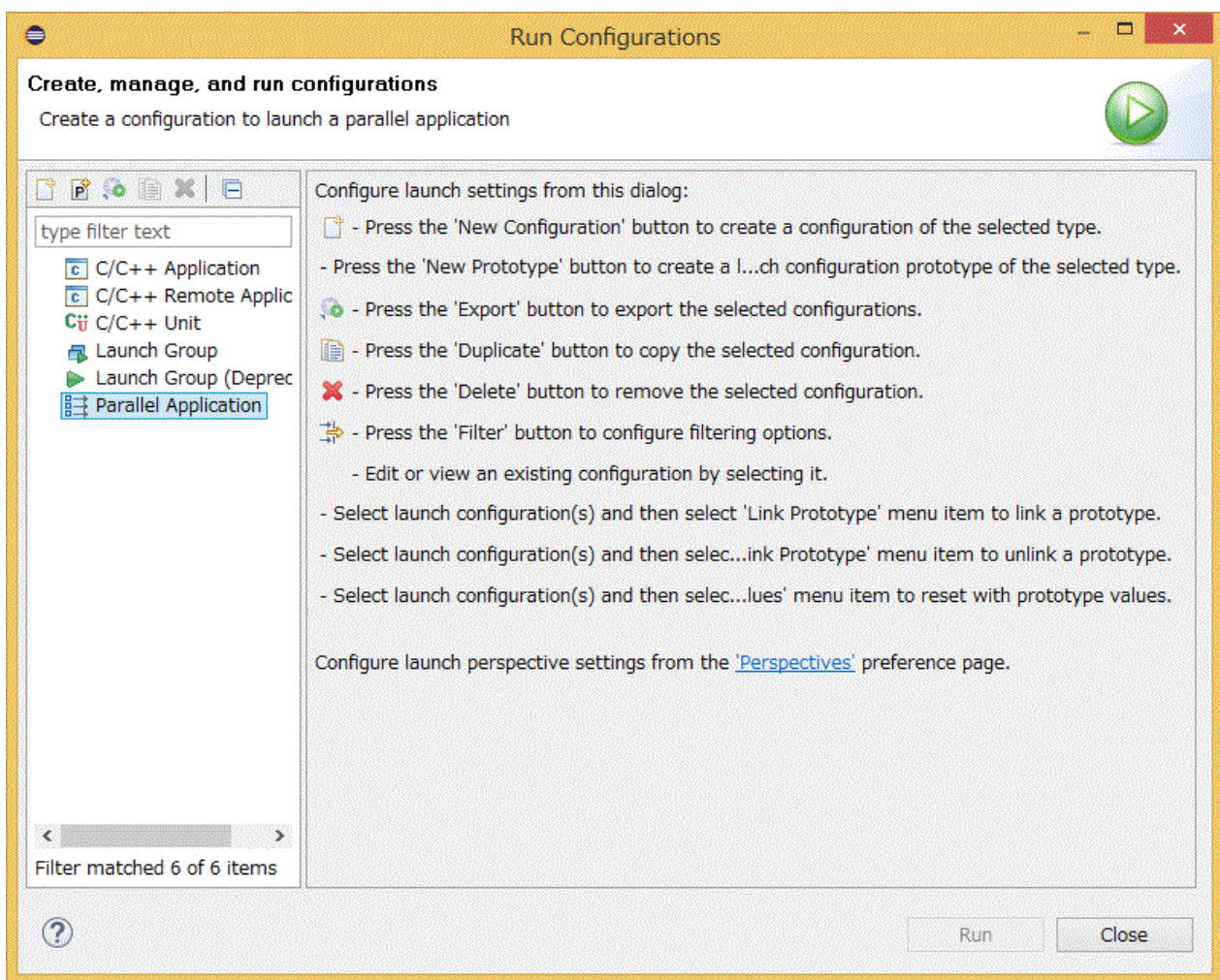

3. A new item (Hereafter referred to as [New Configuration]) is added to [Parallel Application]. Select [New Configuration] to set the contents of the job to be submitted. You can save the set contents. Also, you can register multiple items. The setting items of [New Configuration] are divided across multiple tabs. Set the necessary information, and click the [Run] button. A table below shows details of the necessary settings when submitting a job.

<span id="page-76-0"></span>Information

By clicking the [View Script] button, you can check the contents of the job script to be submitted.

. . . . . . . . 

### Figure 4.25 [New Configuration], [Resources] tab, and [Resources] - [Basic Settings] tab

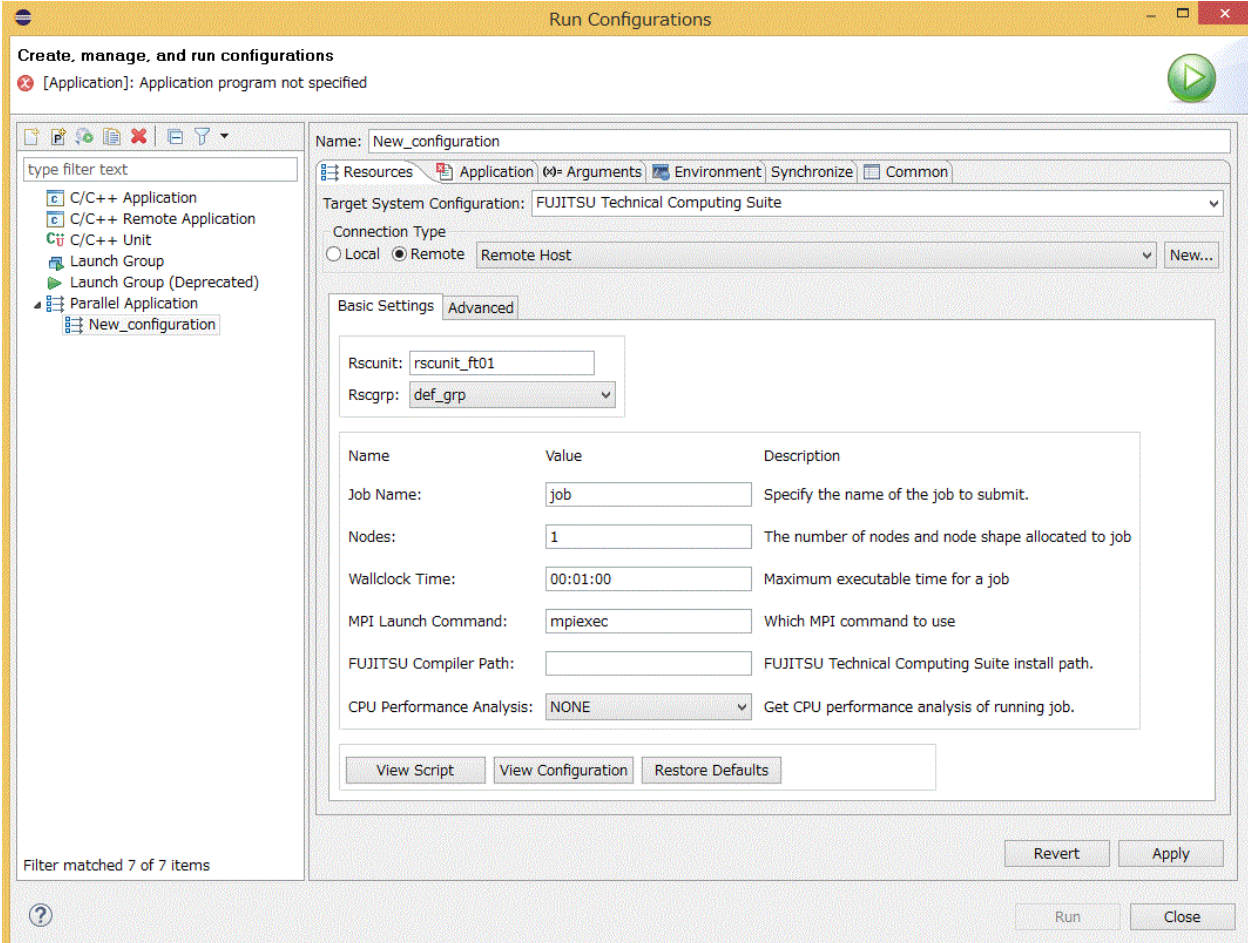

### Table 4.25 Settings in [New Configuration]

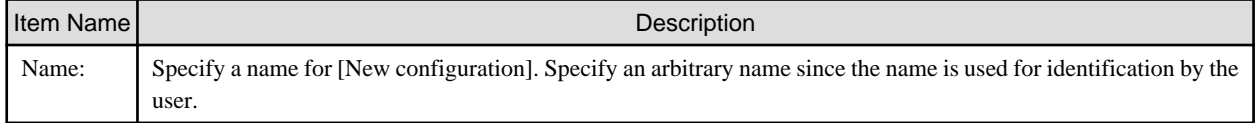

### Table 4.26 Settings in [Resources] tab

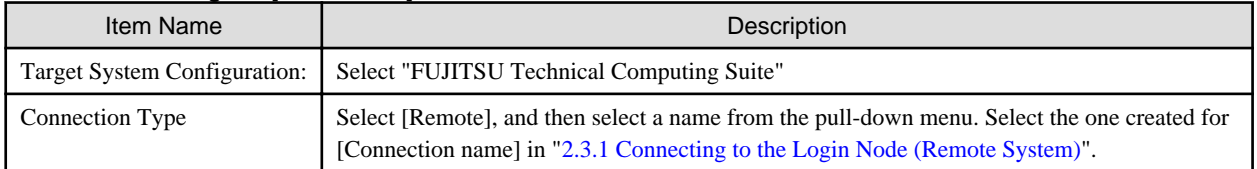

### Table 4.27 Settings in [Resources] - [Basic Settings] tab

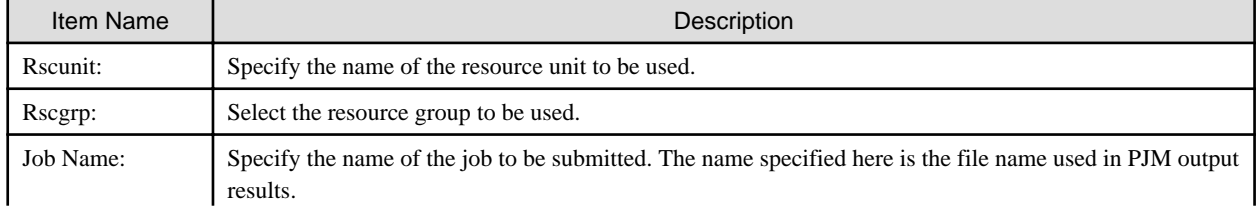

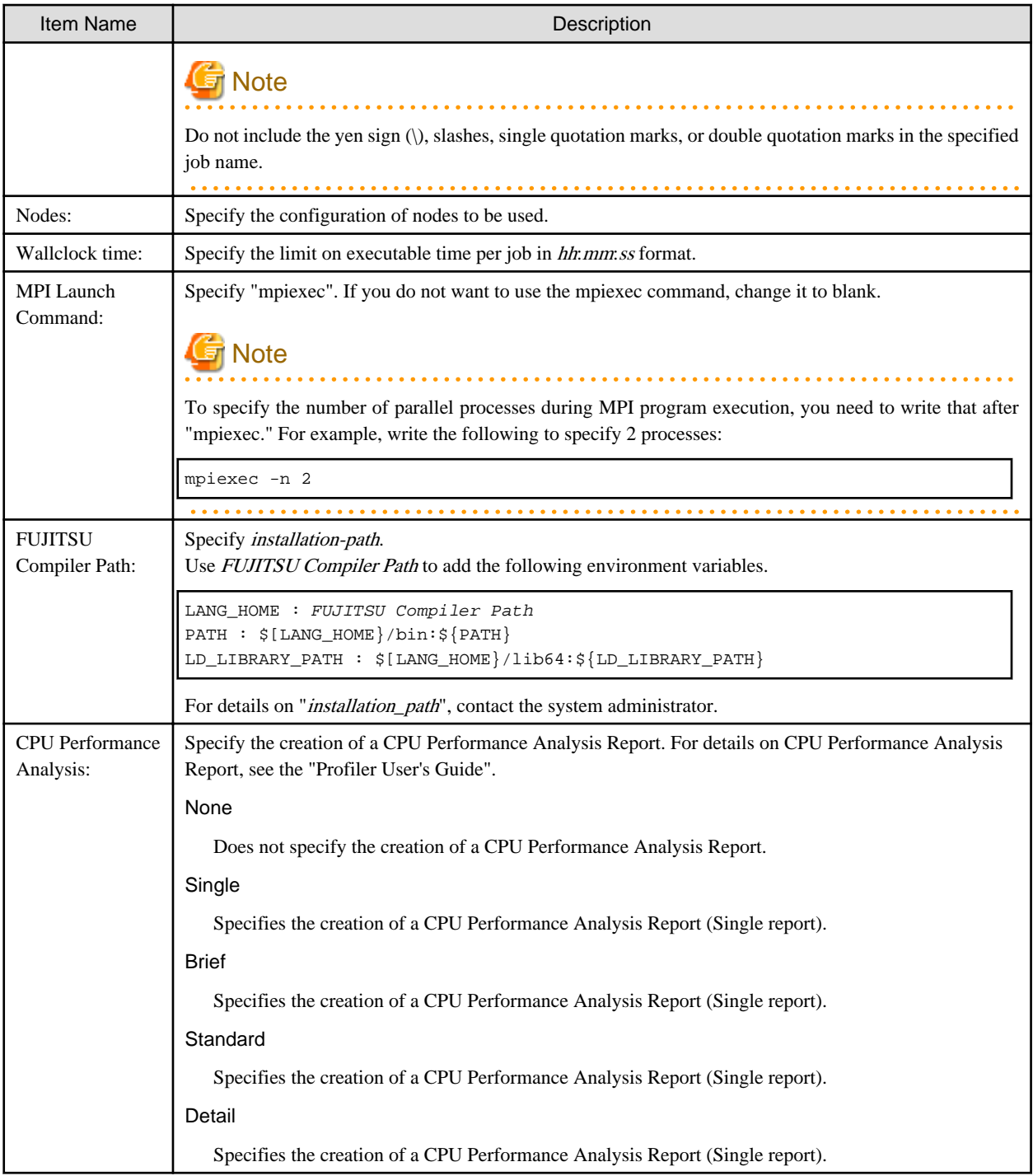

If you want to set items that do not exist in the [Resources] - [Basic Settings] tab, use the [Resources] - [Advanced] tab. The contents specified in the [Resources] - [Advanced] tab are directly reflected in the shell script. If you want to see the shell script, press the [View Script] button.

### Figure 4.26 [Resources] - [Advanced] tab

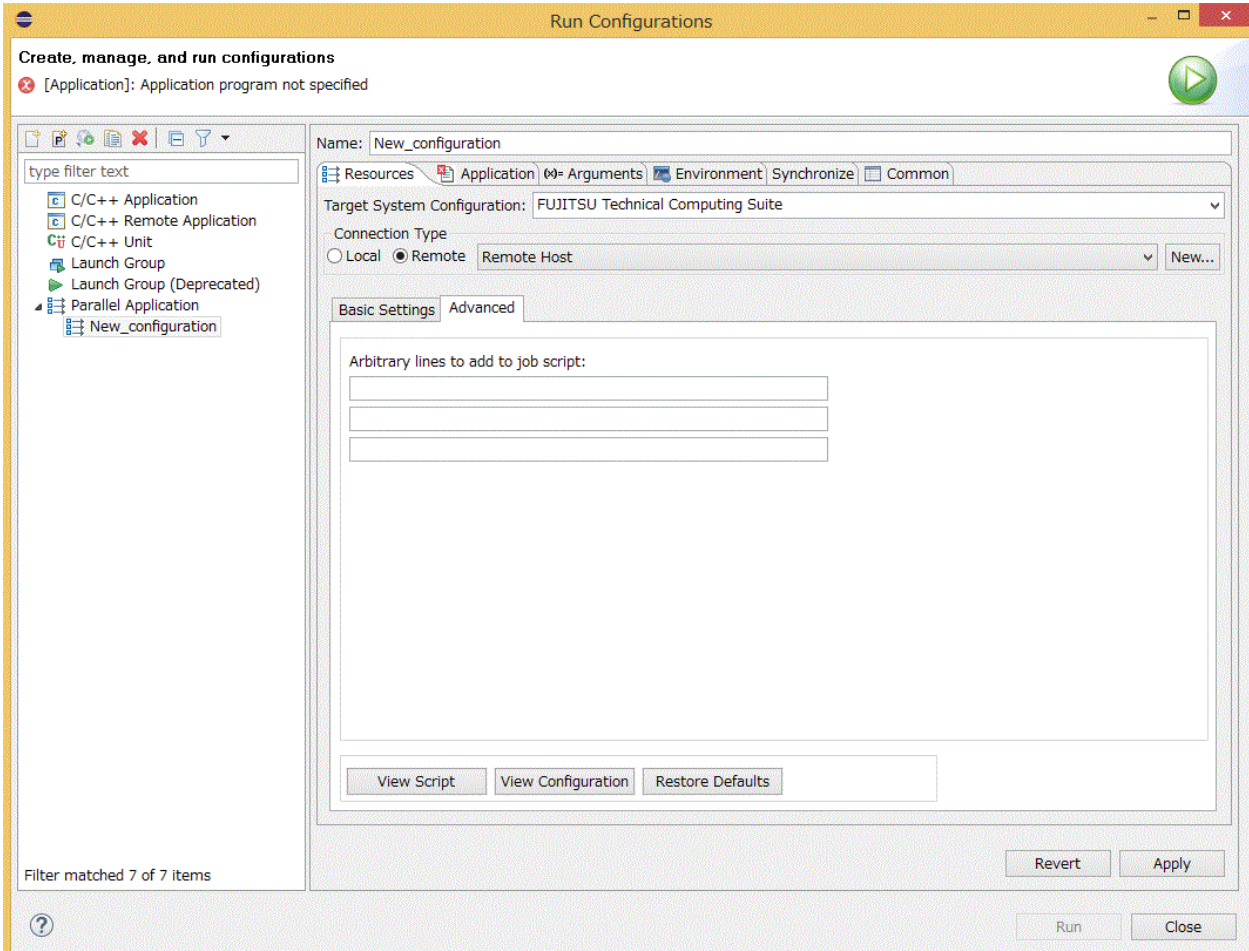

### Table 4.28 Settings in [Resources] - [Advanced] tab

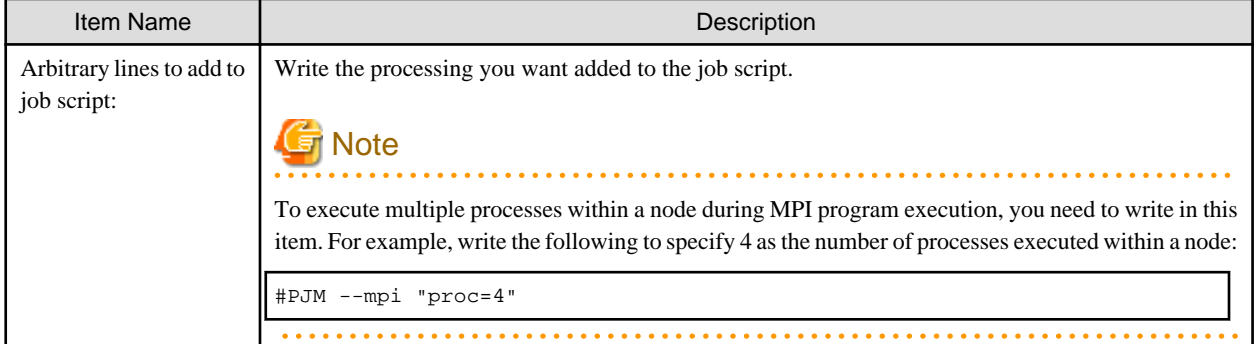

## Figure 4.27 [Application] tab

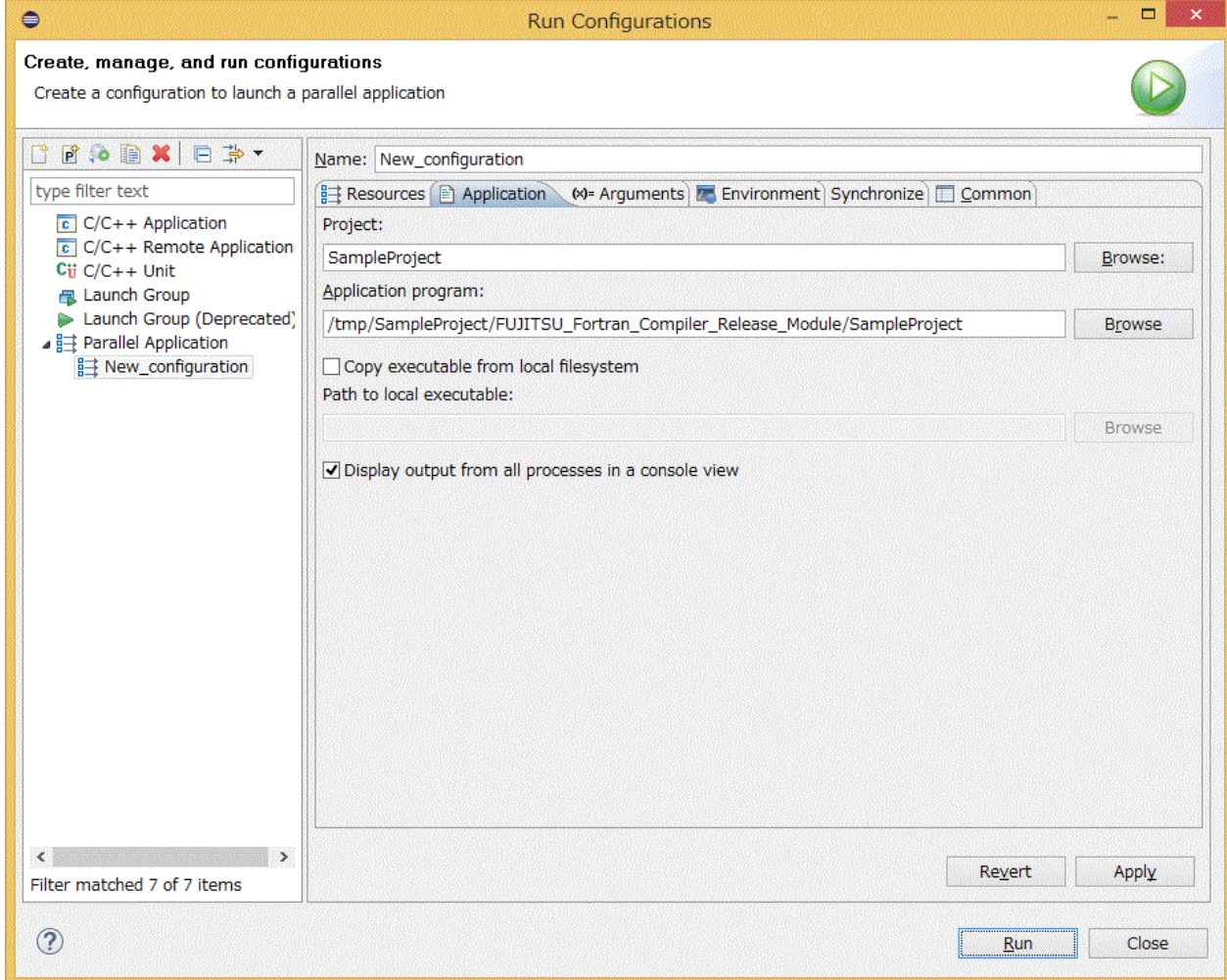

### Table 4.29 Settings in [Application] tab

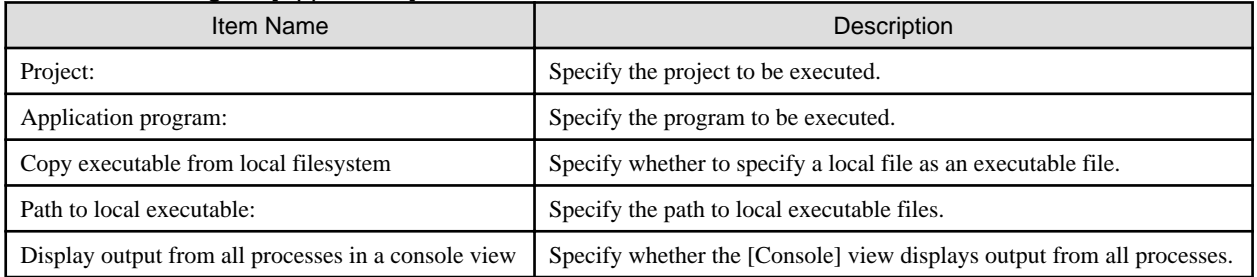

## Figure 4.28 [Arguments] tab

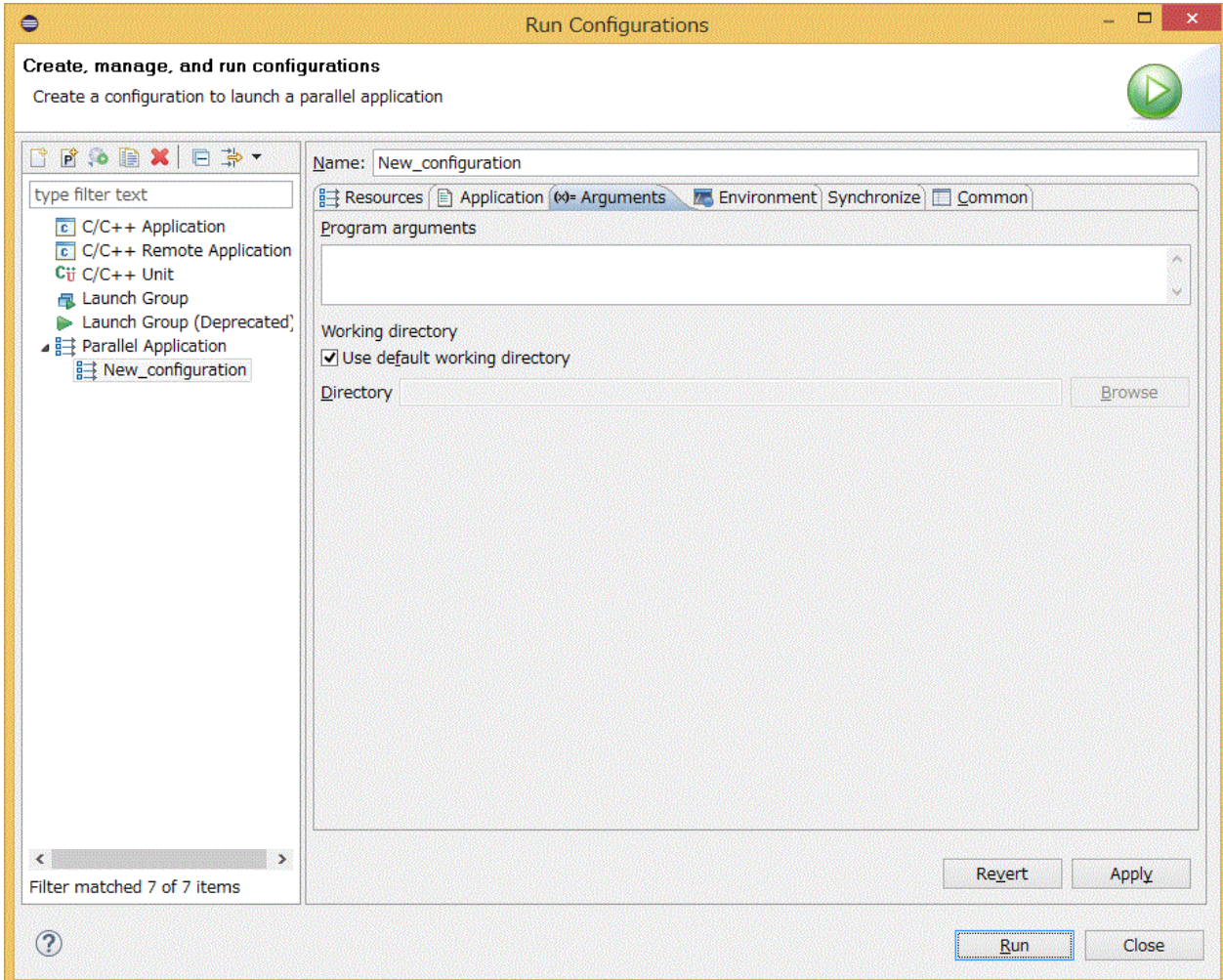

### Table 4.30 Settings in [Arguments] tab

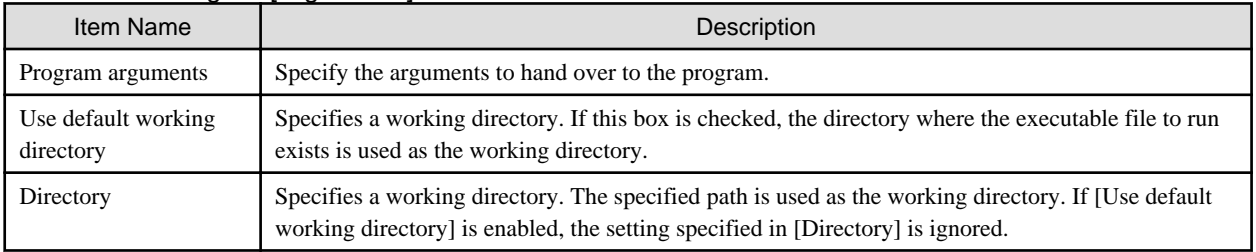

## Figure 4.29 [Environment] tab

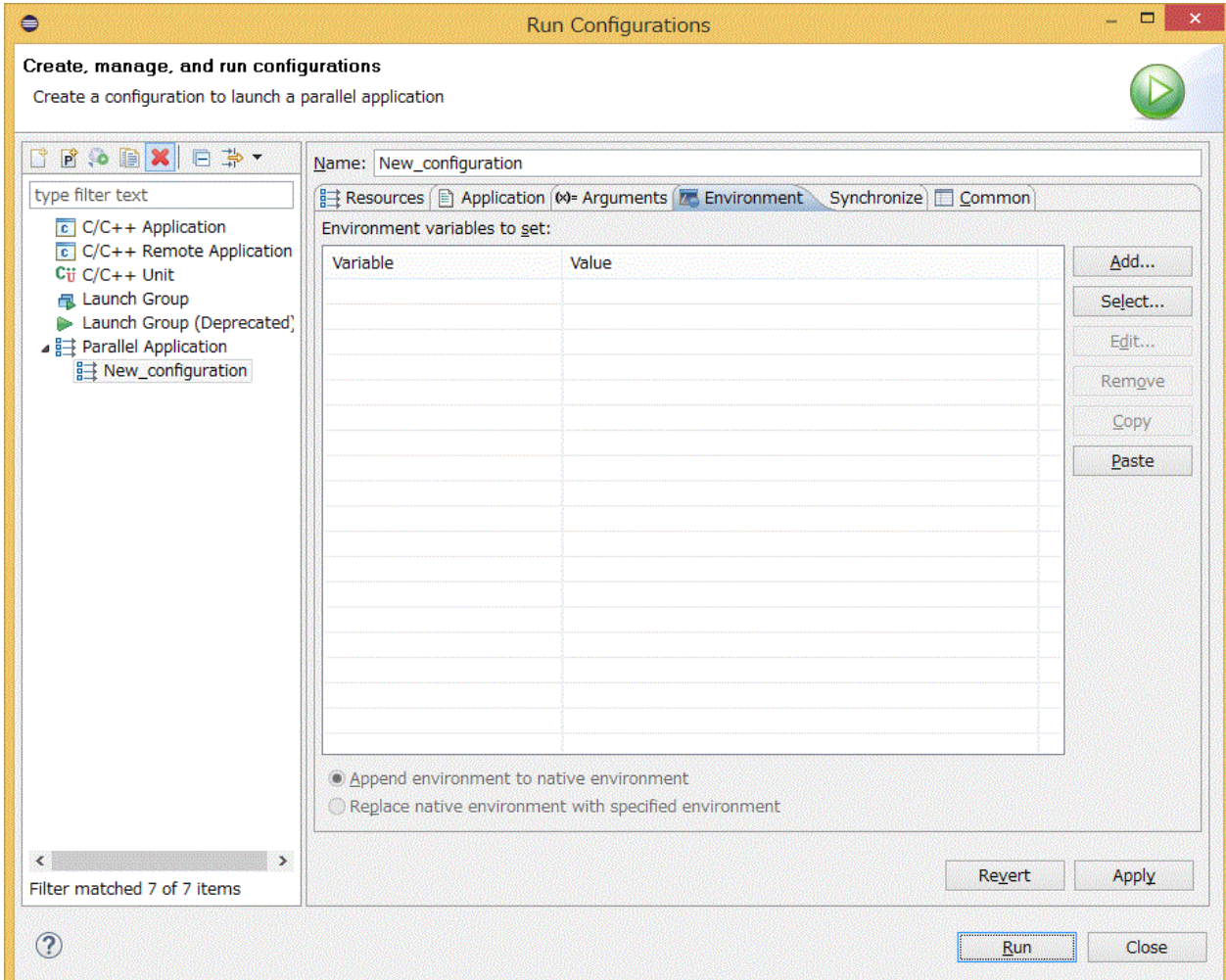

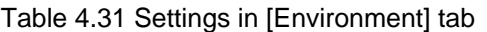

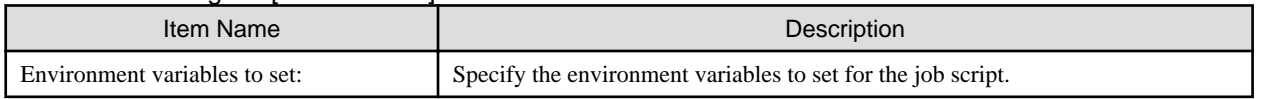

### <span id="page-82-0"></span>Figure 4.30 [Synchronize] tab

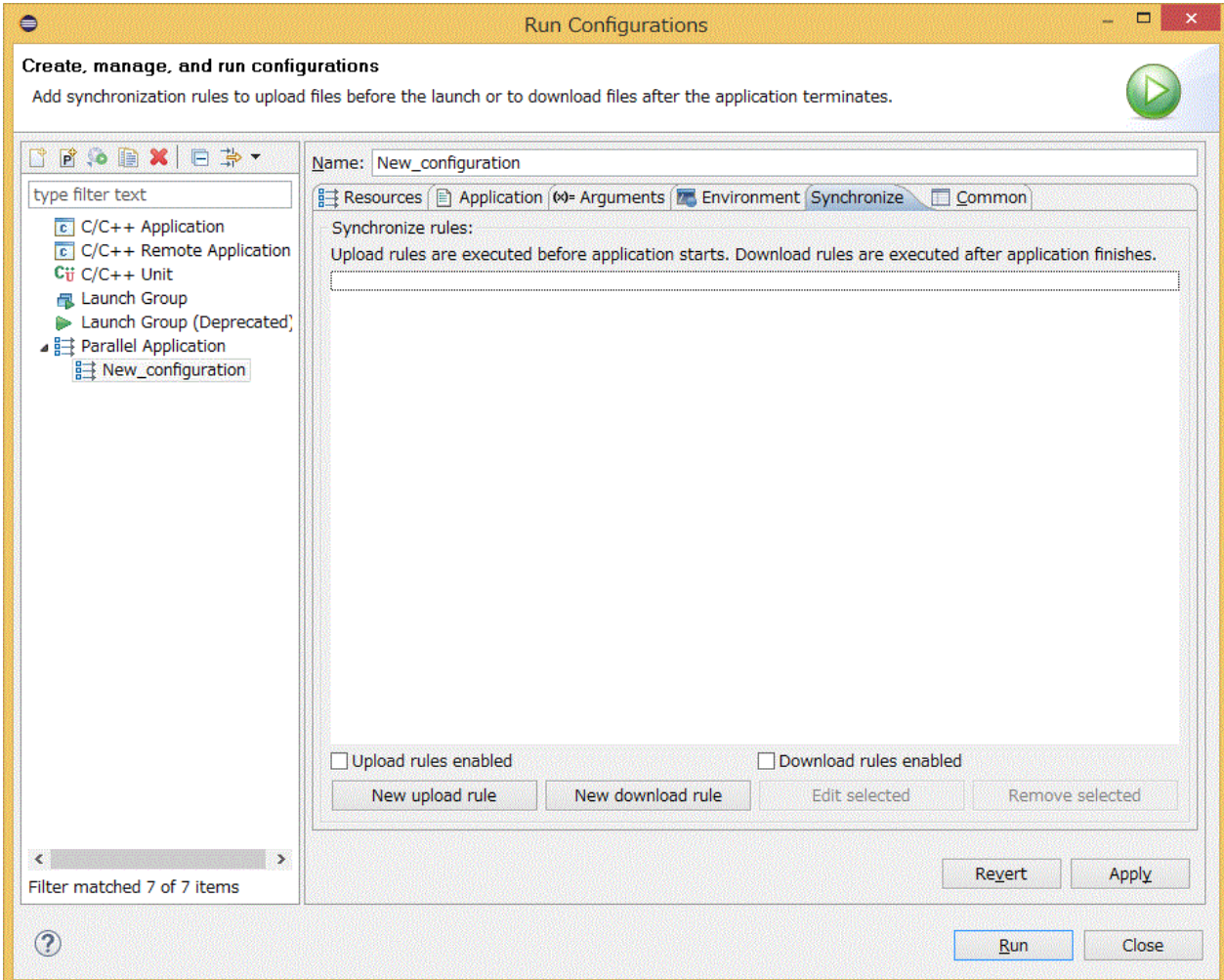

Make settings related to file sharing between the client machine and the login node. If you use ["4.4 CPU Performance Analysis Report](#page-96-0) [Display](#page-96-0)", you must enable [Download rules enabled]. Another use is that in the client machine, you use the file output on the login node.

# **Note**

Do not repeatedly submit the same job that uses ["4.4 CPU Performance Analysis Report Display.](#page-96-0)" Doing so may cause an error due to a file sharing conflict between the client machine and login node. In that case, rerun the job alone. <u>. . . . . . . . . . . .</u> 

 $\cdots$ 

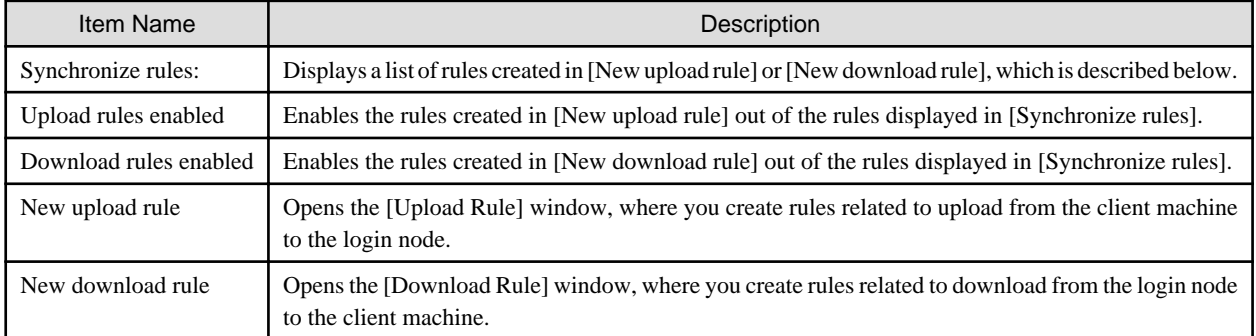

### Table 4.32 Settings in [Synchronize] tab

### Figure 4.31 [Upload Rule] window

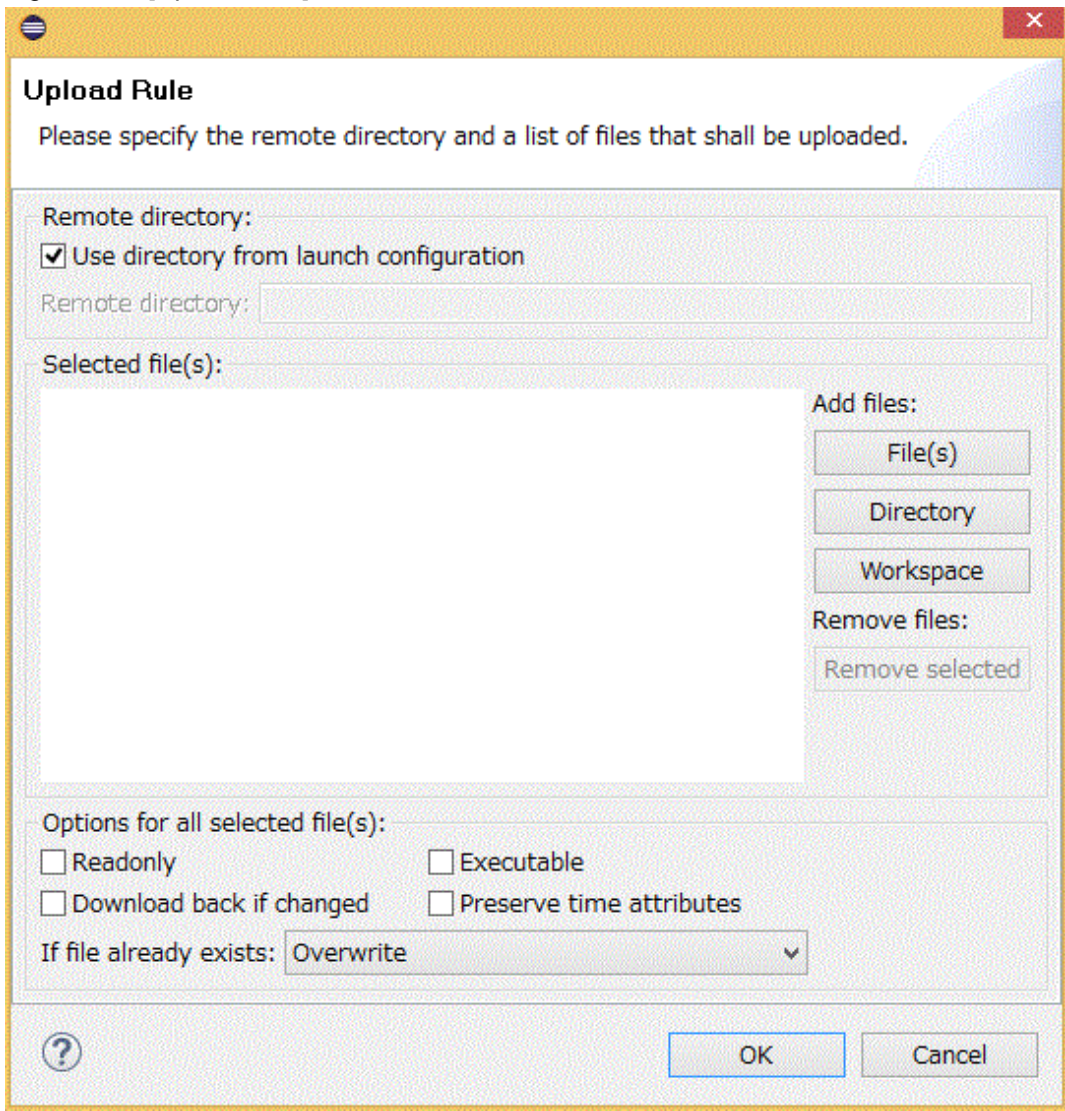

### Table 4.33 Settings in [Upload Rule] window

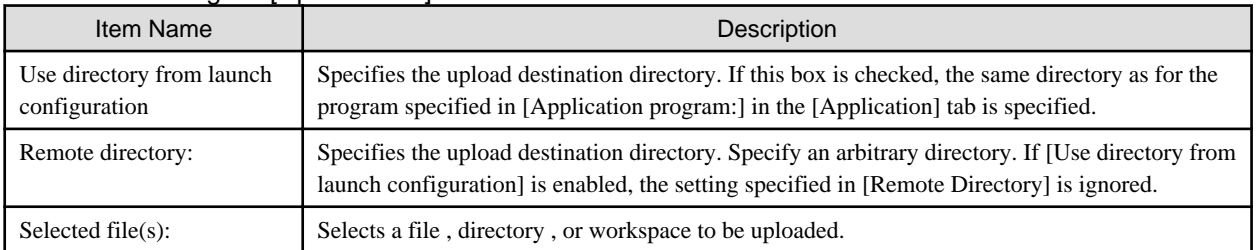

### Figure 4.32 [Download Rule] window

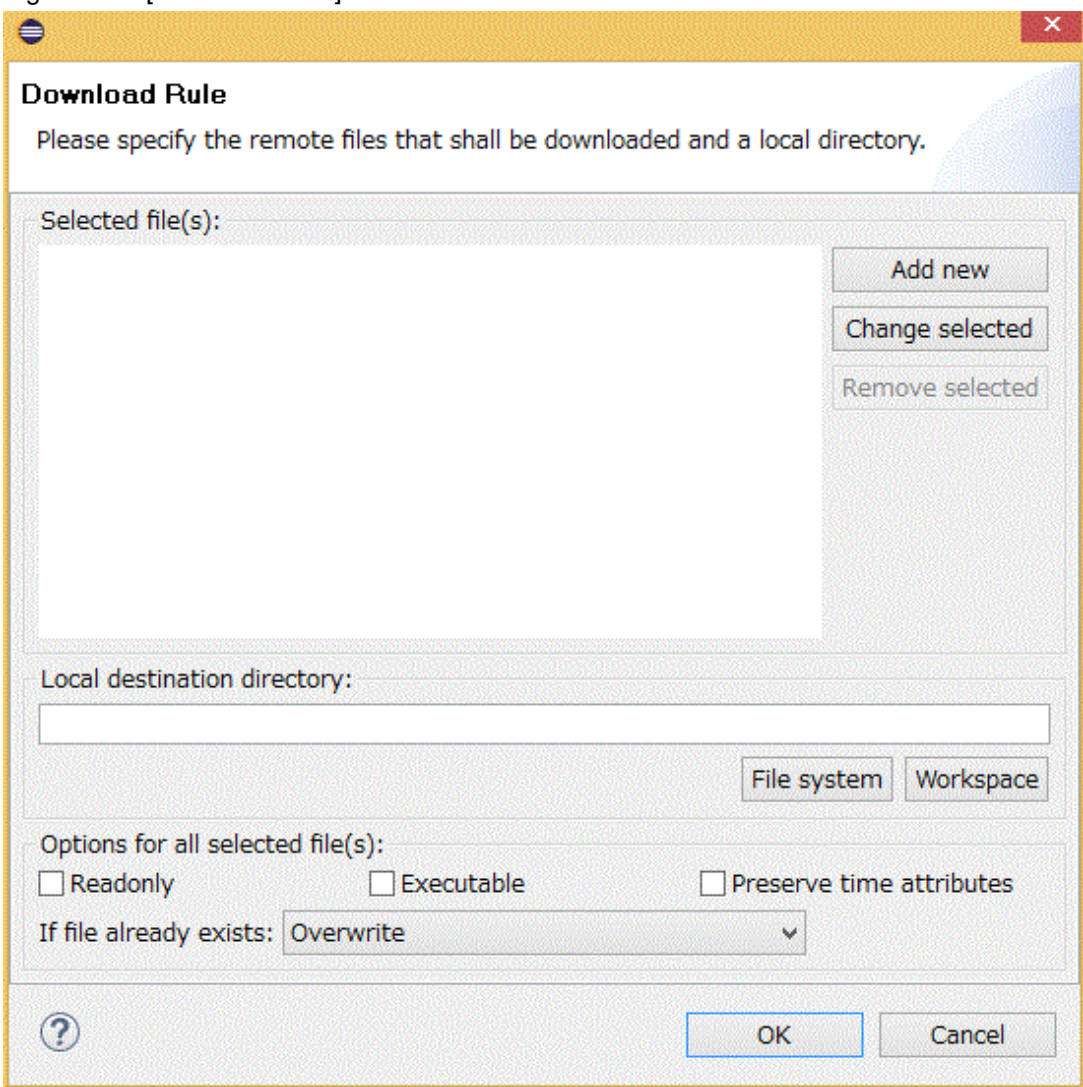

## Table 4.34 Setting in [Download Rule] window

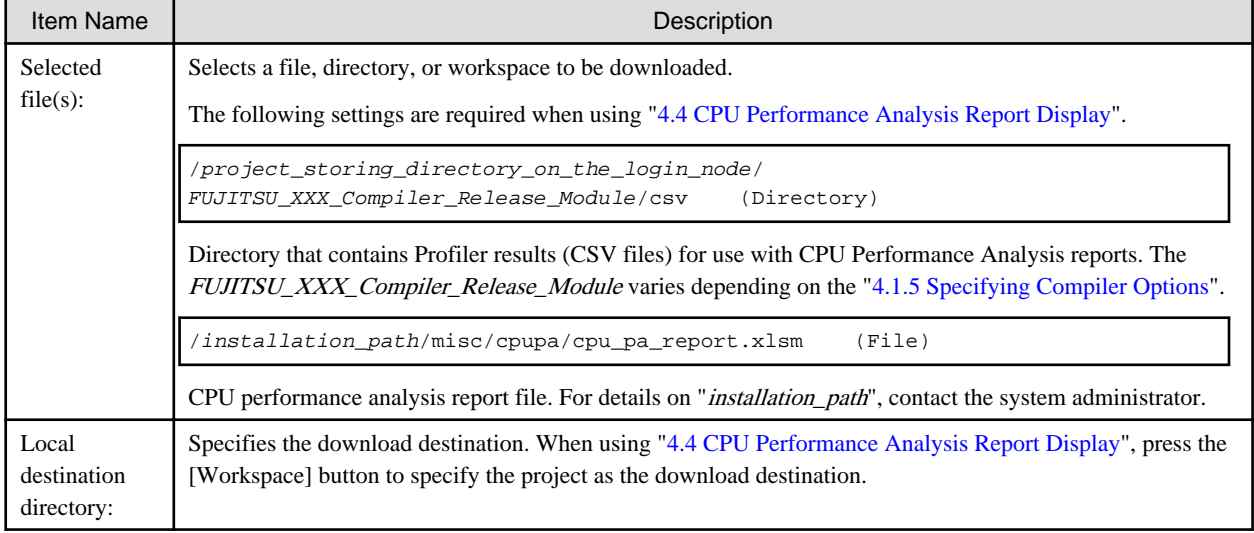

4. A confirmation window appears and asks whether to open the [System Monitoring] perspective. Clicking [Yes] button will automatically start the [System Monitoring] perspective after the job is submitted. For details on the [System Monitoring] perspective, see "4.3 Job Status Check and Operation".

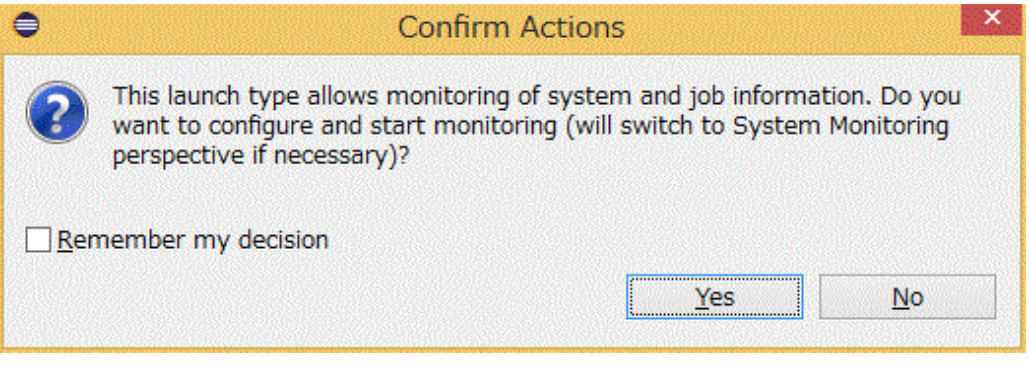

5. The job is submitted.

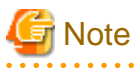

The settings on the [Common] tab are unavailable even when they have set values.

## **4.3 Job Status Check and Operation**

Use the [System Monitoring] perspective to display the status of a job on a compute node and the node status.

1. Click [Window] - [Perspective] - [Open Perspective] - [Other...] on the menu bar.

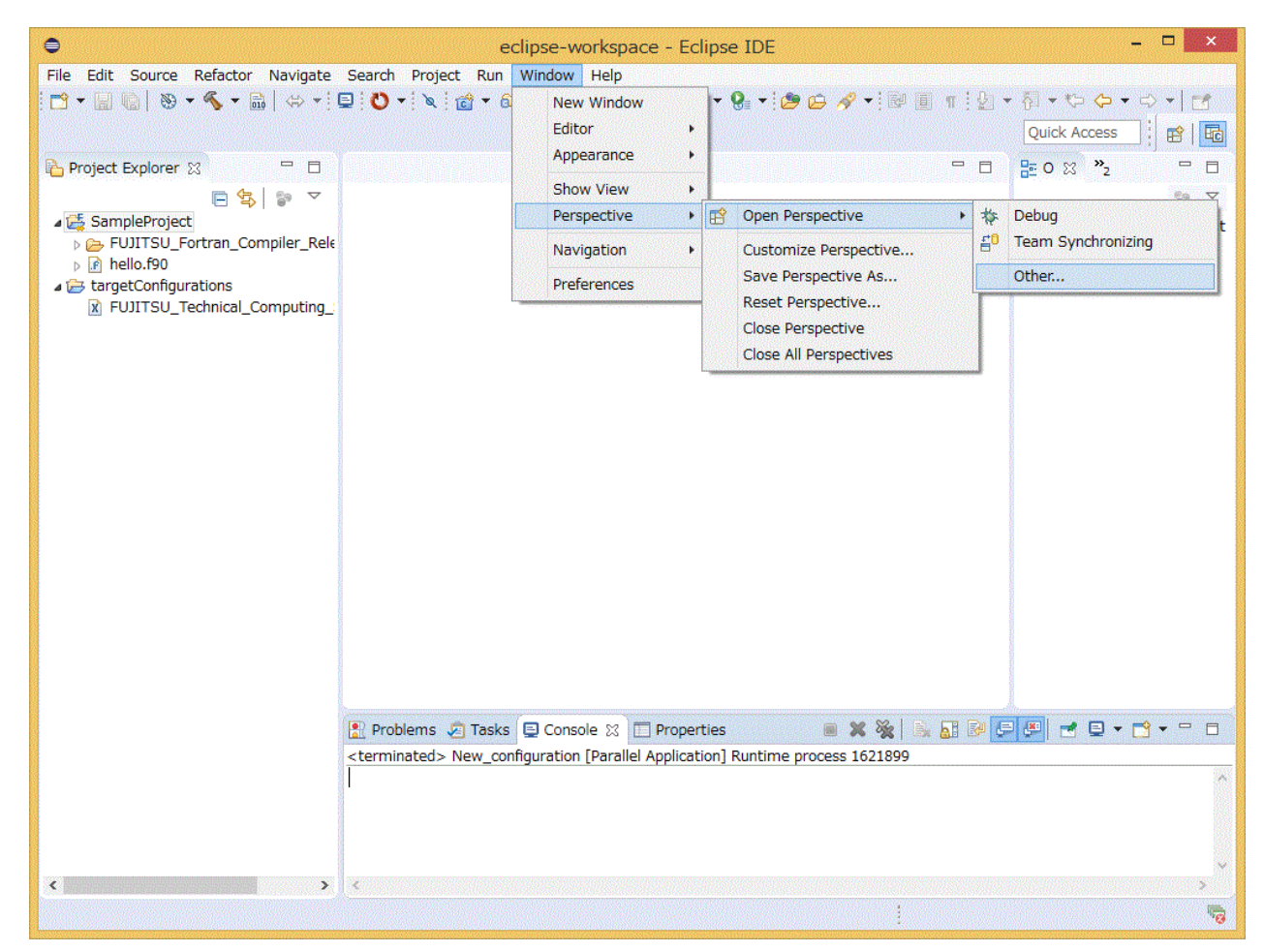

2. Select [System Monitoring] from the [Open Perspective] window, and click [Open] button.

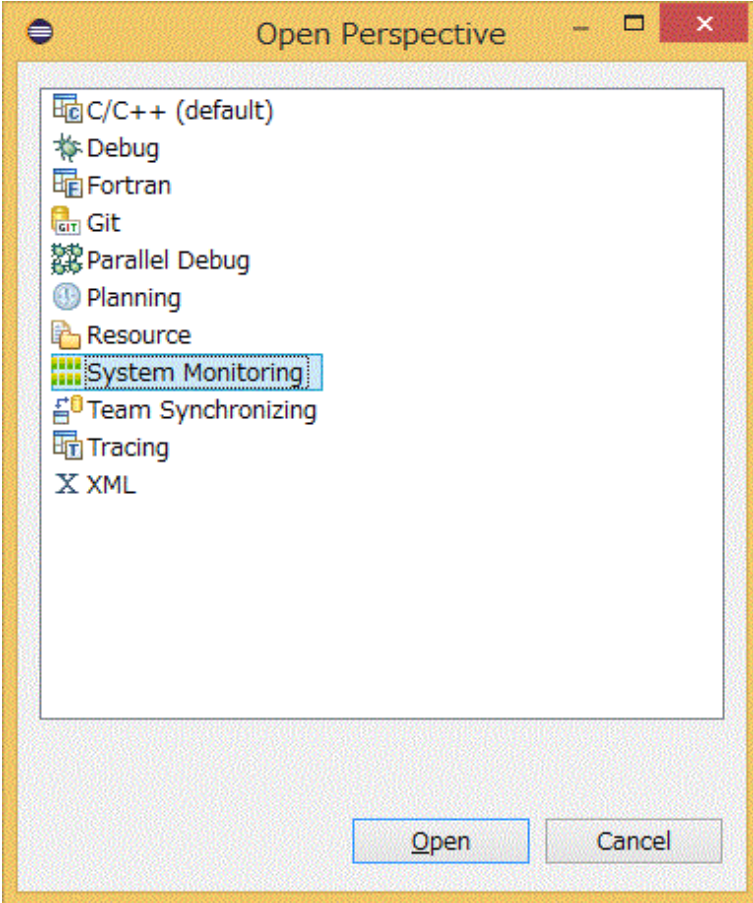

3. The workbench view switches to the [System Monitoring] perspective. Click the green plus-icon button (Add Monitor).

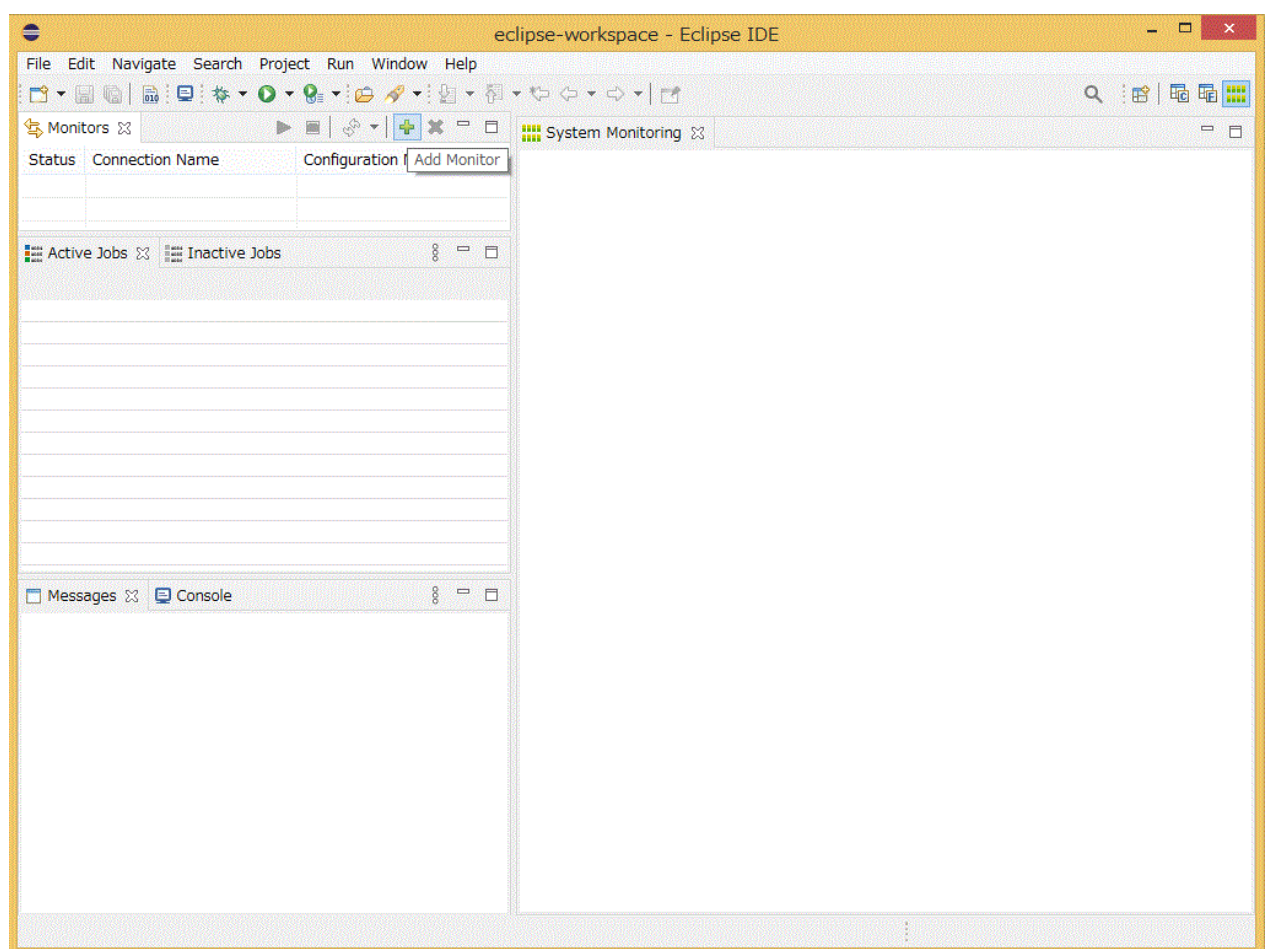

4. Select "FUJITSU Technical Computing Suite" from the [Target System Type] pull-down menu in the [Add Target] window. Select [Remote], and then select a name from the pull-down menu. Select the one created for [Connection name] in "[2.3.1 Connecting to](#page-8-0) [the Login Node \(Remote System\)"](#page-8-0). After completing all the settings, click [OK] button.

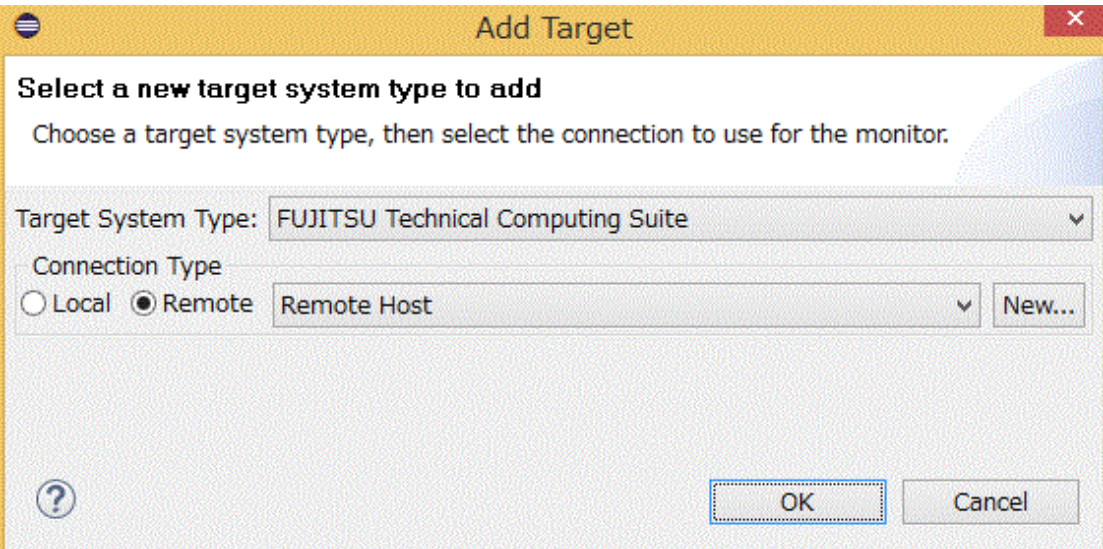

5. The setting is added to the [Monitors] view. While the setting you want enabled is selected, click the green play button (Start Monitor). The "Status" column displays a bidirectional arrow icon when a connection has been correctly established.

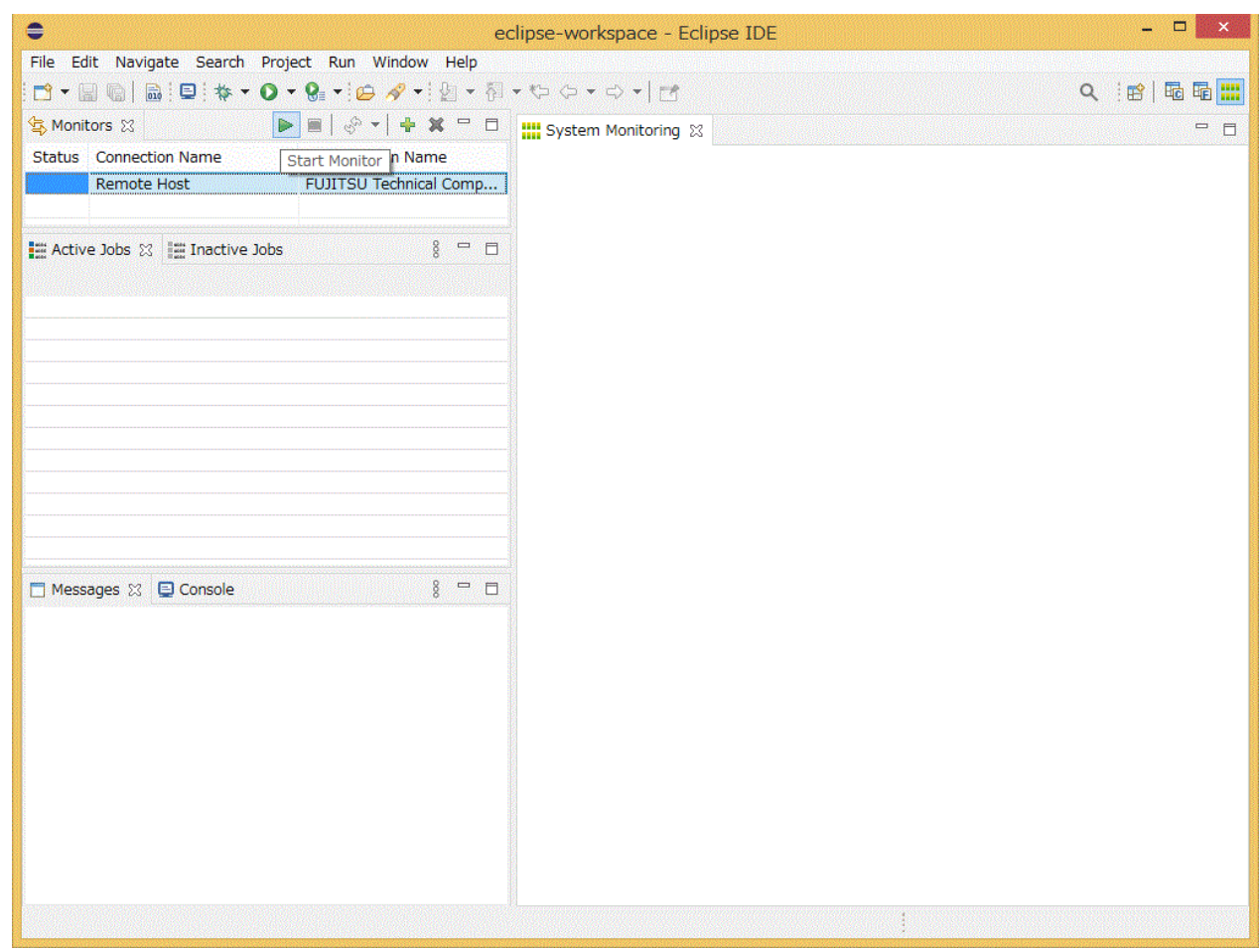

6. The [system] view displays monitoring results. Also, when a job is selected in the [Active Jobs] view, the [Messages] view and [Console] view display information on the selected job.

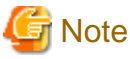

The layout of the [System Monitoring] perspective depends on the contents of "layout \_ default \_ TC \_ SUITE.xml". 

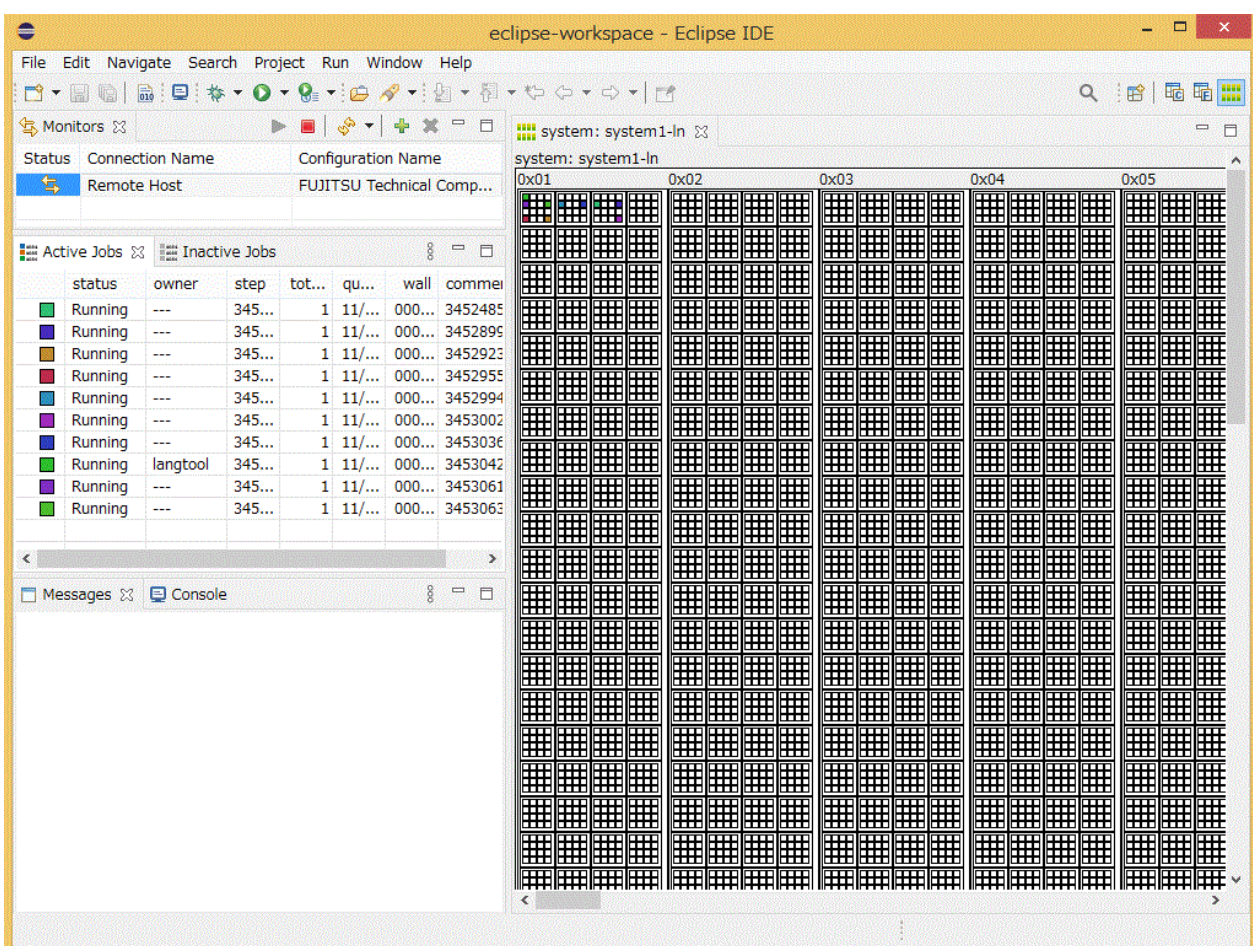

# **Note**

The perspective displays information obtained from the Job Operation Software. However, depending on the timing, "?" may be displayed for information that cannot be obtained. To solve this problem, refresh the [System Monitoring] perspective.

 $\sim$   $\sim$   $\sim$ 

<u>. . . . . . . . . . . .</u>

From the viewpoint of privacy protection, "---" is displayed for the owner, group, and name of other users' jobs.

## **4.3.1 Displaying the Usage of Computational Resources**

The [System Monitor] view virtually displays nodes or cores within nodes in color based on the usage of computational resources. You can drill down on the screen at four levels to visually check the usage of computational resources.

1. In the [System Monitor] view displaying the first level, you can check the usage of nodes throughout the system. Click a title bar displaying a number to switch to the second level of display for the selected number. Click the title bar at the top of the [System Monitor] view to switch to the initial screen of the first level.

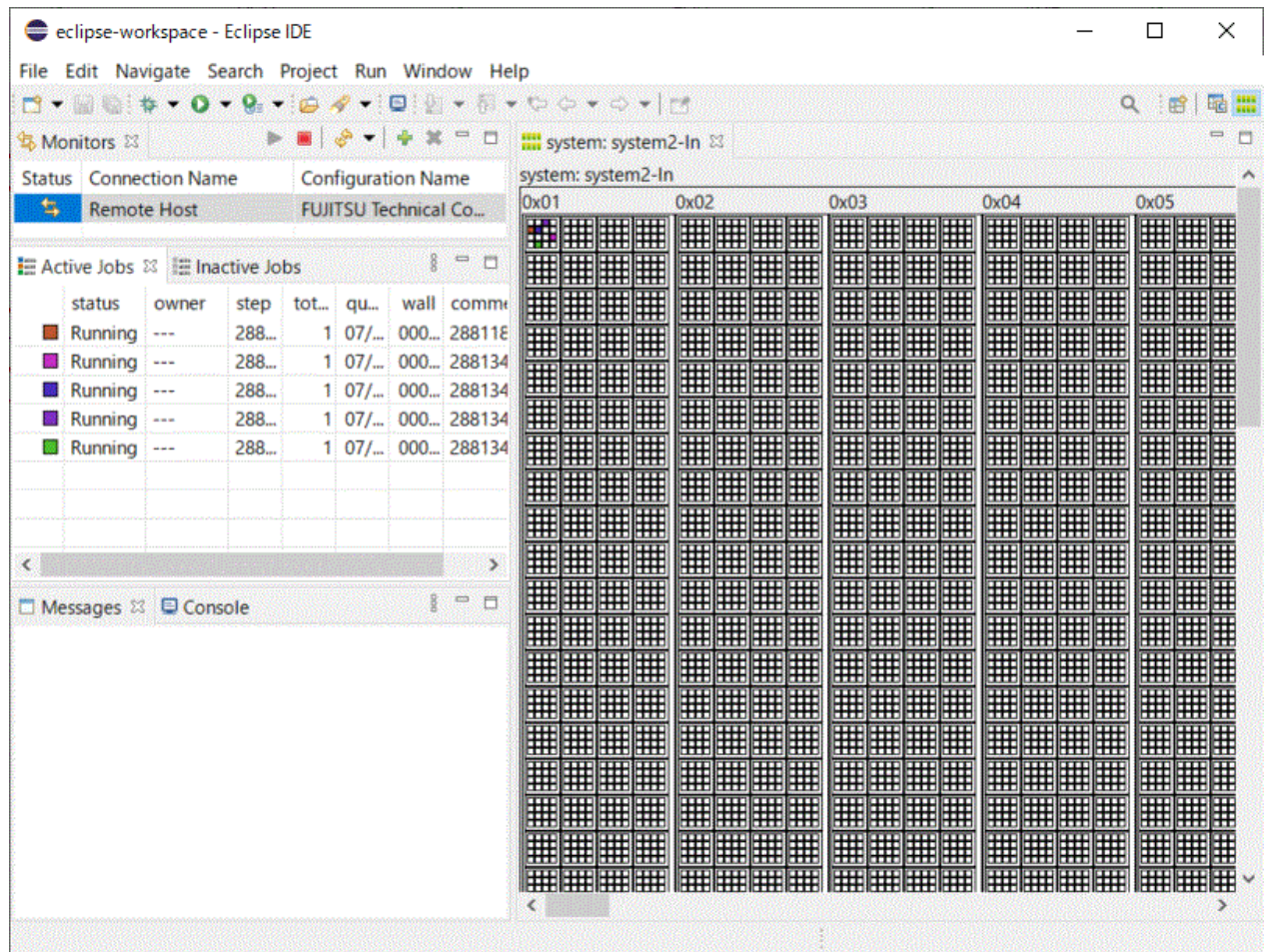

2. In the [System Monitor] view displaying the second level, you can check the usage of nodes in multiple node clusters (16 nodes combined into one). Click a title bar displaying a number to switch to the third level of display for the selected number. Click the title bar at the top of the [System Monitor] view to switch to the first level of display.

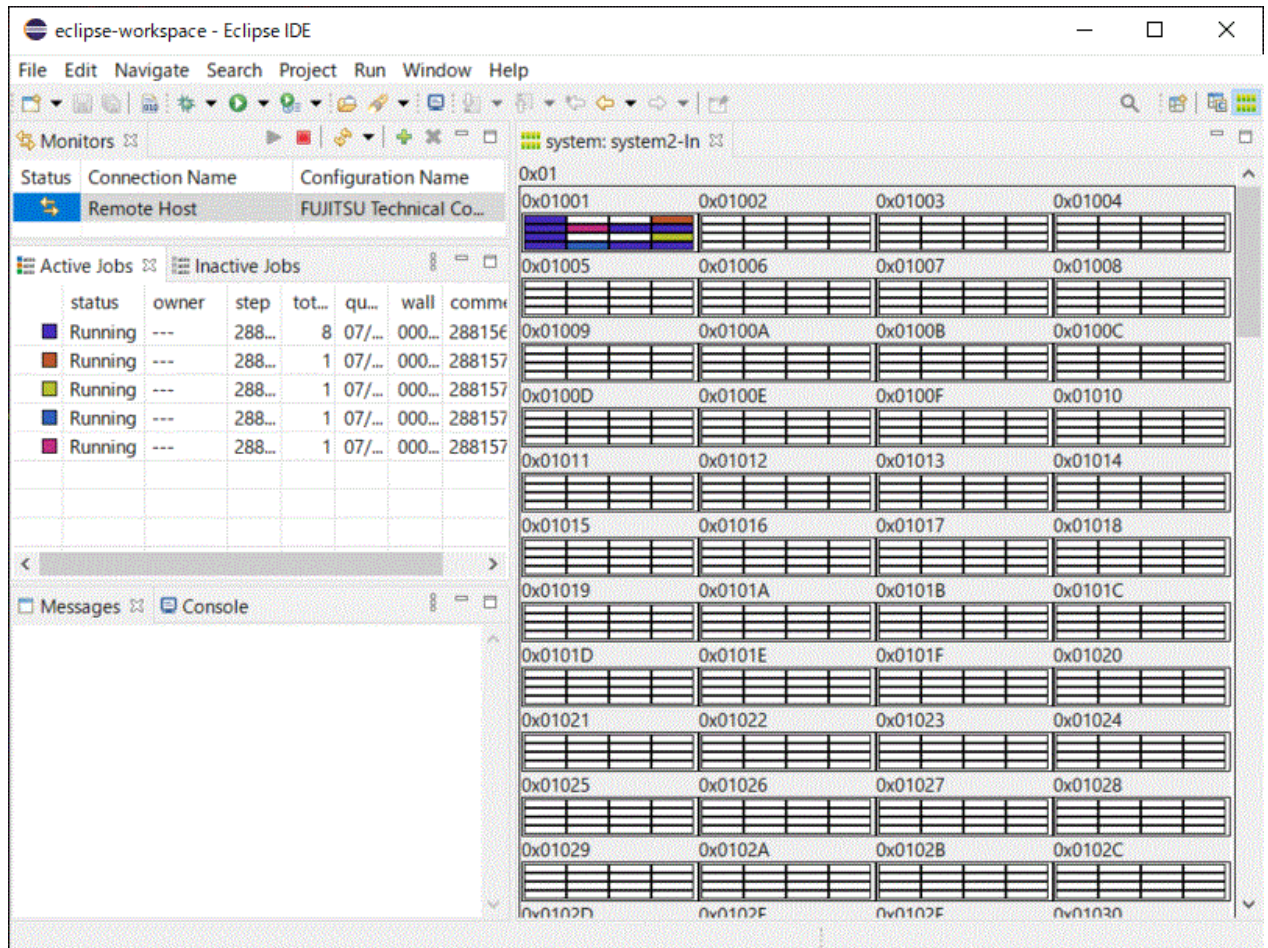

3. In the [System Monitor] view displaying the third level, you can check the usage of the 16 nodes in the node cluster selected in the second level. Click a title bar displaying a number to switch to the fourth level of display for the selected number. Click the title bar at the top of the [System Monitor] view to switch to the second level of display.

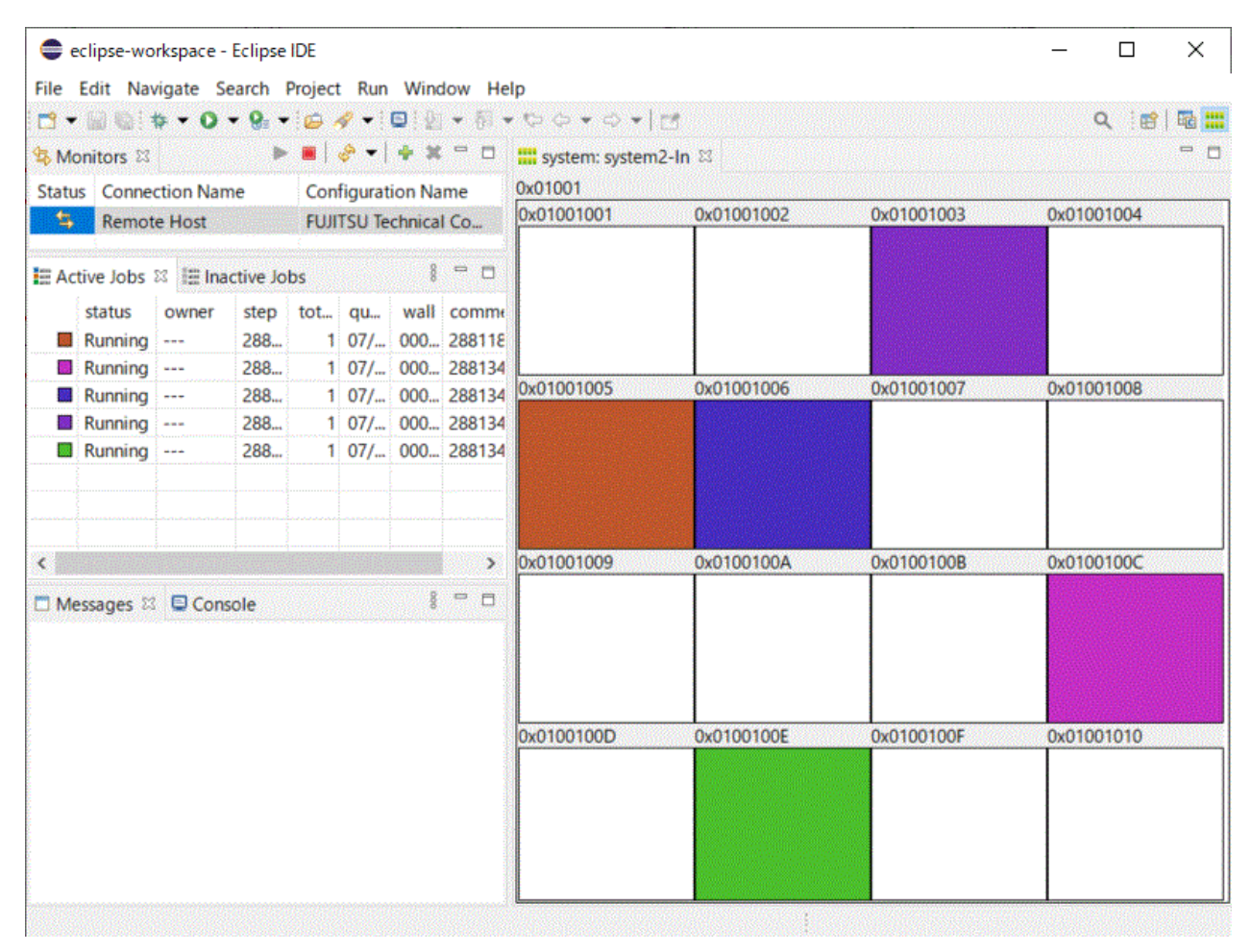

4. In the [System Monitor] view displaying the fourth level, you can check the usage of the 48 cores in the node selected in the third level. Click the title bar at the top of the [System Monitor] view to switch to the third level of display.

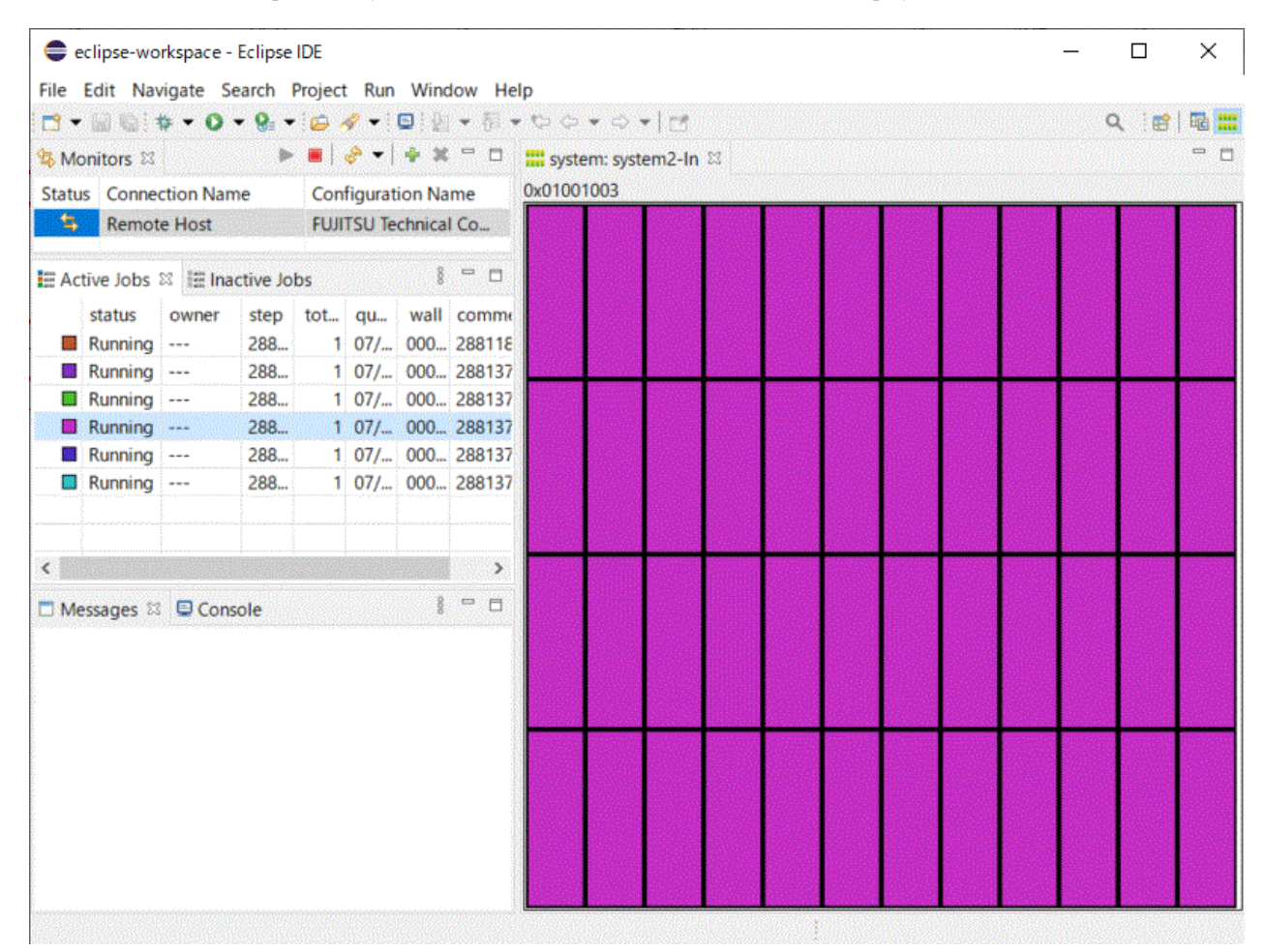

# **Note**

In the [System Monitor] view displaying the fourth level, the node is colored based on how many of the 48 cores in the node are in use. Therefore, when multiple jobs are running on the same node, the number of cores actually assigned to each job may differ from the number of cores displayed as colored. 

. . . . . . . . . . . . . . . . .

## **4.3.2 Operating a Job in a Job View**

You can operate jobs displayed in the [Active Jobs] or [Inactive Jobs] view.

# **Note**

. . . . . . . . . . . . . . . . . . . The job views display your jobs preferentially. For this reason, other users' jobs may be omitted from the display. . . . . . . . . . . . . . . . . . . . . . . . . . .

The [Active Jobs] view displays jobs whose job status is "Running." Right-click a job displayed in the [Active Jobs] view to enable operations possible for the job. The job operations cover only the jobs executed from the same Eclipse client.

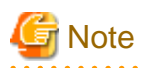

The job operations that are not enabled when you right-click a job are unavailable. The job operation of the [Rerun Job] button, even when clicked, does nothing. Depending on the timing, the enabled job operations other than [Rerun Job] may also do nothing, even when the job operations are selected. In such cases, wait a moment, and operate the job again. 

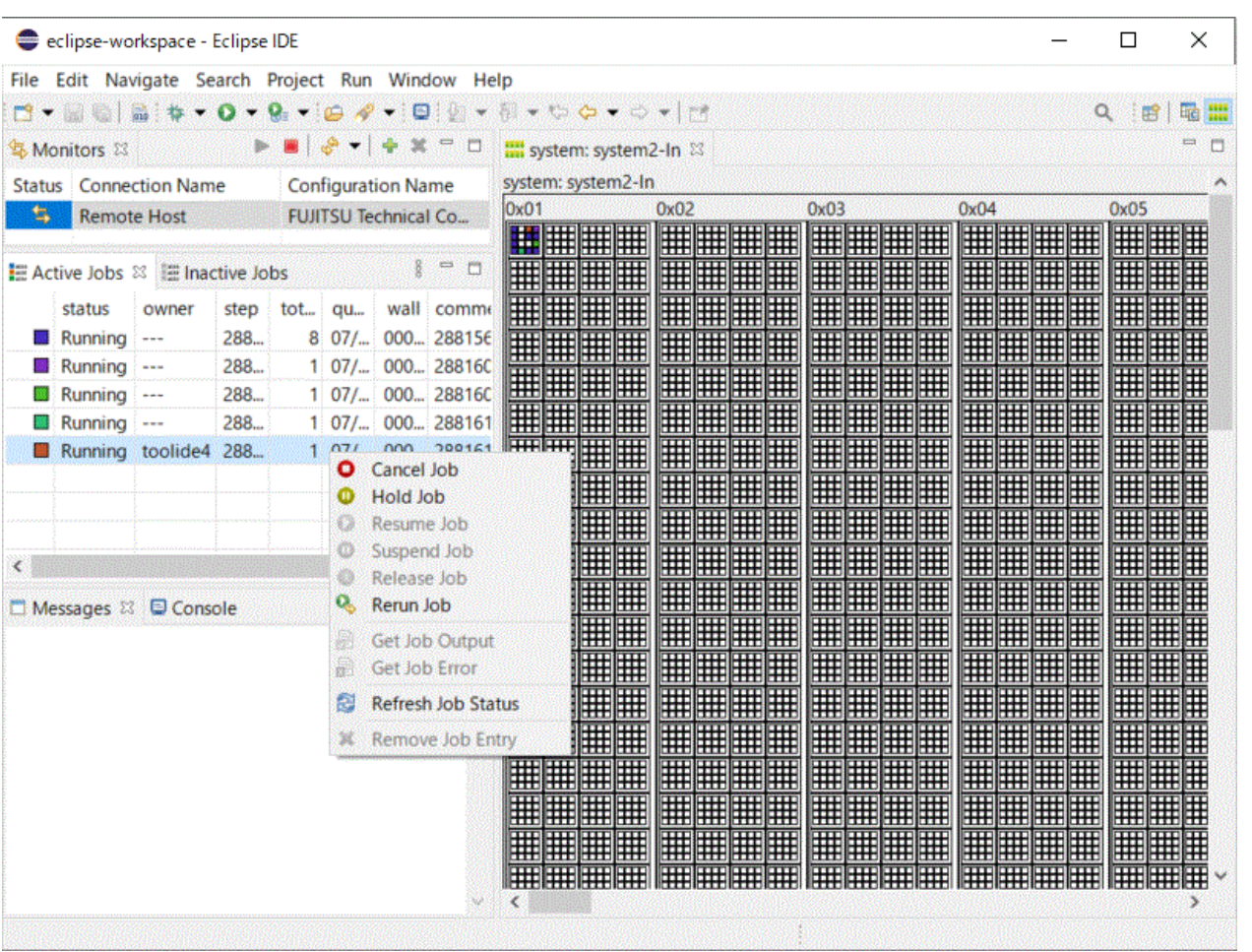

The [Inactive Jobs] view displays jobs that are owned by you and have a job status other than "Running" and also jobs that are owned by other users and have the job status of "Idle." Right-click a job displayed in the [Inactive Jobs] view to enable operations possible for the job. The job operations cover only the jobs executed from the same Eclipse client.

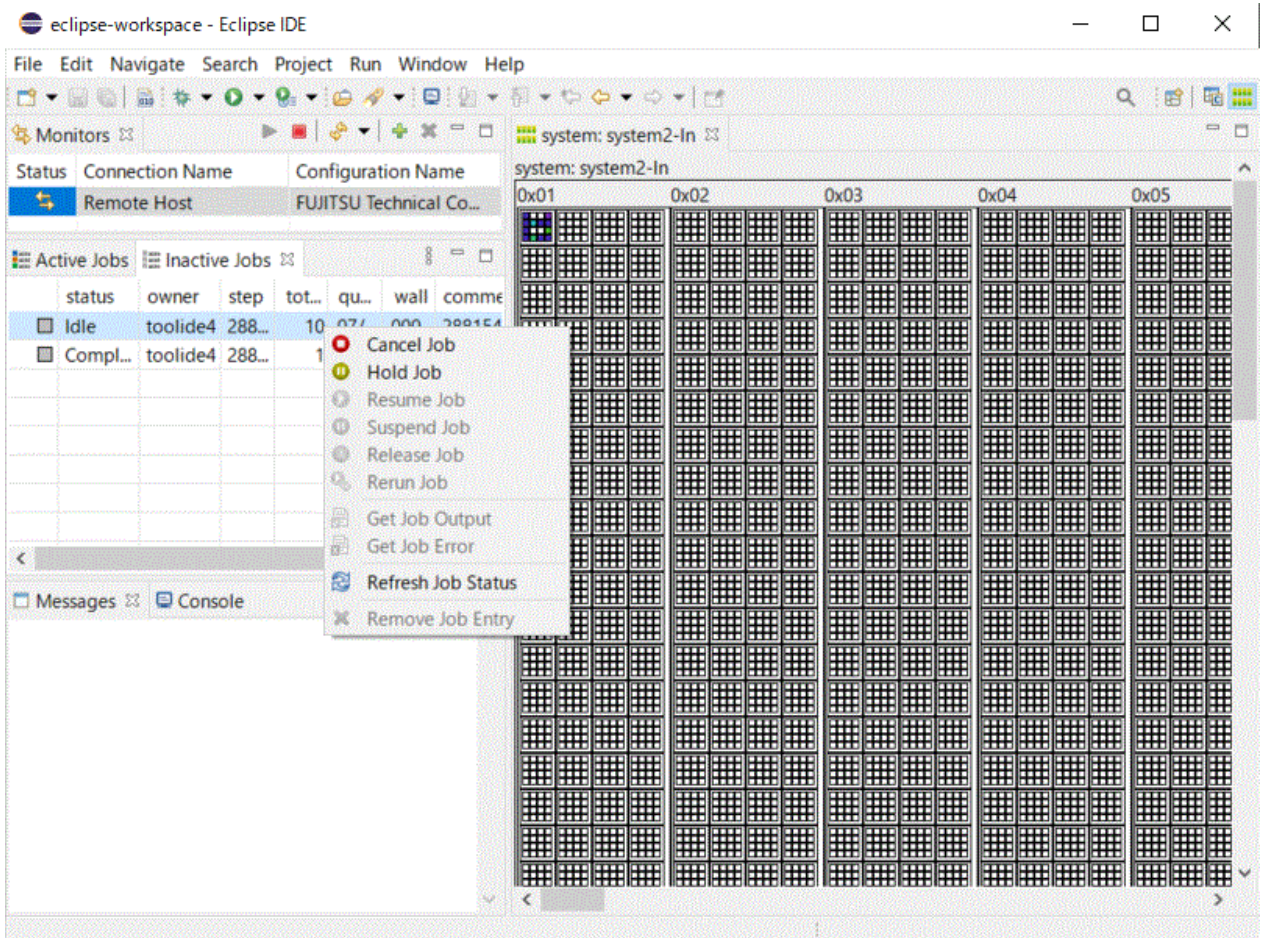

## 4.3.2.1 Canceling the Execution of a Job

Cancel the execution of a job. Right-click the job on the [Active Jobs] or [Inactive Jobs] tab, and select [Cancel Job].

## 4.3.2.2 Holding a Job

Hold a job. Right-click the job on the [Active Jobs] or [Inactive Jobs] tab, and select [Hold Job].

## 4.3.2.3 Releasing a Job

Release a job. Right-click the job on the [Inactive Jobs] tab, and select [Release Job].

## 4.3.2.4 Refreshing the Job Status

Update the internal status of a job. Right-click the job on the [Active Jobs] or [Inactive Jobs] tab, and select [Refresh Job Status].

# **Note**

The operation of refreshing the job status is usually unnecessary. Only when the operation that can be normally selected cannot be selected, refresh the job status.

## 4.3.2.5 Removing a Job Entry

Hide a completed job. Right-click the job on the [Inactive Jobs] tab, and select [Remove Job Entry].

## <span id="page-96-0"></span>**4.4 CPU Performance Analysis Report Display**

The following describes the procedure for displaying a CPU Performance Analysis Report from Eclipse. For details on CPU Performance Analysis Report, see the "Profiler User's Guide".

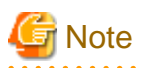

To display a CPU Performance Analysis Report, Microsoft Excel must be installed on the client machine where Eclipse is running. For other cautions when using CPU Performance Analysis report, see "Profiler User's Guide".

- 1. From "[4.2 Job Submission](#page-73-0)," execute the program for which you want to create a CPU Performance Analysis Report. Make settings for [CPU Performance Analysis] in "[Table 4.27 Settings in \[Resources\] - \[Basic Settings\] tab"](#page-76-0) according to the type of the CPU Performance Analysis Report you want to create. In order to transfer the execution results onto the client machine, be sure to make settings in ["Table 4.32 Settings in \[Synchronize\] tab"](#page-82-0).
- 2. Check the [step] value of the submitted job from the [Active Jobs] tab of the [System Monitoring] Perspective. (The CSV file used for CPU performance analysis reports is output to a directory named "cpupa.[step value]".)
- 3. Display [Project Explorer] when the job is finished. The directories and files set in "[Table 4.32 Settings in \[Synchronize\] tab"](#page-82-0) are added. Refresh the display to add the directories and files set in ["Table 4.32 Settings in \[Synchronize\] tab"](#page-82-0).

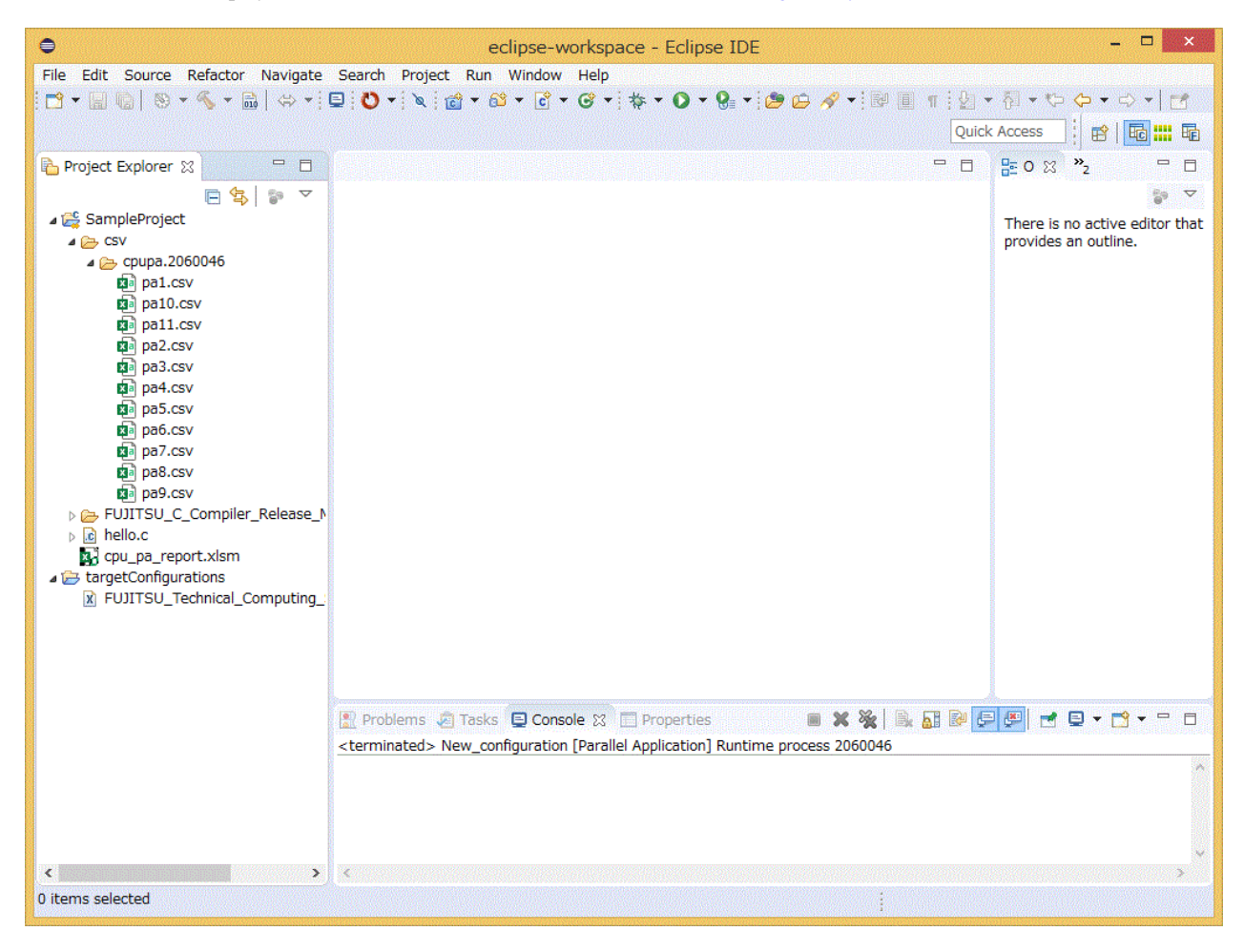

4. Drag and drop the CPU Performance Analysis Report file (cpu\_pa\_report.xlsm) into the directory where the CSV file of the measurement results is stored. The directory name shall be csv/cpupa.[step value].

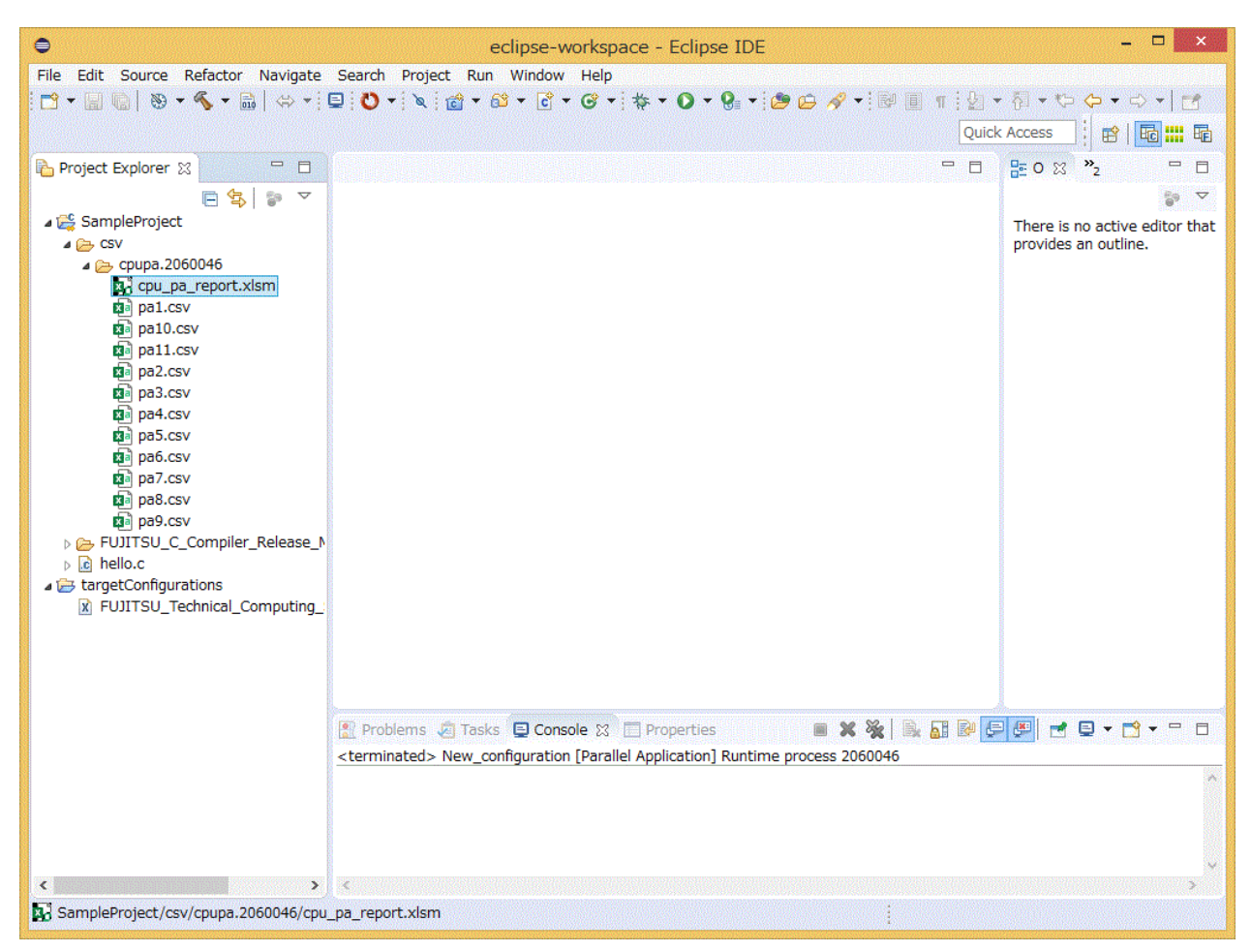

5. Select and right-click the CPU performance analysis report file (cpu\_pa\_report.xlsm) in [Project Explorer]. Select [Open With] - [System Editor] from the displayed menu.

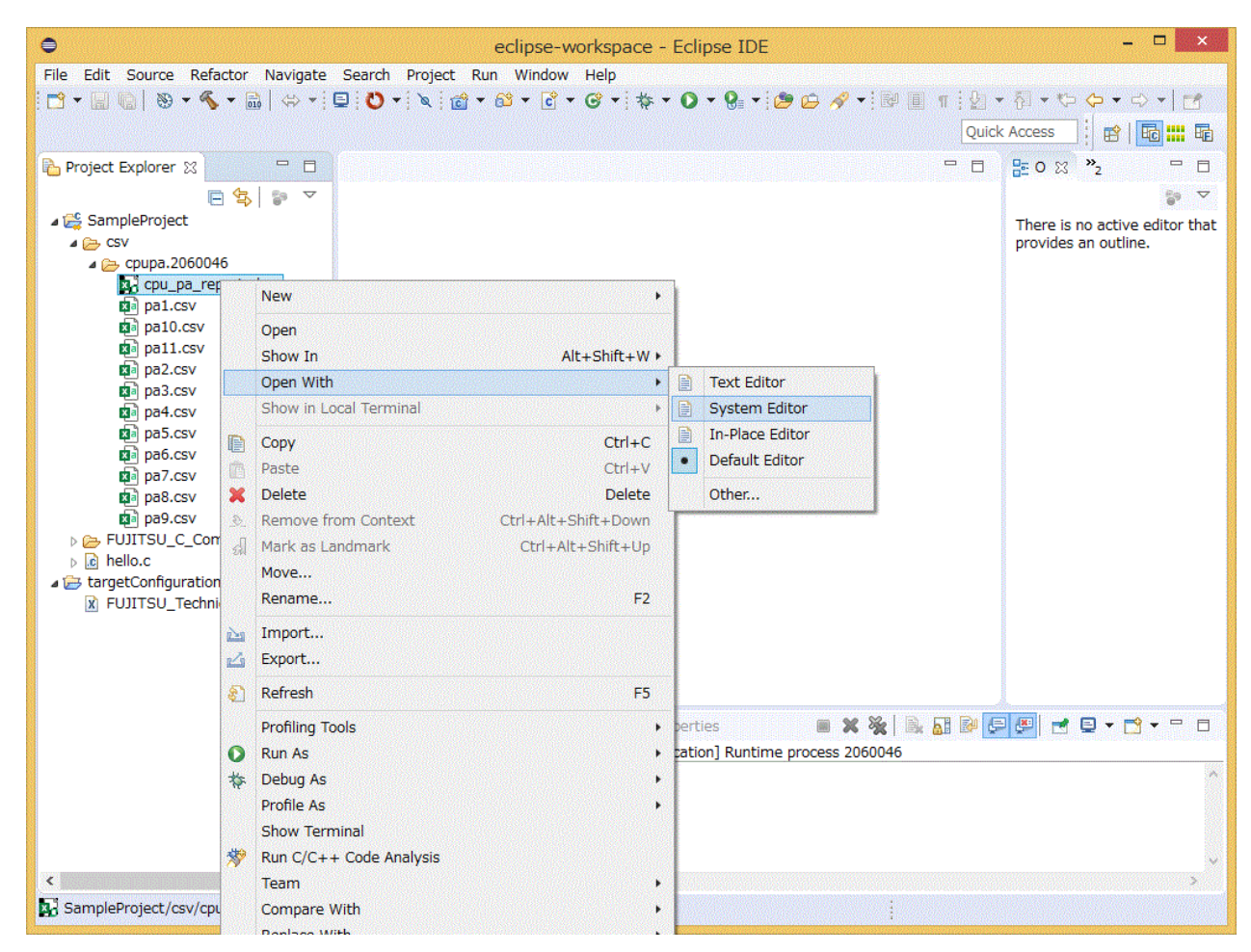

6. The CPU Performance Analysis Report is displayed. For information about using the CPU Performance Analysis report, see "Profiler User's Guide".

## **Glossary**

This section provides explanations of the Eclipse terms used in this manual. For details on terms and descriptions not covered in the section, see Help for Eclipse, the official site of the Eclipse Foundation, commercially available instruction manuals, and other sources.

### **Workbench**

Workbench refers to the entire main screen of Eclipse.

### View

View refers to a subwindow displayed on the workbench. Some views have toolbars or menus specific to them. An operation performed by using a view-specific toolbar or menu affects only items of the relevant view.

#### **Perspective**

Perspectives are definitions of sets and layouts of views displayed on the workbench.

#### **Workspace**

A workspace is a storage location for development assets and the user's work status. It retains the status of work performed by the user, workbench setting information, etc. You can create multiple workspaces but can open only one workspace on the workbench at a time. Development assets are managed within a workspace in units called projects. You can create multiple projects in a workspace.

#### **Toolchain**

A collection of tools that generates binaries from a source code. This collection consists of an editor, a compiler, an assembler, a linker, etc. In this document, Toolchain is also used to refer to the configuration information of tools used for a project.

#### Synchronized project

A synchronized project consists of files mirrored in the local system and one or more remote systems. The files are edited on the local system and synchronized with active remote systems at the timing when each file is changed, created, or deleted. Since a remote system corresponds to a login node in this document, it is hereinafter referred to as a login node. The terminal that corresponds to the local system is referred to as the client machine.